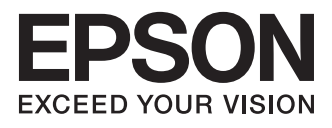

# **L550/L555**

- EN Basic Guide
- RU Основное руководство
- UK Основний посібник
- **КК** Негізгі нұсқаулық

## Ink Bottle Codes/Коды бутылок чернил/

## Коди пляшок з чорнилом/**Сия шишаларының кодтары**

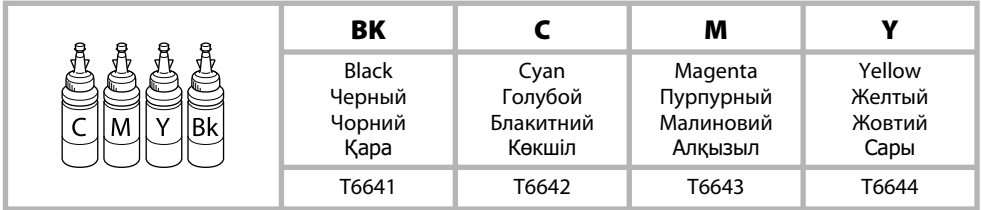

## http://www.epson.eu/pageyield

For information on Epson's ink bottle yields, please visit the website above.

Чтобы получить информацию по количеству отпечатков, выполняемых с использованием бутылок с чернилами Epson, пожалуйста, посетите указанный выше web-сайт.

Відомості про ресурс пляшок з чорнилом Epson див. на вказаній вище веб-сторінці.

Epson компаниясының сия шишасы өнімділік көрсеткіштері туралы ақпарат алу үшін жоғарыдағы веб-сайтқа кіріңіз.

## *Contents*

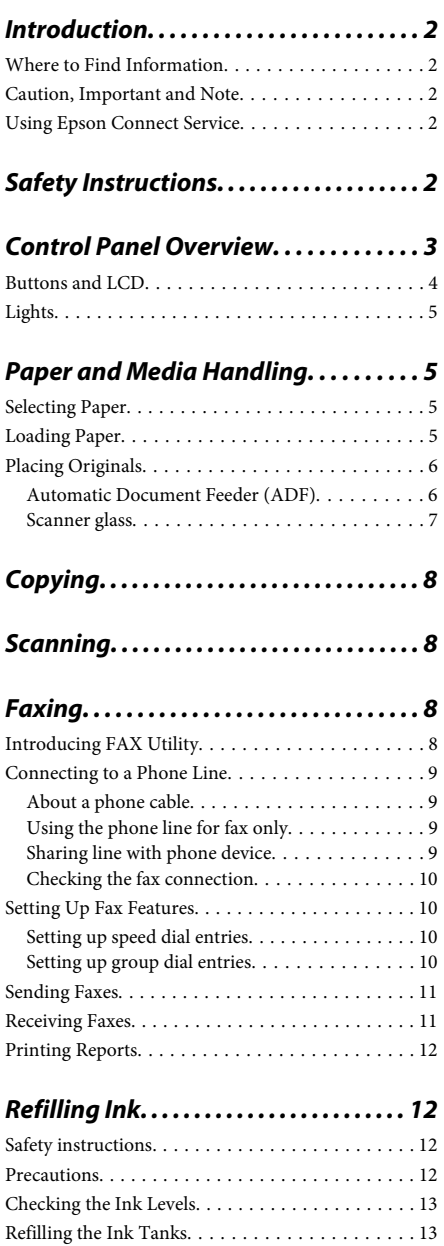

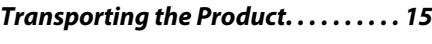

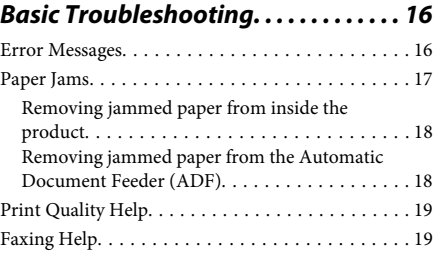

## *Where To Get Help. . . . . . . . . . . . . . . . . . 20*

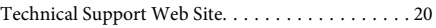

# **Introduction**

# **Where to Find Information**

The latest version of the following manuals are available on the Epson support website. http://www.epson.eu/Support (Europe) http://support.epson.net/ (other than Europe)

## ❏ **Start Here (paper):**

Provides you with information on setting up the product and installing the software.

## ❏ **Basic Guide (paper):**

Provides you with basic information when you are using the product without a computer. This manual may not be included depending on the model and region.

## ❏ **User's Guide (PDF):**

Provides you with detailed operating, safety, and troubleshooting instructions. See this guide when using this product with a computer. To view the PDF manual, you need Adobe Acrobat Reader 5.0 or later, or Adobe Reader.

## ❏ **Network Guide (HTML):**

Provides network administrators with information on both the printer driver and network settings.

## **Caution, Important and Note**

Caution, Important, and Note in this manual are indicated as below and have the following meaning.

## !*Caution*

*must be followed carefully to avoid bodily injury.*

### c*Important*

*must be observed to avoid damage to your equipment.*

### *Note*

*contain useful tips and restrictions on product operation.*

## **Using Epson Connect Service**

Using Epson Connect, you can easily print directly from your smartphone or tablet. The services available vary by product. For more information about the printing and other services, visit the following URL: https://www.epsonconnect.com/ (Epson Connect portal site)

http://www.epsonconnect.eu (Europe only)

You can view the Epson Connect guide by double-clicking the  $\mathbb{R}$  shortcut icon on the desktop.

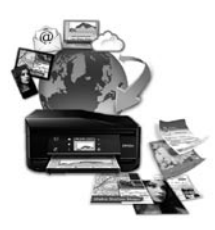

# **Safety Instructions**

Read and follow these instructions to ensure safe use of this product. Make sure you keep this guide for future reference. Also, be sure to follow all warnings and instructions marked on the product.

- ❏ Use only the power cord supplied with the product and do not use the cord with any other equipment. Use of other cords with this product or the use of the supplied power cord with other equipment may result in fire or electric shock.
- ❏ Be sure your AC power cord meets the relevant local safety standard.
- ❏ Never disassemble, modify, or attempt to repair the power cord, plug, printer unit, scanner unit, or options by yourself, except as specifically explained in the product's guides.
- ❏ Unplug the product and refer servicing to qualified service personnel under the following conditions: The power cord or plug is damaged; liquid has entered the product; the product has been dropped or the casing damaged; the product does not operate normally or exhibits a distinct change in performance. Do not adjust controls that are not covered by the operating instructions.
- ❏ Place the product near a wall outlet where the plug can be easily unplugged.
- ❏ Do not place or store the product outdoors, near excessive dirt or dust, water, heat sources, or in locations subject to shocks, vibrations, high temperature or humidity.
- ❏ Take care not to spill liquid on the product and not to handle the product with wet hands.
- ❏ Keep this product at least 22 cm away from cardiac pacemakers. Radio waves from this product may adversely affect the operation of cardiac pacemakers.
- ❏ If the LCD screen is damaged, contact your dealer. If the liquid crystal solution gets on your hands, wash them thoroughly with soap and water. If the liquid crystal solution gets into your eyes, flush them immediately with water. If discomfort or vision problems remain after a thorough flushing, see a doctor immediately.
- ❏ Avoid using a telephone during an electrical storm. There may be a remote risk of electric shock from lightning.
- ❏ Do not use a telephone to report a gas leak in the vicinity of the leak.

## *Note:*

*The following provides safety instructions for ink.* & *"Refilling Ink" on page 12*

# **Control Panel Overview**

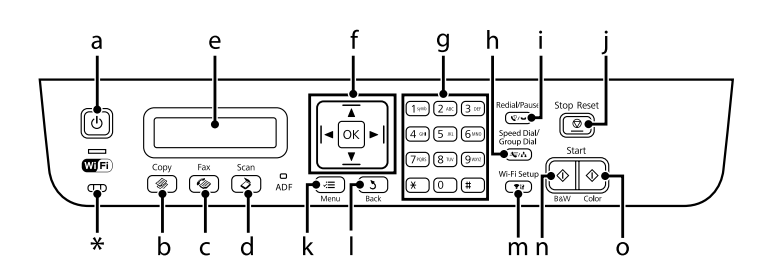

## **Control Panel Overview**

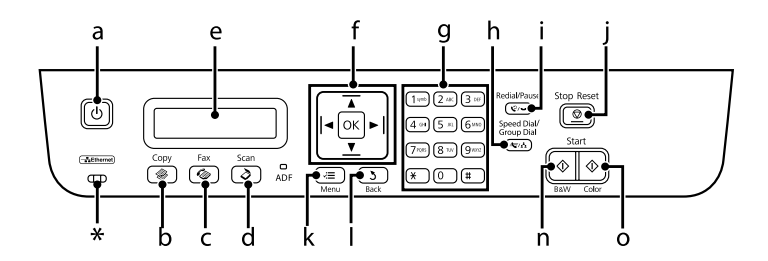

\* emits a beep.

# **Buttons and LCD**

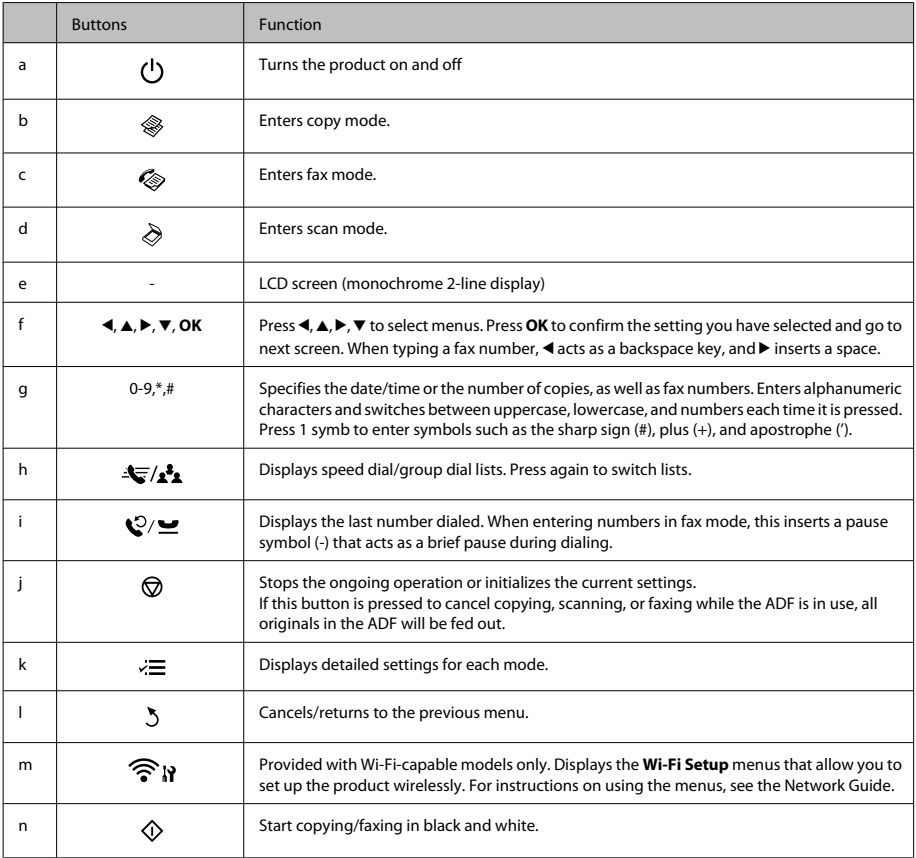

## **Paper and Media Handling**

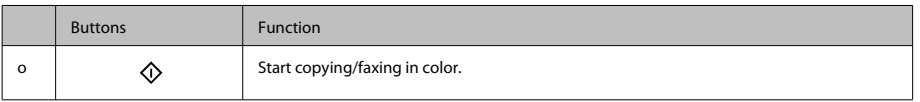

# **Lights**

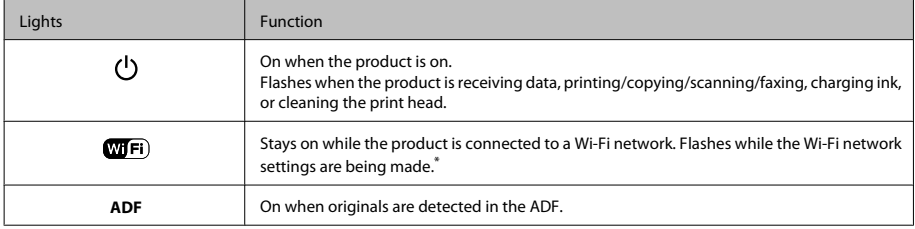

\* The availability of this part varies by product.

# **Paper and Media Handling**

# **Selecting Paper**

The product automatically adjusts itself for the type of paper you select in your print settings. That is why the paper type setting is so important. It tells your product what kind of paper you are using and adjusts the ink coverage accordingly. The table below lists the settings you should choose for your paper.

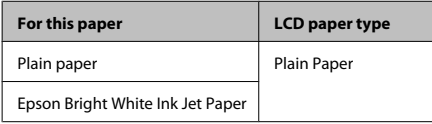

# **Loading Paper**

Follow these steps to load paper:

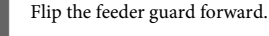

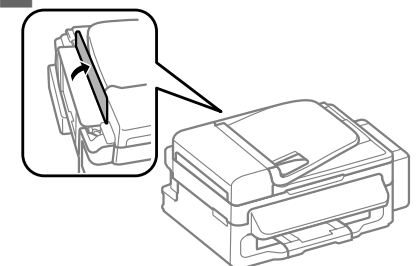

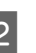

2 Slide out the paper support and the output tray and then raise the stopper.

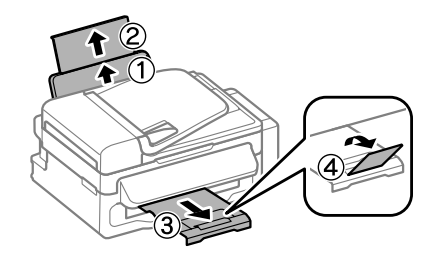

## *Note:*

*Leave enough space in front of the product for the paper to be fully ejected.*

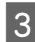

Slide the edge guide to the left.

Load paper with the printable side up, against the right side of the rear paper feed.

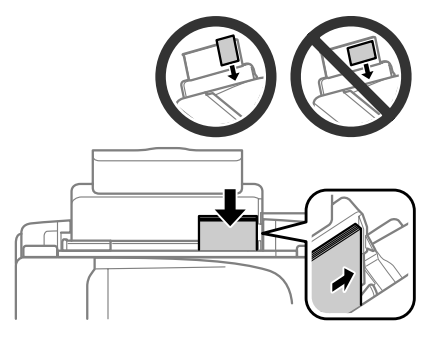

### *Note:*

- ❏ *Fan and align the edges of the paper before loading.*
- ❏ *The printable side is often whiter or brighter than the other side.*
- ❏ *Always load paper into the rear paper feed short edge first, even when you are printing landscape -oriented pictures.*
- ❏ *You can use the following sizes of paper with binding holes: A4, A5, A6, Legal, Letter. Load only 1 sheet of paper at a time.*
- E Slide the edge guide against the left edge of the paper, but not too tightly.

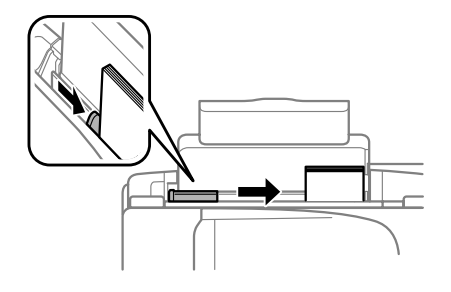

### *Note:*

*For plain paper, do not load paper above the* **I** arrow *mark inside the edge guide.*

*For Epson special media, make sure the number of sheets is less than the limit specified for the media.*

Flip the feeder guard back.

### *Note:*

*For instructions on loading media other than plain paper, see the PDF User's Guide.*

## **Placing Originals**

## **Automatic Document Feeder (ADF)**

You can load your original documents in the Automatic Document Feeder (ADF) to copy, scan, or fax multiple pages quickly. You can use the following originals in the ADF.

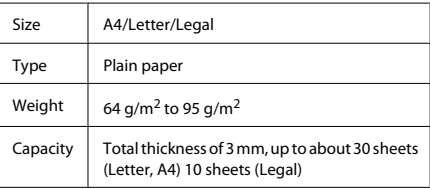

### c*Important:*

*To prevent paper jams, avoid the following documents. For these types, use the scanner glass.*

- ❏ *Documents held together with paper clips, staples, etc.*
- ❏ *Documents that have tape or paper stuck to them.*
- ❏ *Photos, OHPs, or thermal transfer paper.*
- ❏ *Paper that is torn, wrinkled, or has holes.*

## **Paper and Media Handling**

- A Make sure that there are no originals on the scanner glass. The ADF may not detect documents in the feeder if there are originals on the scanner glass.
	- Tap the originals on a flat surface to even the edges.

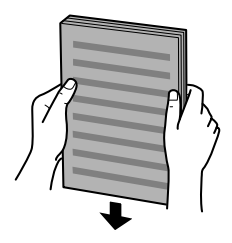

Slide the edge guide on the Automatic Document Feeder.

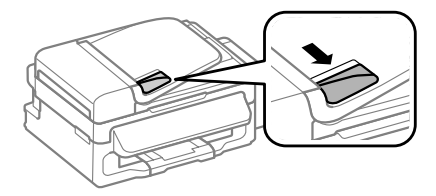

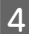

Insert the originals face-up and short edge first into the Automatic Document Feeder.

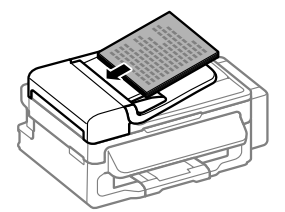

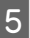

E Slide the edge guide until it is flush with the originals.

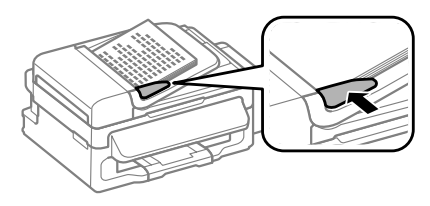

G Check that the ADF light in the control panel is on.

### *Note:*

- ❏ *The ADF light may stay off if there is any other original on the scanner glass. If you press*  $\circledcirc$  *in this case, the original on the scanner glass will be copied, scanned, or faxed instead of the originals in the ADF.*
- ❏ *The ADF light will not turn on when the product is in sleep mode. Press any button other than* P *to recover from sleep mode. It may take some time for the light to turn on after recovery from sleep mode.*
- ❏ *Be careful not to let any foreign object get inside the hole on the left front corner of the scanner glass. Doing so may prevent the ADF from operating.*
- ❏ *When you use the copy function with the Automatic Document Feeder (ADF), the print settings are fixed at Reduce/Enlarge - Actual Size, Paper Type - Plain Paper, and Paper Size - A4/Legal. The print is cropped if you copy an original larger than A4/Legal.*

## **Scanner glass**

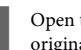

Open the document cover and place your original face-down on the scanner glass.

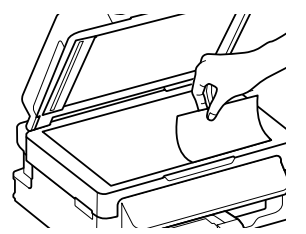

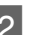

Slide the original to the corner.

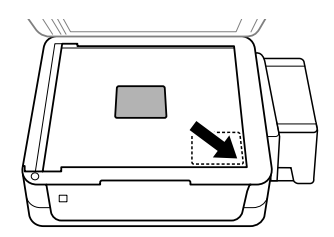

**3** Close the cover gently.

# **Copying**

Follow the steps below to copy documents.

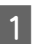

● Load paper.<br>● "Loading Paper" on page 5

Place your original(s) in the Automatic Document Feeder or on the scanner glass.  $\rightarrow$  "Placing Originals" on page 6

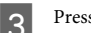

**C** Press  $\textcircledast$  to enter the copy mode.

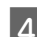

Press  $\triangle$  or  $\nabla$  to set the number of copies.

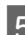

Press  $\equiv$  to display the copy setting menus.

- $\begin{array}{ll} \textbf{6} & \text{Select the appropriate copy settings such as} \\ \textbf{ layout, paper size, paper type, and quality. Use } \color{red}\blacktriangle \end{array}$ or  $\blacktriangledown$  to select a setting item and then press OK. When finished, press  $\equiv$  again to return to the copy mode top screen.
- 

Press one of the  $\Diamond$  buttons to start copying.

# **Scanning**

You can scan documents and send the scanned image from the product to a connected computer. Make sure you have installed software for the product on your computer and connected to the computer.

Place your original(s) in the Automatic Document Feeder or on the scanner glass.  $\rightarrow$  "Placing Originals" on page 6

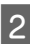

Press  $\triangle$  to enter the scan mode.

Select a scan menu item. Use  $\blacktriangle$  or  $\nabla$  to select a menu, and press **OK**.

Select your computer.

## *Note:*

- ❏ *If the product is connected to a network, you can select the computer to which you want to save the scanned image.*
- ❏ *You can change the computer name displayed on the control panel using Epson Event Manager.*

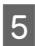

**EXECUTE:** Press **OK** to start scanning.

## *Note:*

*For more information on other scan functions and the scan mode menu list, see the PDF User's Guide.*

Your scanned image is saved.

# **Faxing**

# **Introducing FAX Utility**

FAX Utility is a software capable of transmitting data such as documents, drawings, and tables created using a word processing or spreadsheet application directly by fax, without printing. Use the following procedure to run the utility.

## **Windows**

Click the start button (Windows 7 and Vista) or click **Start** (Windows XP), point to **All Programs**, select **Epson Software**, and then click **FAX Utility**.

## **Mac OS X**

Click **System Preference**, click **Print & Fax** or **Print & Scan**, and then select **FAX** (your product) from **Printer**. Then click as follows; Mac OS X 10.6.x, 10.7.x: **Option & Supplies** - **Utility** - **Open Printer Utility** Mac OS X 10.5.x: **Open Print Queue** - **Utility**

## *Note:*

*For more details, see the online help for FAX Utility.*

## **Connecting to a Phone Line**

## **About a phone cable**

Use a phone cable with the following interface specification.

- ❏ RJ-11 Phone Line
- ❏ RJ-11 Telephone set connection

Depending on the area, a phone cable may be included with the product. If so, use that cable.

## **Using the phone line for fax only**

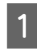

Connect a phone cable leading from a telephone wall jack to the LINE port.

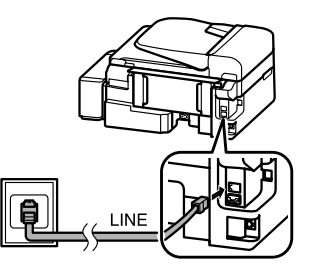

**2** Make sure **Auto Answer** is set to **On**.

◆ "Receiving Faxes" on page 11

### c*Important:*

*If you do not connect an external telephone to the product, make sure you turn on auto answer. Otherwise, you cannot receive faxes.*

## **Sharing line with phone device**

Connect a phone cable leading from a telephone wall jack to the LINE port.

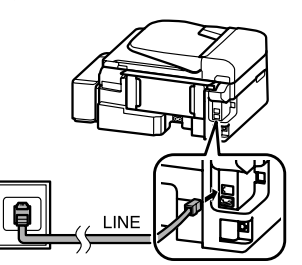

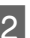

2 Remove the cap.

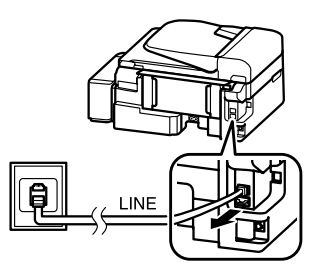

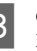

S Connect a phone or answering machine to the EXT. port.

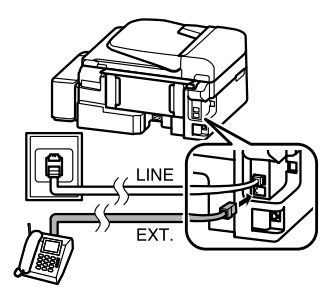

*Note:*

*See the PDF User's Guide for other connection methods.*

## **Checking the fax connection**

You can check whether the product is ready to send or receive faxes.

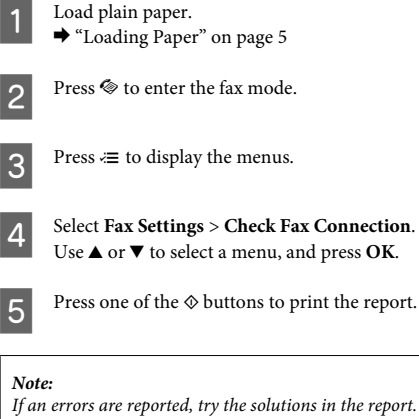

# **Setting Up Fax Features**

## **Setting up speed dial entries**

You can create a speed dial list allowing you to select fax recipient numbers quickly when faxing. Up to 60 combined speed dial and group dial entries can be registered.

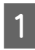

Press  $\textcircled{*}$  to enter the fax mode.

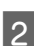

Press  $\equiv$  to display the menus.

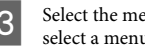

Select the menu shown below. Use  $\triangle$  or  $\nabla$  to select a menu, and press **OK**.

Select **Fax Settings** > **Speed Dial Setup**.

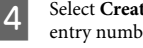

Select **Create**. You see the available speed dial entry numbers.

Select the speed dial entry number that you want to register. Use  $\triangle$  or  $\nabla$  to select a number, and press **OK**. You can register up to 60 entries.

 $6<sup>1</sup>$  Use the numeric keypad to enter a phone number, and press **OK**. You can enter up to 64 digits.

### *Note:*

- ❏ *Press* r *to enter a space. Press* l *to delete numbers. Press*  $\mathcal{Q}$  *to enter a hyphen (-).*
- ❏ *A hyphen ("-") causes a slight pause when dialing. Only include it in phone numbers when a pause is necessary. Spaces entered between numbers are ignored when dialing.*
- Finder a name to identify the speed dial entry. You can enter up to 30 characters.

Press **OK** to register the name.

## **Setting up group dial entries**

You can add speed dial entries to a group, allowing you to send a fax to multiple recipients at the same time. Up to 60 combined speed dial and group dial entries can be entered.

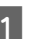

Press  $\otimes$  to enter the fax mode.

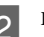

**Press**  $\leq$  to display the menus.

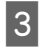

Select the menu shown below. Use  $\triangle$  or  $\nabla$  to select a menu, and press **OK**.

Select **Fax Settings** > **Group Dial Setup**.

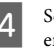

Select **Create**. You see the available group dial entry numbers.

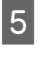

E Select the group dial entry number that you want to register. Use  $\blacktriangle$  or  $\nabla$  to select a number, and press **OK**.

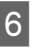

 $6<sup>5</sup>$  Enter a name to identify the group dial entry. You can enter up to 30 characters.

Press **OK** to register the name.

Select a speed dial entry that you want to register<br>in the group dial list. Use  $\blacktriangle$  or<br> $\blacktriangledown$  to select the entry and do the following to add it to the group.

> Press ¥. When you want to cancel the selection,  $pres \times a$ gain.

Repeat step 7 to add other speed dial entries to the group dial list. You can register up to 30 speed dial entries in a group dial.

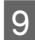

Press OK to finish creating a group dial list.

# **Sending Faxes**

**1** Place your original(s) in the Automatic Document Feeder or on the scanner glass.  $\rightarrow$  "Placing Originals" on page 6

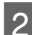

Press  $\otimes$  to enter the fax mode.

Use the keys on the numeric keypad to enter the fax number. You can enter up to 64 digits.

If you want to send the fax to more than one recipient, press **OK** after entering a one fax number, and select **Yes** to add another fax number.

## *Note:*

- ❏ *To display the last fax number you used, press*  $^{\circ}$ ⁄≅.
- ❏ *You can change fax quality and contrast settings. When finished, press*  $\equiv$  *again to return to the fax mode top screen.*

*Press*  $\equiv$  *and select <i>Quality* or *Contrast.* 

❏ *Make sure you have entered the header information. Some fax machines automatically reject incoming faxes that do not include header information.*

Press one of the  $\otimes$  buttons to start sending.

### *Note:*

*If the fax number is busy or there is some problem, this product redials after one minute. Press*  $\mathcal{Q}/\mathbf{r}$  to redial *immediately.*

# **Receiving Faxes**

Follow the instructions to make settings to receive faxes automatically. For instructions on receiving faxes manually, see the PDF User's Guide.

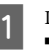

Load plain paper in the rear paper feed.  $\blacktriangleright$  "Loading Paper" on page 5

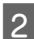

Press  $\otimes$  to enter the fax mode.

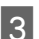

 $3^{\circ}$  Press  $\equiv$  to display the menus.

A Make sure Auto Answer is set to On.

**Fax Settings** > **Send/Receive Setup** > **Auto Answer** > **On**

### *Note:*

- ❏ *When an answering machine is connected directly to this product, make sure you set Rings to Answer correctly using the following procedure.*
- ❏ *Depending on the region, Rings to Answer may be unavailable.*
	- Press 5 and  $\blacktriangledown$  to select **Communication** and press **OK**.

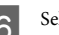

F Select **Rings to Answer** and press **OK**.

Press  $\triangle$  or  $\nabla$  to select the number of rings and press **OK**.

## c*Important:*

*Select more rings than needed for the answering machine to pick up. If it is set to pick up on the fourth ring, set the product to pick up on the fifth ring or later. Otherwise the answering machine cannot receive voice calls.*

## *Note:*

*When you receive a call and the other party is a fax, the product receives the fax automatically even if the answering machine picks up the call. If you pick up the phone, wait until the LCD screen displays a message saying that a connection has been made before you hang up. If the other party is a caller, the phone can be used as normal or a message can be left on the answering machine.*

# **Printing Reports**

Follow the instructions below to print a fax report.

- Load plain paper in the rear paper feed.  $\rightarrow$  "Loading Paper" on page 5
- 
- Press  $\textcircledast$  to enter the fax mode.
- - Press  $\equiv$  to display the menus.
- Select the menu shown below. Use  $\blacktriangle$  or  $\nabla$  to select a menu, and press **OK**.

Select **Fax Settings** > **Print Report**.

Select the item you want to print.

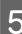

## *Note:*

*Only Fax Log can be viewed on the screen.*

Press one of the  $\Phi$  buttons to print the report you selected.

### *Note:*

*For more information on other fax functions and the fax mode menu list, see the PDF User's Guide.*

# **Refilling Ink**

# **Safety instructions**

- ❏ Keep ink bottles and the ink tank unit out of the reach of children. Do not allow children to drink from or handle the ink bottles and ink bottle cap.
- ❏ Do not tilt or shake an ink bottle after removing its seal; this can cause leakage.
- ❏ Be careful not to touch any ink when you handle the ink tanks, ink tank caps, and opened ink bottles or ink bottle caps.

If ink gets on your skin, wash the area thoroughly with soap and water.

If ink gets into your eyes, flush them immediately with water. If discomfort or vision problems continue after a thorough flushing, see a doctor immediately.

If ink gets into your mouth, spit it out immediately and see a doctor right away.

# **Precautions**

- ❏ Use ink bottles with the correct part number for this product.
	- & "Ink Bottle Codes" inside the front cover
- ❏ Epson recommends the use of genuine Epson ink bottles. Epson cannot guarantee the quality or reliability of non-genuine ink. The use of non-genuine ink may cause damage that is not covered by Epson's warranties, and under certain circumstances, may cause erratic product behavior.
- ❏ Other products not manufactured by Epson may cause damage that is not covered by Epson's warranties, and under certain circumstances, may cause erratic product behavior.
- ❏ This product requires careful handling of ink. Ink may splatter when the ink tanks are filled or refilled with ink. If ink gets on your clothes or belongings, it may not come off.
- ❏ To maintain optimum print head performance, some ink is consumed from all ink tanks not only during printing but also during maintenance operation such as print head cleaning.
- ❏ Do not open the ink bottle package until you are ready to fill the ink tank. The ink bottle is vacuum packed to maintain its reliability. If you leave an ink bottle unpacked for a long time before using it, normal printing may not be possible.
- ❏ Do not continue printing when the ink level is below the lower line on the ink tank. Continued use of the product when the ink level is below the lower line could damage the product. Epson recommends filling all ink tanks to the upper line when the product is not operating to reset the ink levels. If the ink tank is filled as specified above, this product provides an alert and stops operating at the estimated time so that the ink levels do not fall below the lower line on the ink tank.
- ❏ Store the ink bottles in the same environment as the product. When storing or transporting an ink bottle after removing its seal, do not tilt the bottle and do not subject it to impacts or temperature changes. Otherwise, ink may leak even if the cap on the ink bottle is tightened securely. Be sure to keep the ink bottle upright when tightening the cap, and take measures to prevent ink from leaking when you transport the bottle.

# **Checking the Ink Levels**

To confirm the actual ink remaining, visually check the ink levels in the product's ink tanks.

c*Important:*

*If the ink level is below the lower line on the ink tank, fill it to the upper line on the ink tank. Continued use of the product when the ink level is below the lower line on the tank could damage the product.*

# **Refilling the Ink Tanks**

*Note:*

*The illustrations show how to refill the cyan ink. However, the instructions are the same for all of the inks.*

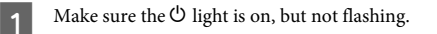

Unhook the ink tank unit from the product and lay it down.

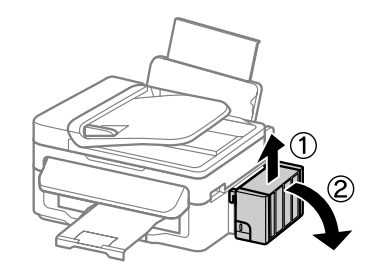

*Note: Do not pull the tubes.*

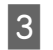

C Open the ink tank unit cover, and then remove the cap of the ink tank.

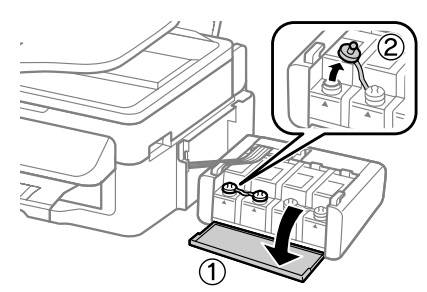

## *Note:*

- ❏ *Be careful not to spill any ink.*
- ❏ *Make sure that the color of the ink tank matches the ink color that you want to refill.*
- Snap off the top of the cap, remove the cap of the ink bottle, remove the seal from the bottle, and then install the cap.

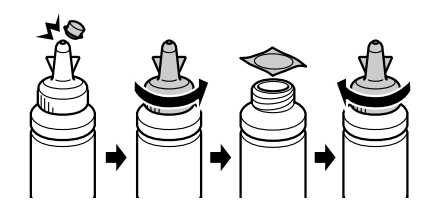

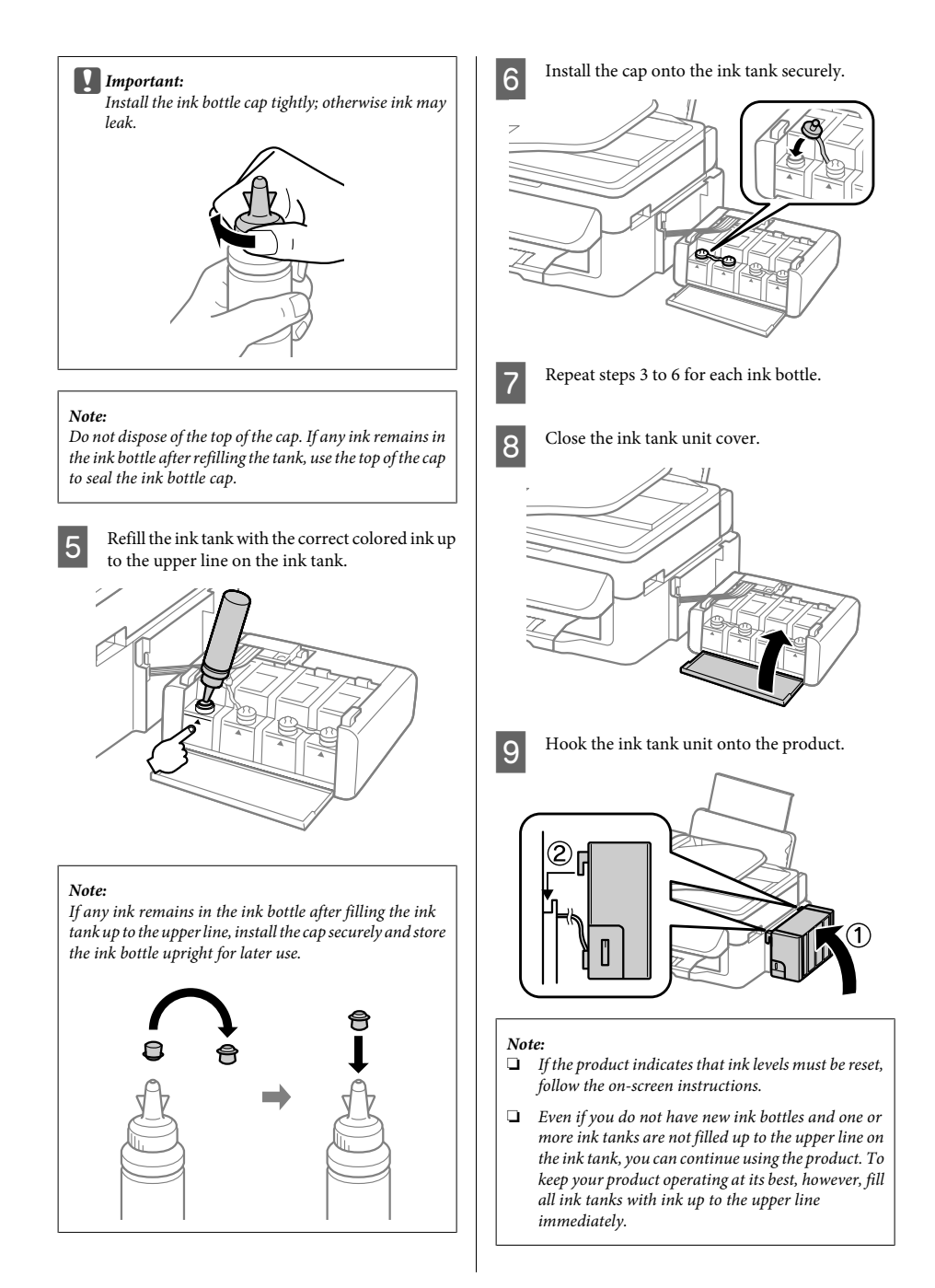

# **Transporting the Product**

If you move the product some distance, you need to prepare it for transportation in its original box or one of a similar size.

## **c***Important:*<br>*CWhen*

- ❏ *When storing or transporting the product, avoid tilting it, placing it vertically, or turning it upside down; otherwise ink may leak.*
- ❏ *When storing or transporting an ink bottle after removing its seal, do not tilt the bottle and do not subject it to impacts or temperature changes. Otherwise, ink may leak even if the cap on the ink bottle is tightened securely. Be sure to keep the ink bottle upright when tightening the cap, and take measures to prevent ink from leaking when you transport the bottle.*

Remove all paper from the rear paper feed and make sure the product is off.

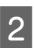

Close the paper support and the output tray.

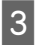

C Open the scanner unit and make sure the print head is in the home position on the right.

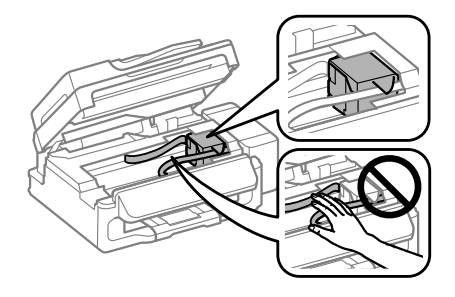

## *Note:*

*If the print head is not in the home position on the right, turn on the product and wait until the print head locks in the far right position. Then turn off the product.*

Unplug the power cord from the outlet, then disconnect all cables from the product.

Secure the print head to the case with tape as shown, then close the scanner unit.

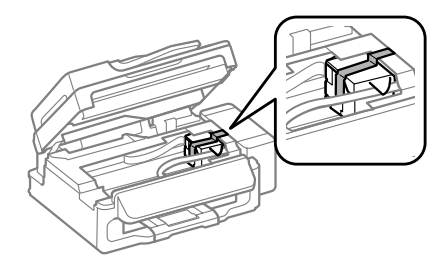

## *Note:*

*Do not place tape on the white flat cable inside the product.*

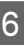

 $\begin{bmatrix} 6 \\ 1 \end{bmatrix}$  Set the transportation lock to the locked (Transporting) position.

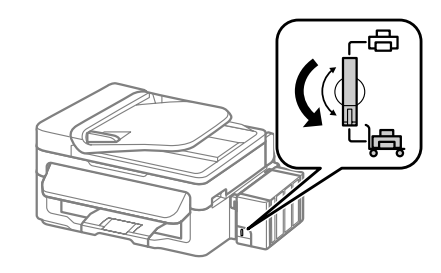

Unhook the ink tank unit from the product and lay it down, and then make sure to install the cap onto the ink tank securely.

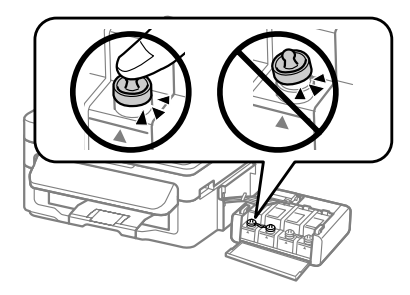

8 Install the covers that came with your product<br>over the protruding parts of the ink tank, and then hook the ink tank unit onto the product.

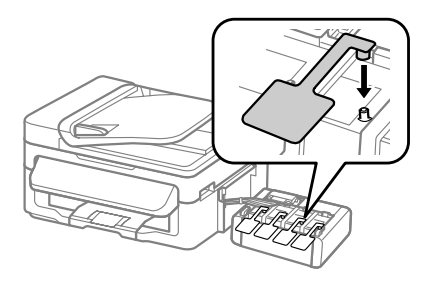

I Repack the product in the box, using the protective materials that came with it.

## c*Important:*

- ❏ *Keep the product level during transport. Otherwise, ink may leak.*
- ❏ *After you move it, remove the tape securing the print head and the covers of ink tanks, then set the transportation lock to the unlocked (Printing) position. If you notice a decline in print quality, run a cleaning cycle or align the print head.*
- ❏ *Do not put opened ink bottles in the box with product.*

### *Note:*

*Store the covers of the installed ink tanks at the side of the product for use when transporting the product.*

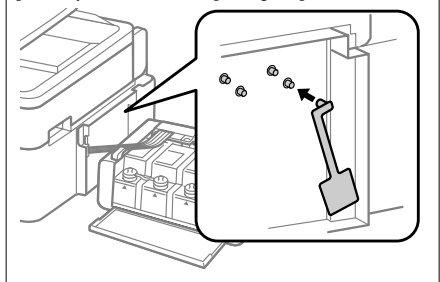

# **Basic Troubleshooting**

## **Error Messages**

This section describes the meaning of messages displayed on the LCD screen.

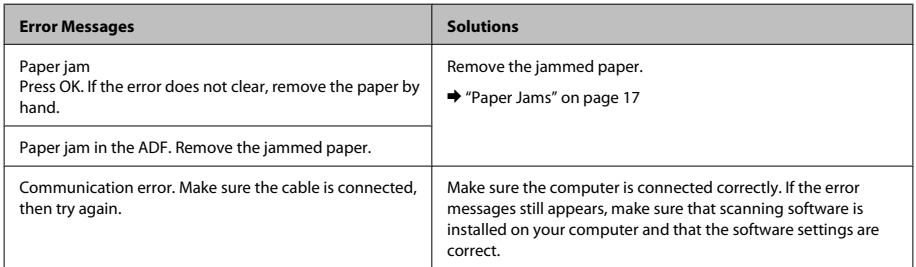

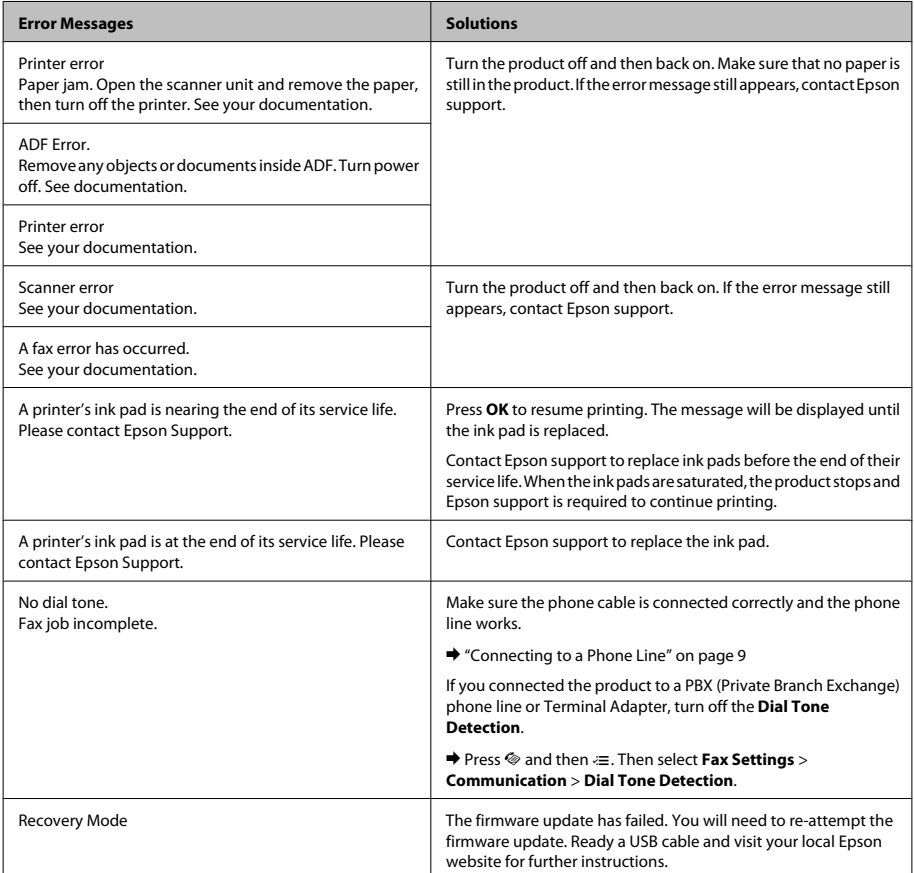

## **Paper Jams**

## !*Caution:*

*Never touch the buttons on the control panel while your hand is inside the product.*

## c*Important:*

*Be careful not to pull the cables or ink tubes, or touch other components inside the product unnecessarily. Otherwise, ink may leak or the product may be damaged.*

### *Note:*

- ❏ *Cancel the print job if prompted by a message from the LCD screen or the printer driver.*
- ❏ *After you have removed the jammed paper, press the button indicated in the LCD screen.*

## **Removing jammed paper from inside the product**

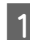

Open the scanner unit.

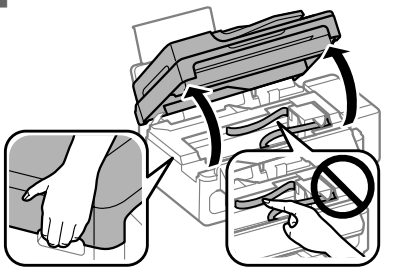

## c*Important:*

*Do not lift up the scanner unit when the document cover is open.*

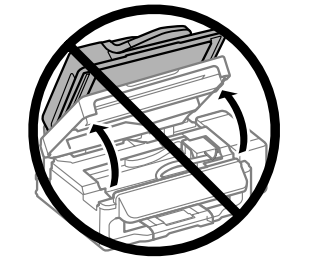

B Remove all of the paper inside, including any torn pieces.

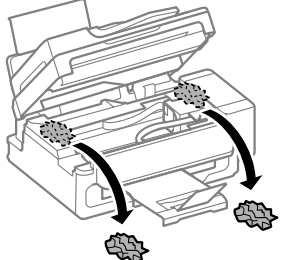

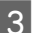

S Close the scanner unit slowly.

## **Removing jammed paper from the Automatic Document Feeder (ADF)**

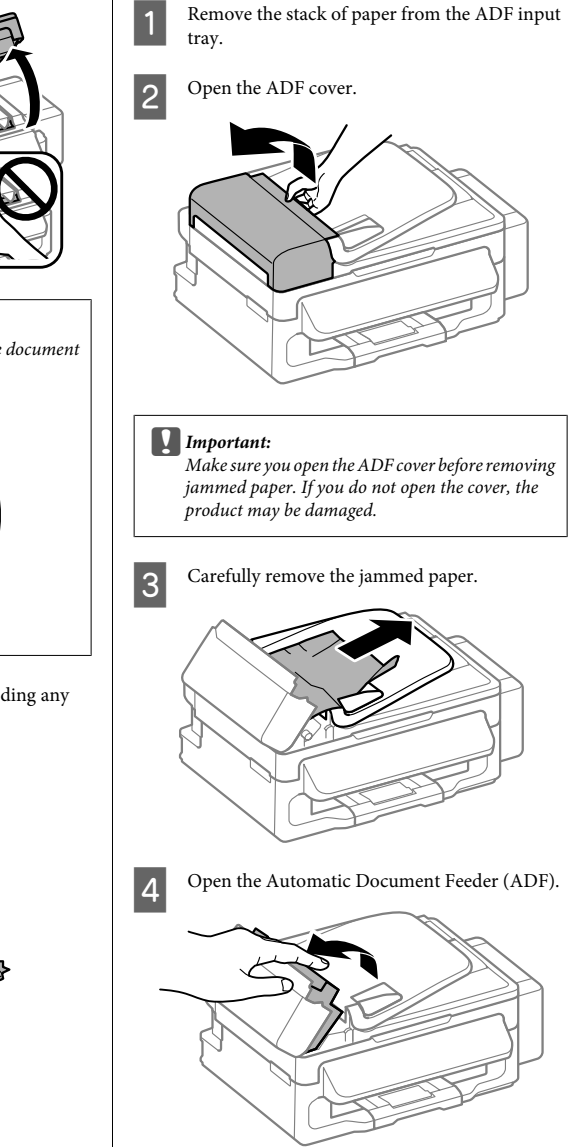

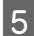

E Remove all of the paper inside, including any torn pieces.

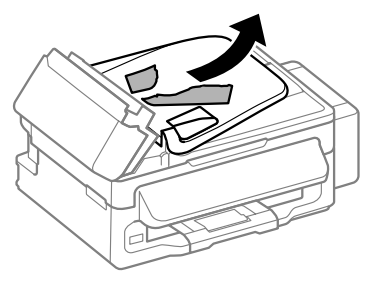

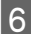

Close the Automatic Document Feeder (ADF).

Raise the ADF input tray.

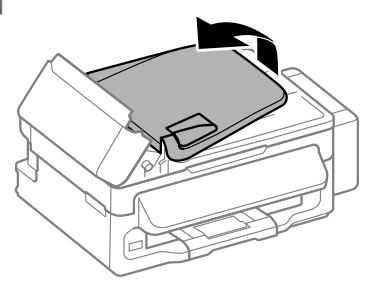

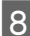

**A Carefully remove the jammed paper.** 

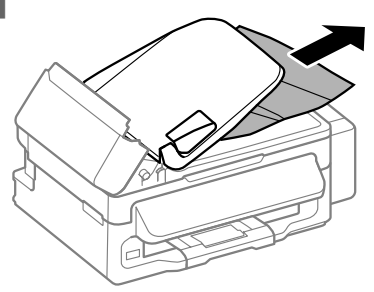

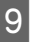

**9** Return the ADF input tray to its original position, and close the ADF cover.

# **Print Quality Help**

If you see banding (light lines), missing colors, or any other quality problems in your printouts, try the following solutions.

- ❏ Make sure you have loaded the paper and place your original correctly.
	- $\blacktriangleright$  "Loading Paper" on page 5
	- $\rightarrow$  "Placing Originals" on page 6
- ❏ Check the paper size settings and the paper type settings.
	- $\rightarrow$  "Selecting Paper" on page 5
- ❏ The print head may be clogged. Perform a nozzle check first and then clean the print head.  $Press \equiv$  and select **Maintenance** > **Nozzle Check**.

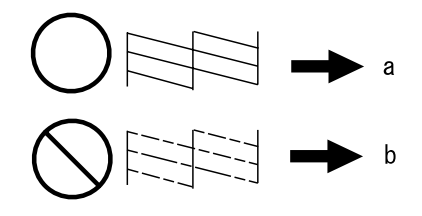

(a) OK (b) Needs a head cleaning

# **Faxing Help**

- ❏ Make sure the phone cable is connected correctly and check that the phone line works. You can check the line status by using the **Check Fax Connection** function.
	- & "Connecting to a Phone Line" on page 9
- ❏ If the fax did not send, make sure that the recipient's fax machine is turned on and working.
- ❏ If this product is not connected to a phone and you want to receive faxes automatically, make sure you turn on auto answer.
	- ♦ "Receiving Faxes" on page 11

### *Note:*

*For more solutions to faxing problems, see the online User's Guide.*

# **Where To Get Help**

# **Technical Support Web Site**

Epson's Technical Support Web Site provides help with problems that cannot be solved using the troubleshooting information in your product documentation. If you have a Web browser and can connect to the Internet, access the site at:

http://support.epson.net/ http://www.epson.eu/Support (Europe)

If you need the latest drivers, FAQs, manuals, or other downloadables, access the site at:

http://www.epson.com http://www.epson.eu/Support (Europe)

Then, select the support section of your local Epson Web site.

## *Note:*

*If your Epson product is not operating properly and you cannot solve the problem using the troubleshooting information in your product documentation, contact Epson support services for assistance. See the User's Guide for Epson support information.*

## *Содержание*

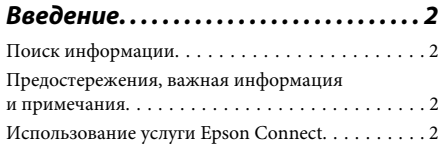

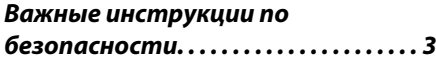

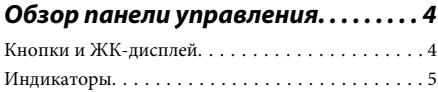

## *Обращение с бумагой и другими*

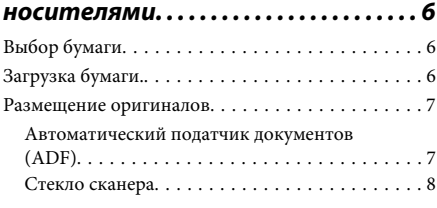

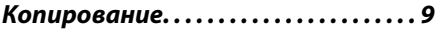

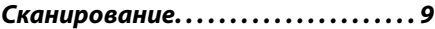

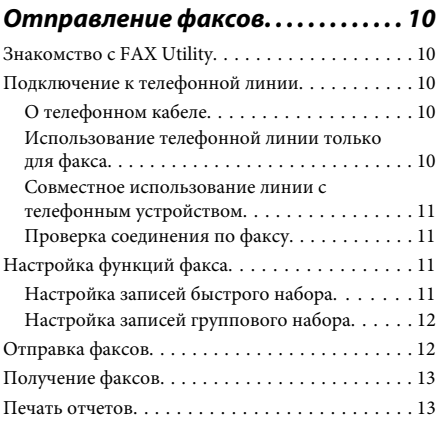

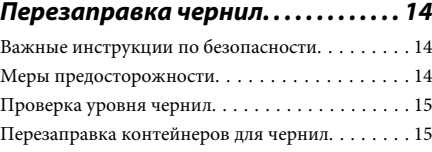

## *Транспортировка устройства . . . . . . . . . . . . . . . . . . . . . . . . . . . . . . . . . . . . . 17*

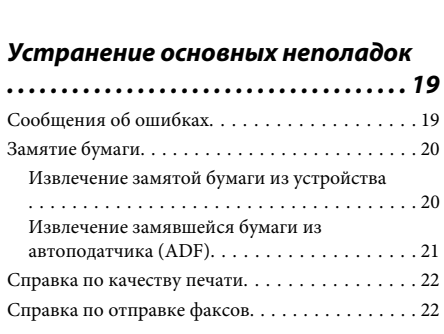

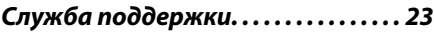

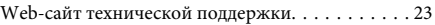

# **Введение**

## **Поиск информации**

Последние версии следующих руководств доступны на web-сайте поддержки пользователей Epson. http://www.epson.eu/Support (Европа) http://support.epson.net/ (за пределами Европы)

### ❏ **Установка (печатный вариант):**

Содержит информацию об установке устройства и установке ПО.

## ❏ **Основное руководство (печатный вариант):**

Содержит основную информацию об использовании устройства без компьютера. Это руководство может не входить в комплект поставки в зависимости от модели и региона.

## ❏ **Руководство пользователя (PDF-файл):**

Содержит подробные инструкции о работе, технике безопасности и устранении неполадок. См. это руководство при использовании устройства с компьютером. Для просмотра руководства в формате PDF необходимы Adobe Acrobat Reader 5.0 или выше, или Adobe Reader.

### ❏ **Руководство по работе в сети (HTML):**

Содержит информацию для сетевых администраторов о драйвере принтера и настройках сети.

## **Предостережения, важная информация и примечания**

Предостережения, важная информация и примечания в этом Руководстве пользователя описаны ниже.

### !*Предостережение*

*необходимо соблюдать во избежание телесных травм.*

### c*Важную информацию*

*необходимо соблюдать, чтобы не повредить оборудование.*

### *Примечания*

*содержат полезные советы и ограничения при работе с устройством.*

## **Использование услуги Epson Connect**

С помощью Epson Connect можно без труда выполнять печать напрямую со своего телефона или планшета. Доступные услуги различаются в зависимости от устройства. Более подробную информацию о печати и других услугах см. на следующем web-сайте:

https://www.epsonconnect.com/ (сайт портала Epson Connect)

http://www.epsonconnect.eu (только для Европы)

Для просмотра руководства Epson Connect необходимо дважды щелкнуть по значку на рабочем столе.

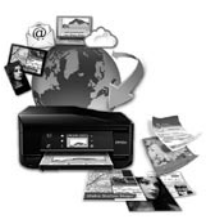

# **Важные инструкции по безопасности**

Прочтите и выполняйте эти инструкции, чтобы обеспечить безопасное использование устройства. Убедитесь, что сохранили настоящее руководство для последующих ссылок. Также, следуйте всем предупреждениям и инструкциям, которые нанесены на корпус устройства.

- ❏ Используйте только шнур питания, поставляемый с устройством, и не используйте шнур от любого другого оборудования. Применение других шнуров с устройством или шнура питания, поставляемого с устройством, для подключения другой аппаратуры может привести к возгоранию или поражению электрическим током.
- ❏ Убедитесь, что шнур питания отвечает соответствующим местным стандартам безопасности.
- ❏ Никогда не разбирайте, не дорабатывайте и не пытайтесь починить шнур питания, вилку, блок принтера, блок сканера или дополнительные устройства, если это не оговорено специально в инструкциях по работе со данным устройствам.
- ❏ Отключите устройство от электросети и предоставьте для ремонта квалифицированным специалистам в следующих случаях:

Шнур питания или вилка повреждены; внутрь устройства попала жидкость; устройство упало или поврежден корпус; устройство работает неправильно или заметно медленнее. Не пытайтесь сделать регулировки, которые не описаны в инструкции по эксплуатации.

- ❏ Устройство должно находиться рядом с электрической розеткой, от которой шнур питания можно легко отсоединить.
- ❏ Не устанавливайте и не храните устройство на открытом воздухе, в сильно загрязненных или запыленных местах, рядом с источниками воды и тепла, в местах, подверженных ударам, вибрации или резким изменениям температуры или влажности.
- ❏ Будьте осторожны, не проливайте на устройство жидкости и не трогайте устройство мокрыми руками.
- ❏ Держите устройство на расстоянии как минимум 22 см от кардиостимулятора. Радиоволны, излучаемые устройством, могут нарушить работу кардиостимулятора.
- ❏ Если ЖК-дисплей поврежден, свяжитесь с сервисным центром. Если содержимое ЖК-дисплея попало на руки, тщательно вымойте их водой с мылом. Если содержимое ЖК-дисплея попало в глаза, немедленно промойте их водой. Если после этого сохранятся неприятные ощущения или ухудшится зрение, немедленно обратитесь к врачу.
- ❏ Избегайте использование телефона во время грозы. Существует маловероятный риск поражения электрическим током от молнии.
- ❏ Не используйте телефон, чтобы сообщить об утечке газа, непосредственно рядом с утечкой.

### *Примечание:*

*Ниже приведены меры предосторожности при обращении с чернилами.*

& *«Перезаправка чернил» на стр. 14*

# **Обзор панели управления**

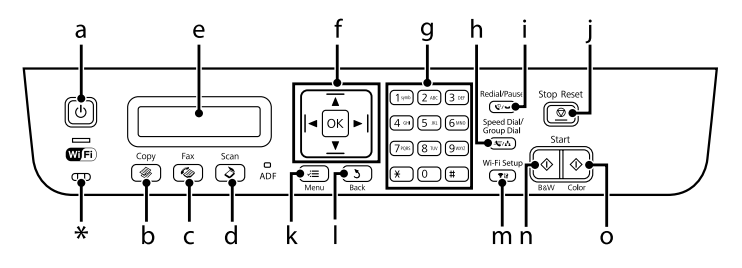

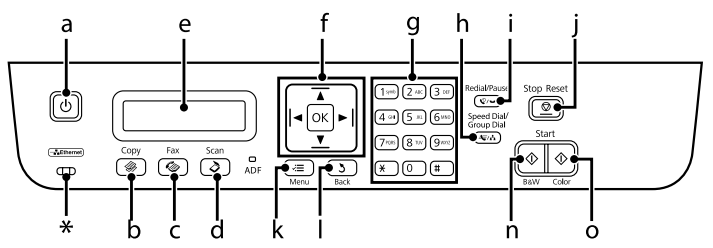

\* издает звуковой сигнал.

## **Кнопки и ЖК-дисплей**

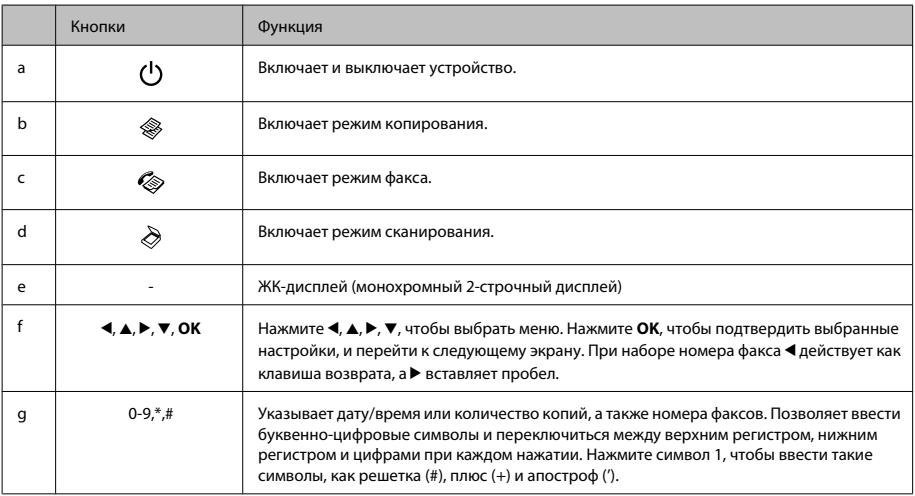

## **Обзор панели управления**

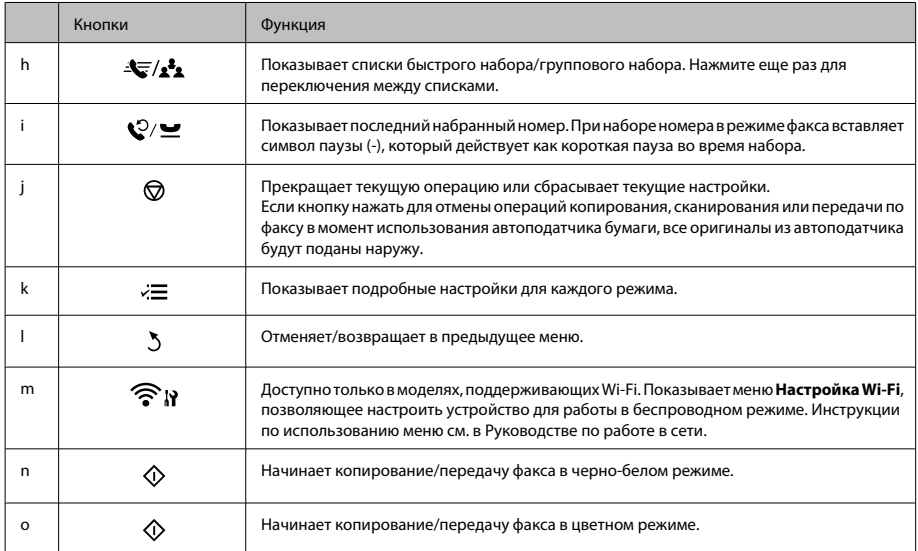

## **Индикаторы**

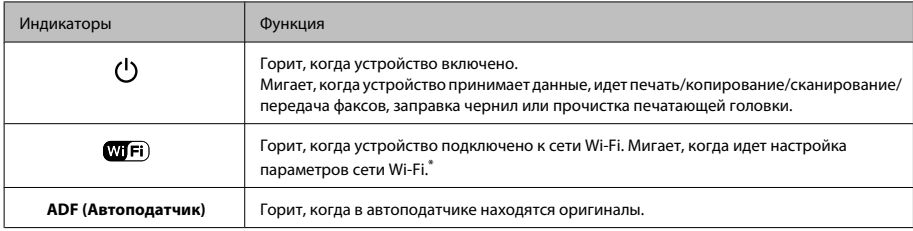

\*Наличие этой детали может изменяться в зависимости от устройства.

# **Обращение с бумагой и другими носителями**

## **Выбор бумаги**

Устройство автоматически настраивается на тип бумаги, выбранный в настройках печати. Вот почему правильные настройки типа бумаги настольно важны. Они сообщают устройству, какой тип бумаги используется, и соответствующим образом корректируют покрытие чернилами. В следующей таблице перечислены параметры, которые нужно выбрать для каждого типа бумаги.

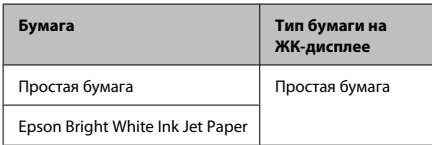

# **Загрузка бумаги.**

Для загрузки бумаги сделайте следующее:

A Передвиньте ограничитель податчика вперед.

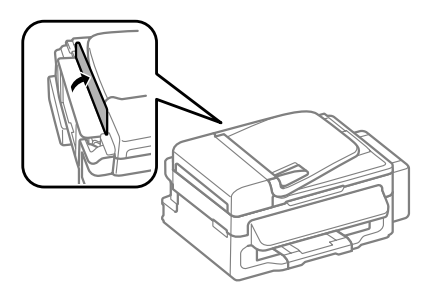

B Выдвиньте держатель бумаги и секции приемного лотка, затем поднимите ограничитель.

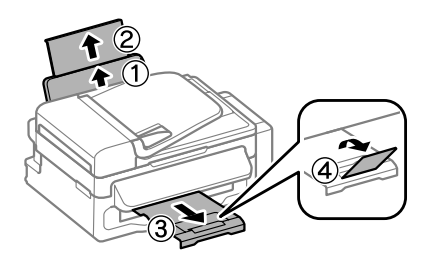

### *Примечание:*

*Оставляйте перед устройством достаточно свободного пространства, куда будет поступать бумага.*

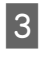

C Передвиньте боковую направляющую к левому краю.

Загружайте бумагу стороной для печати вверх, напротив правой стороны заднего устройства подачи бумаги.

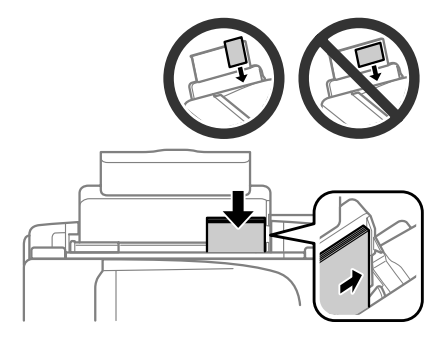

### **Обращение с бумагой и другими носителями**

### *Примечание:*

- ❏ *Встряхните и поравняйте стопку перед загрузкой.*
- ❏ *Сторона для печати часто выглядит более белой или яркой, чем другая сторона.*
- ❏ *Всегда сначала загружайте бумагу в короткую сторону заднего устройства подачи бумаги, даже если вы печатаете изображения с альбомной ориентацией.*
- ❏ *Для устройства подходят следующие типы носителей с отверстиями для скоросшивателя: A4, A5, A6, Legal, Letter. Загружайте по 1 листу бумаги одновременно.*
	- E Передвиньте боковую направляющую к левому краю бумаги, но не слишком туго.

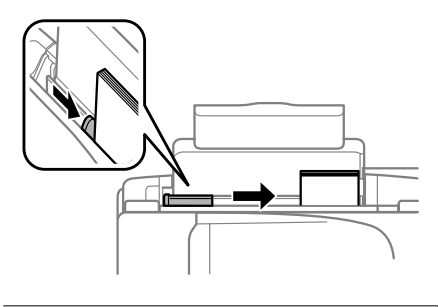

### *Примечание:*

*Не загружайте простую бумагу выше значка в виде стрелки* H *с внутренней стороны направляющей. При использовании специальных носителей Epson убедитесь, что количество листов не превышает максимальное (установленное для данного типа носителей).*

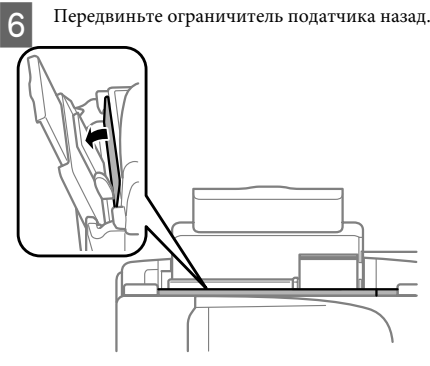

### *Примечание:*

*Инструкции по загрузке других средств, помимо простой бумаги, см. в PDF-файле Руководство пользователя.*

## **Размещение оригиналов**

## **Автоматический податчик документов (ADF)**

Вы можете загрузить оригиналы документов в автоматический податчик документов (ADF) для быстрого копирования, сканирования или передачи по факсу нескольких страниц. Для автоподатчика подходят следующие типы оригиналов:

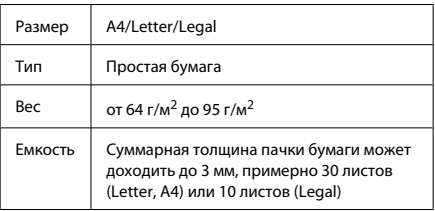

### c*Важная информация:*

*Для предотвращения замятия бумаги избегайте следующих документов. Для этих типов документов используйте стекло сканера.*

- ❏ *Документы, соединенные скрепками, скобками и т. п.*
- ❏ *Документы с приклеенной к ним пленкой или бумагой.*
- ❏ *Фотографии, пленки для проектора или носители для термопереноса.*
- ❏ *Рваная, смятая или дырявая бумага.*
- A Убедитесь, что на стекле сканера нет оригиналов. Автоподатчик может не обнаружить документы в податчике, если на стекле сканера лежат оригиналы.

### **Обращение с бумагой и другими носителями**

B Встряхните стопку из оригиналов на ровной поверхности, чтобы выровнять края.

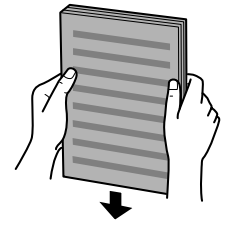

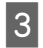

C Передвиньте боковую направляющую на автоматический податчик документов.

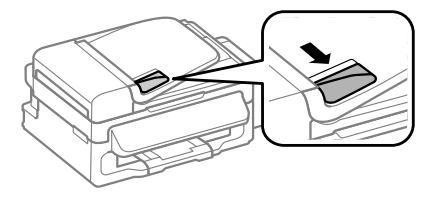

D Вставьте оригиналы лицевой стороной вверх, а короткой стороной в автоматический податчик документов.

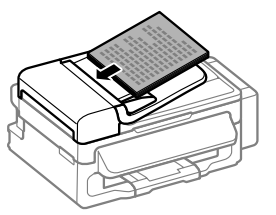

E Перемещайте боковую направляющую, пока она не окажется вровень с оригиналами.

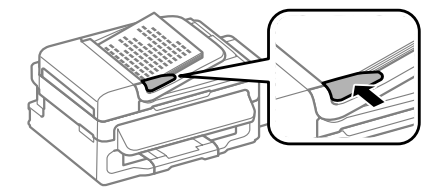

F Убедитесь, что индикатор автоподатчика на панели управления включен.

### *Примечание:*

- ❏ *Индикатор автоподатчика может оставаться выключенным, если на стекле сканера есть другие документы. В этом случае при нажатии* x *оригиналы, лежащие на стекле сканера, будут скопированы, отсканированы или отправлены по факсу вместо оригиналов из автоподатчика.*
- ❏ *Индикатор автоподатчика не загорится, если устройство находится в спящем режиме. Чтобы выйти из спящего режима, нажмите любую кнопку, кроме* P*. Включение индикатора после выхода из спящего режима может занять некоторое время.*
- ❏ *Следите, чтобы посторонние предметы не могли попасть в отверстие в левом переднем углу стекла сканера. Это может привести к тому, что автоподатчик перестанет работать.*
- ❏ *Если вы используете функцию копирования с помощью автоматического податчика бумаги (ADF), настройки печати фиксируются следующим образом: Уменьшить/Увеличить — Реальный, Тип бумаги — Простая бумага и Размер бумаги — A4/Legal. Область печати будет обрезана, если вы копируете оригинал, превышающий размерами формат A4/Legal.*

## **Стекло сканера**

A Откройте крышку сканера и поместите оригинал стороной для печати вниз на стекло сканера.

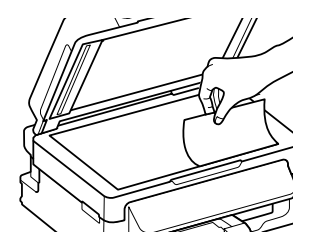

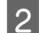

B Передвиньте оригинал в угол.

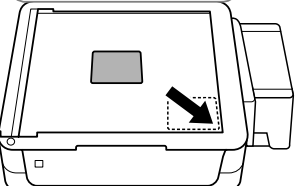

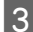

C Осторожно закройте крышку.

# **Копирование**

Выполните следующие шаги для копирования документов.

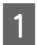

Загрузите бумагу.  $\rightarrow$  «Загрузка бумаги.» на стр. 6

- B Поместите оригинал(ы) в автоматический податчик бумаги или на стекло сканера. & «Размещение оригиналов» на стр. 7
	- Нажмите , чтобы включить режим копирования.
	- Нажмите ▲ или ▼, чтобы указать количество копий.
	- Нажмите «≡, чтобы просмотреть меню настроек копирования.
	- F Выберите нужные параметры копирования, такие как ориентация страницы, размер, тип и качество бумаги. Используйте  $\blacktriangle$  или  $\nabla$ , чтобы выбрать параметр настройки, а затем нажмите ОК. После завершения нажмите *₹*≡ еще раз, чтобы вернуться на главный экран режима копирования.
		- Нажмите одну из кнопок  $\Diamond$ , чтобы начать копирование.

# **Сканирование**

Вы можете сканировать документы и отправлять отсканированные изображения с устройства на компьютер в сети. Убедитесь, что ПО для устройства установлено на компьютере, а компьютер подключен.

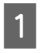

A Поместите оригинал(ы) в автоматический податчик бумаги или на стекло сканера. & «Размещение оригиналов» на стр. 7

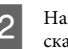

Нажмите  $\&$ , чтобы включить режим сканирования.

**Выберите в меню сканирование. Используйте** <br>▲ или ▼, чтобы выбрать пункт меню, а затем нажмите **OK**.

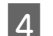

D Выберите компьютер.

### *Примечание:*

- ❏ *Если устройство подключено к сети, вы можете выбрать компьютер, на который хотите отправить отсканированное изображение.*
- ❏ *Вы можете изменить название компьютера, которое отображается на панели управления, используя Epson Event Manager.*

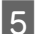

E Нажмите **OK**, чтобы начать сканирование.

### *Примечание:*

*Более подробную информацию о других функциях сканирования и списке меню режима сканирования см. в PDF-файле Руководство пользователя.*

Отсканированное изображение сохранено.

# **Отправление факсов**

## **Знакомство с FAX Utility**

FAX Utility — этo ПО, передающее данные, такие как документы, чертежи и таблицы, созданные с использованием текстового редактора или приложения для работы с электронными таблицами, напрямую по факсу, без печати. Используйте следующую процедуру для запуска утилиты.

## **Windows**

Нажмите кнопку Пуск (Windows 7 и Vista) или нажмите **Start (Пуск)** (Windows XP), наведите указатель мыши на **All Programs (Все программы)**, выберите **Epson Software** и затем нажмите **FAX Utility**.

## **Mac OS X**

Нажмите **System Preference (Системные настройки)**, нажмите **Print & Fax (Печать и факс)** или **Print & Scan (Печать и сканирование)**, а затем выберите **FAX** (ваше устройство) из списка **Printer (Принтер)**. Затем выполните следующую инструкцию;

Mac OS X 10.6.x, 10.7.x: **Option & Supplies (Параметры и запасы)** — **Utility (Служебная программа)** — **Open Printer Utility (Открыть служебную программу принтера)** Mac OS X 10.5.x: **Open Print Queue (Открыть очередь печати)** — **Utility (Служебная программа)**

*Примечание:*

*Подробности см. в интерактивной справке по FAX Utility.*

## **Подключение к телефонной линии**

## **О телефонном кабеле**

Используйте телефонный кабель со следующими характеристиками интерфейса.

- ❏ RJ-11 Телефонная линия
- ❏ Разъем RJ-11

В зависимости от территории телефонный кабель может поставляться вместе с устройством. В таком случае используйте прилагающийся кабель.

## **Использование телефонной линии только для факса**

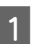

A Подключите телефонный кабель, ведущий от телефонной розетки к разъему LINE.

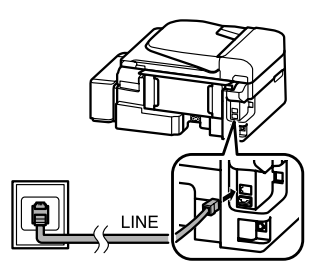

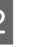

B Убедитесь, что **Автоответчик** находится в положении **Вкл.**.

& «Получение факсов» на стр. 13

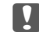

### c*Важная информация:*

*Если вы не подключаете к устройству внешний телефон, убедитесь, что включили автоматический ответ. В противном случае вы не сможете получать факсы.*

## **Совместное использование линии с телефонным устройством**

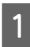

A Подключите телефонный кабель, ведущий от телефонной розетки к разъему LINE.

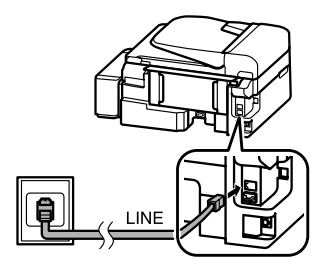

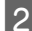

B Удалите заглушку.

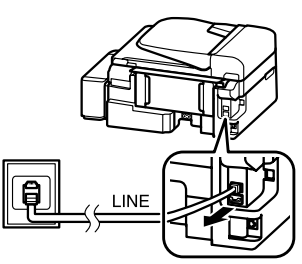

C Подключите телефон или автоответчик к разъему EXT.

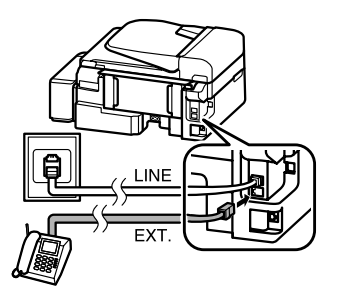

### *Примечание:*

*См. другие способы подключения в Руководстве пользователя в формате PDF.*

## **Проверка соединения по факсу**

Вы можете проверить, готово ли устройство принимать или отправлять факсы.

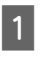

 $\begin{array}{|c|} \hline \textbf{1} & \textbf{3} \text{arpy3} \textit{M} \textbf{1} \textbf{r} & \textbf{4} \textbf{y} \textbf{y} \textbf{y} \textbf{y} \textbf{y} \textbf{y} \textbf{y} & \textbf{5} \textbf{y} \textbf{y} \textbf{y} \textbf{y} \textbf{y} \textbf{y} \textbf{y} & \textbf{6} \textbf{y} \textbf{y} \textbf{y} \textbf{y} \textbf{y} \textbf{y} \textbf{y} \textbf{y} \textbf{y} & \textbf{7} \textbf$ 

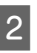

Нажмите , чтобы включить режим передачи факсов.

- **CO** Нажмите  $\equiv$ , чтобы просмотреть меню.
- **Д Выберите Настройки факса > Проверьте** подсоединение факса. Используйте ▲ или ▼, чтобы выбрать пункт меню, а затем нажмите **OK**.

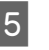

Нажмите одну из кнопок ◇, чтобы напечатать отчет.

### *Примечание:*

*Если в отчете указаны ошибки, попробуйте решения из отчета.*

# **Настройка функций факса**

## **Настройка записей быстрого набора**

Вы можете создать список быстрого набора, позволяющий быстро выбирать номера получателей факсов при отправке сообщений. Можно зарегистрировать в общей сложности не более 60 записей быстрого набора и группового набора.

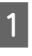

Нажмите , чтобы включить режим передачи факсов.

 $B$  Нажмите  $\equiv$ , чтобы просмотреть меню.

## **Отправление факсов**

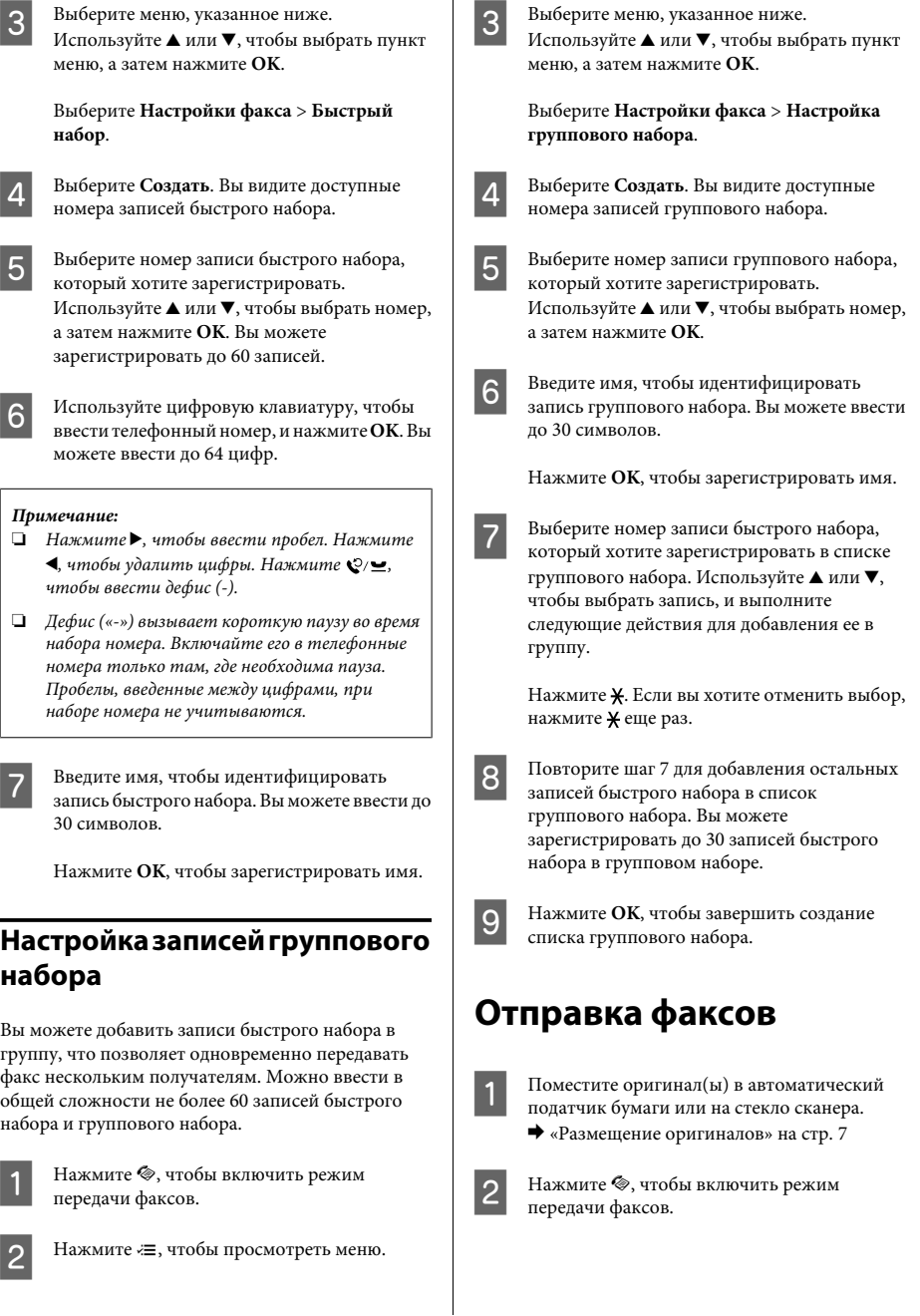

### **Отправление факсов**

C Используйте клавиши на цифровой клавиатуре для ввода номера факса. Вы можете ввести до 64 цифр.

> Если вы хотите отправить факс более, чем одному получателю, нажмите **OK** после ввода одного номера факса и выберите **Да**, чтобы ввести еще один номер факса.

### *Примечание:*

- ❏ *Чтобы увидеть последний использованный номер факса, нажмите*  $\mathcal{Q}/\mathbf{N}$ .
- ❏ *Вы можете изменить качество факса и настройки контрастности. После завершения нажмите* x *еще раз, чтобы вернуться на главный экран режима передачи факсов.*

### *Нажмите* x *и выберите Качество или Контрастность.*

- ❏ *Убедитесь, что ввели информацию для заголовка. Некоторые факсимильные аппараты автоматически отклоняют факсы, не имеющие информации в заголовке.*
- Нажмите одну из кнопок  $\lozenge$ , чтобы начать передачу.

### *Примечание:*

*Если номер факса занят или есть другая проблема, это устройство повторно наберет номер через минуту. Нажмите , чтобы повторно набрать номер немедленно.*

## **Получение факсов**

Выполните инструкции по настройке автоматического получения факсов. Инструкции по получению факсов вручную см. в PDF-файле Руководство пользователя.

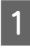

A Загрузите простую бумагу в заднее устройство подачи бумаги.  $\blacktriangleright$  «Загрузка бумаги.» на стр. 6

Нажмите , чтобы включить режим передачи факсов.

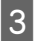

Нажмите «≡, чтобы просмотреть меню.

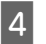

D Убедитесь, что Автоответчик находится в положении Вкл..

**Настройки факса** > **Настройка отправки/ получения** > **Автоответчик** > **Вкл.**

### *Примечание:*

❏ *Если автоответчик подключен непосредственно к устройству, убедитесь, что правильно установили Звонков до ответа с помощью следующей процедуры.*

❏ *В зависимости от региона функция Звонков до ответа может быть недоступна.*

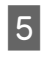

Нажмите 5 и ▼, чтобы выбрать Связь, а затем нажмите **OK**.

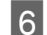

F Выберите **Звонков до ответа** и нажмите **OK**.

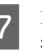

Нажмите ▲ или ▼, чтобы выбрать количество звонков, затем нажмите **OK**.

### c*Важная информация:*

*Выберите больше звонков, чем необходимо для запуска автоответчика. Если автоответчик настроен на ответ после четвертого звонка, настройте устройство на ответ после пятого звонка или более. Иначе автоответчик не сможет принимать голосовые звонки.*

### *Примечание:*

*Если при получении звонка с другой стороны идет передача факса, устройство получит факс автоматически, даже если автоответчик ответил на звонок. Если вы возьмете трубку телефона, прежде чем вешать ее, подождите, пока на ЖК-дисплее появится сообщение о том, что связь была установлена. Если на другом конце голосовой звонок, можно использовать телефон как обычно или оставить сообщение на автоответчике.*

## **Печать отчетов**

Выполните инструкции раздела для печати факсимильного отчета.

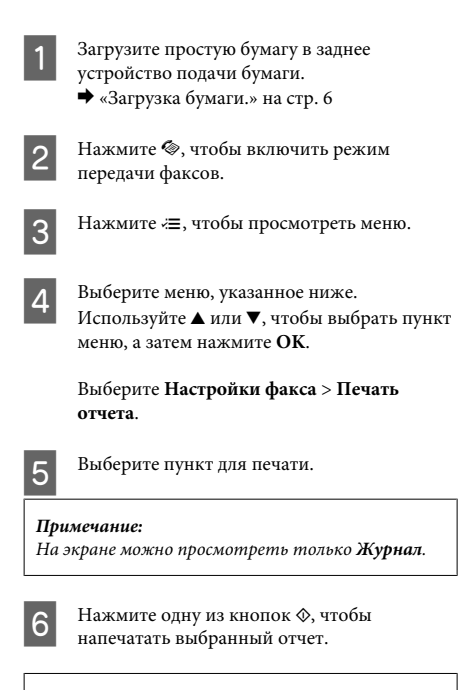

### *Примечание:*

*Более подробную информацию о других функциях передачи/получения факсов и списке меню режима передачи/получения факсов см. в PDF-файле Руководство пользователя.*

# **Перезаправка чернил**

## **Важные инструкции по безопасности**

❏ Держите бутылки с чернилами и блок контейнеров для чернил в местах, недоступных детям. Не позволяйте детям пить из бутылок с чернилами или играть с бутылками и крышками.

- ❏ Не наклоняйте и не трясите бутылку с чернилами после удаления пломбы — чернила могут вылиться.
- ❏ Будьте осторожны и не прикасайтесь к чернилам при обращении с контейнерами для чернил, крышками контейнеров и открытыми бутылками с чернилами или их крышками. При попадании чернил на кожу тщательно промойте ее водой с мылом. При попадании чернил в глаза немедленно промойте их водой. Если после этого сохранятся неприятные ощущения или ухудшится зрение, немедленно обратитесь к врачу.

Если чернила попали вам в рот, немедленно выплюньте их и сразу же обратитесь к врачу.

## **Меры предосторожности**

❏ Используйте бутылки с чернилами с номером продукта, соответствующим данному устройству.

& «Коды бутылок чернил» под передней крышкой

- ❏ Epson рекомендует использовать только оригинальные бутылки с чернилами Epson. Epson не гарантирует качество и надежность чернил стороннего производителя. Использование чернил, произведенных не Epson, может привести к повреждениям вашего принтера, и эти повреждения не попадают под гарантийные условия Epson. При определенных условиях они могут привести к неустойчивой работе устройства.
- ❏ Использование других продуктов, произведенных не Epson, может привести к повреждениям, не подпадающим под гарантийные условия Epson, и при определенных условиях они могут привести к неустойчивой работе устройства.
- ❏ При использовании данного устройства требуется внимательно обращаться с чернилами. Чернила могут разбрызгиваться при заправке или перезаправке контейнеров для чернил. Если чернила попадут на одежду или вещи, возможно, удалить их не удастся.
- ❏ Определенное количество чернил из контейнеров используется не только в процессе печати, но также и при выполнении операции обслуживания (такой как прочистка печатающей головки) для обеспечения оптимальной производительности печатающей головки.
- ❏ Не открывайте упаковку с бутылками с чернилами, пока не приготовитесь произвести заправку контейнера для чернил. Бутылки с чернилами находятся в вакуумной упаковке для сохранения их качества. Если вы оставите бутылку с чернилами без упаковки надолго, качество печати может снизиться.
- ❏ Не продолжайте печатать, когда уровень чернил ниже нижней границы на контейнере для чернил. Если использовать устройство, когда уровень чернил ниже нижней границы, можно повредить его. Epson рекомендует наполнять все контейнеры для чернил до верхней линии, когда устройство не используется, для восстановления уровня чернил. Если контейнер для чернил заполнен как описано выше, устройство выдает предупреждение и прекращает работу в определенное время так, что уровни чернил не опускаются ниже нижней границы на контейнере для чернил.
- ❏ Храните бутылки в тех же условиях, что и само устройство. При хранении и транспортировке бутылки с чернилами после удаления пломбы не наклоняйте бутылку и не подвергайте ударам или изменению температур. В противном случае чернила могу вытечь даже при плотно закрытой крышке бутылки с чернилами. Держите бутылку с чернилами строго вертикально, когда закрываете крышку, и принимайте соответствующие меры для предотвращения вытекания чернил при транспортировке бутылки.

## **Проверка уровня чернил**

Действительное оставшееся количество чернил можно проверить по уровню чернил в контейнерах для чернил устройства.

#### c*Важная информация:*

*Если уровень чернил ниже нижней границы на контейнере для чернил, заполните контейнер до верхней линии на контейнере для чернил. Если использовать устройство, когда уровень чернил ниже нижней границы на контейнере, можно повредить его.*

## **Перезаправка контейнеров для чернил**

#### *Примечание:*

*На рисунках показано как выполнить перезаправку голубых чернил. Однако эти рисунки применимы для всех других используемых чернил.*

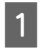

Убедитесь, что индикатор  $\circ$  горит, но не мигает.

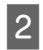

B Снимите блок контейнеров для чернил с устройства и положите.

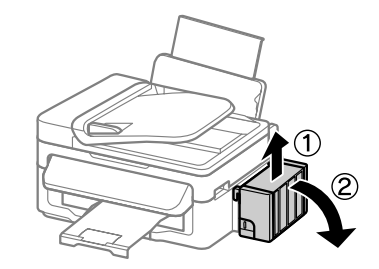

*Примечание: Не тяните за тюбики.*

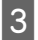

C Откройте крышку блока контейнеров для чернил и снимите крышку с одного контейнера.

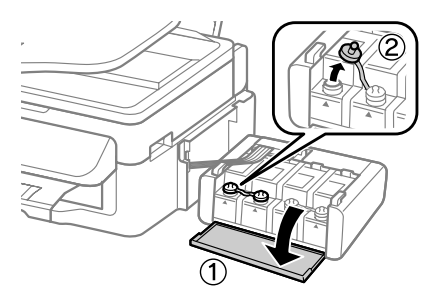

#### *Примечание:*

- ❏ *Будьте осторожны, чтобы не пролить чернила.*
- ❏ *Убедитесь в том, что цвет контейнера для чернил соответствует цвету чернил, которые вы собираетесь заправить.*

D Отломите колпачок крышки, снимите крышку с бутылки с чернилами, удалите пломбу и затем заверните крышку.

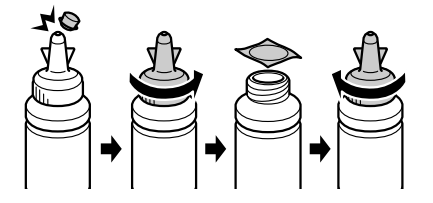

#### c*Важная информация:*

*Заворачивайте крышку бутылки с чернилами плотно, в противном случае чернила могут вытечь.*

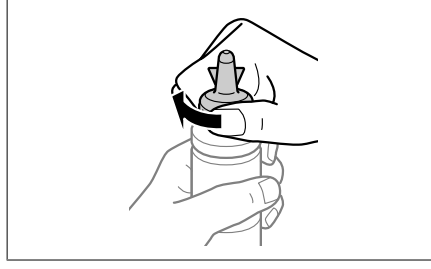

#### *Примечание:*

*Не выбрасывайте колпачок крышки. Если после перезаправки контейнера в бутылке останутся чернила, используйте колпачок, чтобы закупорить крышку бутылки с чернилами.*

Заправьте контейнер для чернил чернилами надлежащего цвета до верхней линии на контейнере для чернил.

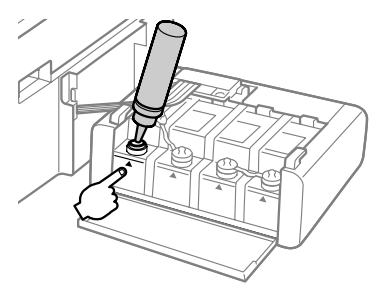

#### *Примечание:*

*Если после заправки контейнера для чернил до верхней линии в бутылке останутся чернила, наденьте крышку на бутылку, плотно заверните и храните бутылку с чернилами в вертикальном положении для дальнейшего использования.*

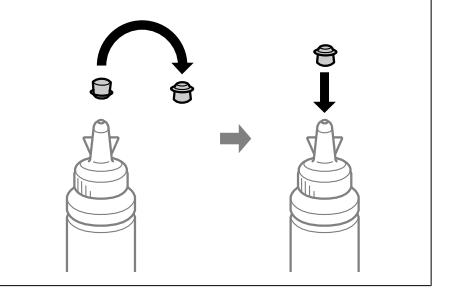

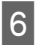

**6** Наденьте крышку на контейнер для чернил и плотно закройте.

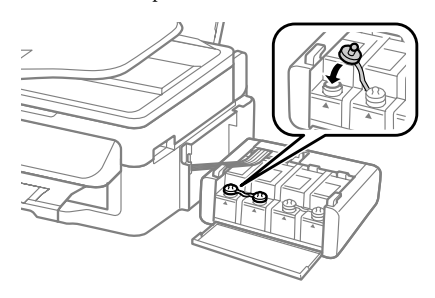

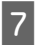

G Повторите шаги 3 — 6 для каждой бутылки с чернилами.

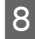

Закройте крышку блока контейнеров для чернил.

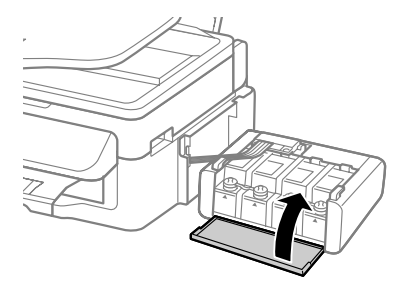

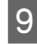

I Повесьте блок контейнер для чернил на устройство.

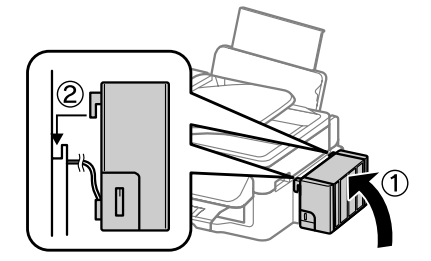

#### *Примечание:*

- ❏ *Если устройство показывает, что необходимо сбросить уровни чернил, следуйте инструкциям на экране.*
- ❏ *Даже если у вас нет новых бутылок с чернилами и один контейнер для чернил или более остались не наполненными до верхней линии, можно продолжать использовать устройство. Однако, для обеспечения оптимальной производительности устройства наполняйте контейнеры для чернил до верхней линии незамедлительно.*

# **Транспортировка устройства**

Если вам необходимо перевезти принтер, тщательно упакуйте его в оригинальную коробку (или похожую, подходящую по размерам) и упаковочные материалы.

c*Важная информация:*

❏ *При хранении и транспортировке принтера не наклоняйте устройство, не переворачивайте его и не устанавливайте на бок, иначе чернила могут вылиться.*

- ❏ *При хранении и транспортировке бутылки с чернилами после удаления пломбы не наклоняйте бутылку и не подвергайте ударам или изменению температур. В противном случае чернила могу вытечь даже при плотно закрытой крышке бутылки с чернилами. Держите бутылку с чернилами строго вертикально, когда закрываете крышку, и принимайте соответствующие меры для предотвращения вытекания чернил при транспортировке бутылки.*
- A Извлеките всю бумагу из заднего лотка подачи бумаги и убедитесь, что устройство выключено.

B Закройте держатель бумаги и приемный лоток.

#### **Транспортировка устройства**

C Поднимите сканирующий блок и убедитесь, что печатающая головка находится справа, в обычном положении.

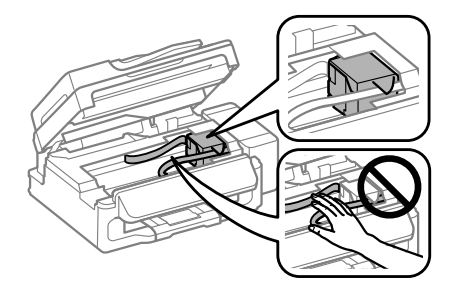

#### *Примечание:*

*Если печатающая головка находится не в обычном положении справа, включите устройство и дождитесь, пока печатающие головки не будут заблокированы в крайне правом положении. Затем выключите устройство.*

- D Отключите шнур питания от электрической розетки, затем отсоедините все кабели от устройства.
	- E Прикрепите печатающую головку пленкой к корпусу, как показано на рисунке, затем закройте сканирующий блок.

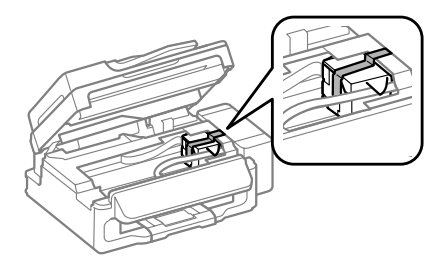

#### *Примечание:*

*Не размещайте пленку на плоский белый шлейф внутри устройства.*

F Установите транспортировочный запор в закрытое положение (Транспортировка).

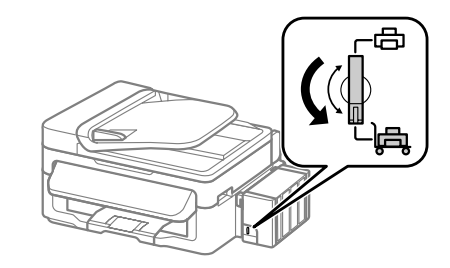

7 Снимите блок контейнеров для чернил с устройства и положите, затем плотно закройте крышкой контейнер для чернил.

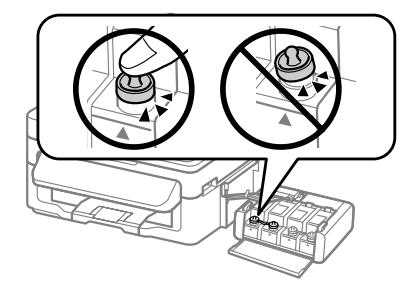

В Установите крышки, поставляемые вместе с устройством, на выступающие части контейнера для чернил и повесьте блок контейнеров для чернил на устройство.

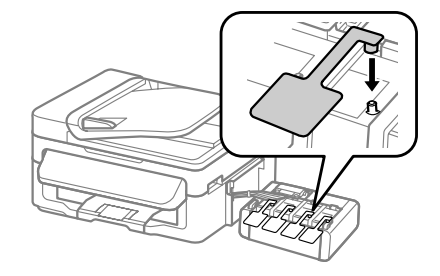

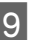

I Упакуйте устройство в коробку используя оригинальные защитные материалы.

#### c*Важная информация:*

- ❏ *Во время транспортировки устройство должно стоять ровно. В противном случае чернила могут вытечь.*
- ❏ *После транспортировки снимите защитную ленту с печатающей головки и крышки с контейнеров для чернил, затем установите транспортировочный запор в открытое положение (Печать). Если вы заметите снижение качества печати, запустите цикл очистки или выполните калибровку печатающей головки.*
- ❏ *Не помещайте открытые бутылки с чернилами в коробку с устройством.*

*Примечание:*

*Храните крышки установленных контейнеров для чернил рядом с устройством для использования при транспортировке устройства.*

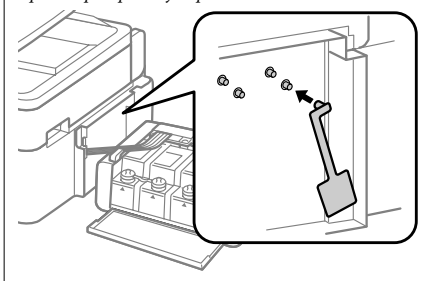

## **Устранение основных неполадок**

## **Сообщения об ошибках**

Этот раздел описывает значение сообщений, появляющихся на ЖК-дисплее.

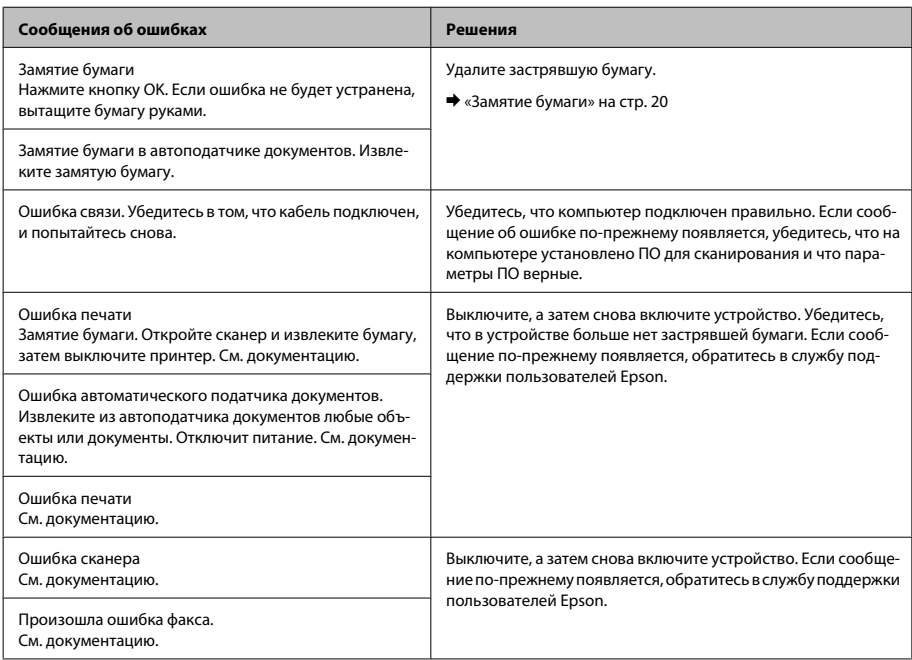

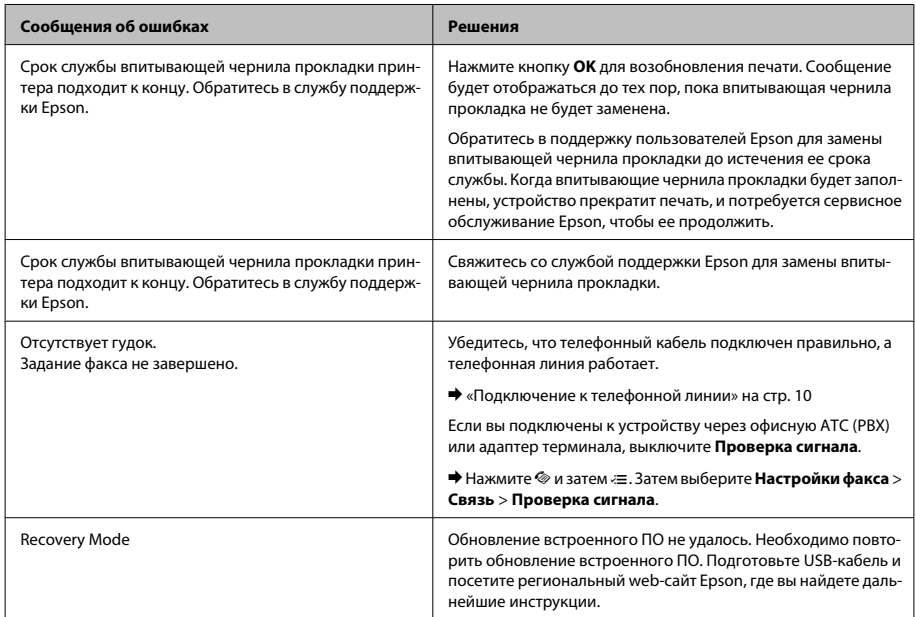

## **Замятие бумаги**

### !*Предостережение*

*Никогда не прикасайтесь к кнопкам на панели управления, если ваши руки находятся внутри устройства.*

#### **• Важная информация:**

*Будьте осторожны и не тяните за кабели или тюбики с чернилами, и не трогайте другие компоненты внутри устройства без необходимости. В противном случае чернила могут вытечь, или устройство может быть повреждено.*

#### *Примечание:*

- ❏ *Отмените задание на печать, если это предлагает сообщение ЖК-дисплея или драйвера принтера.*
- ❏ *После удаления застрявшей бумаги нажмите кнопку, указанную на ЖК-дисплее.*

### **Извлечение замятой бумаги из устройства**

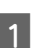

A Поднимите сканирующий блок.

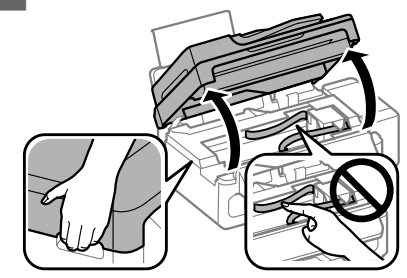

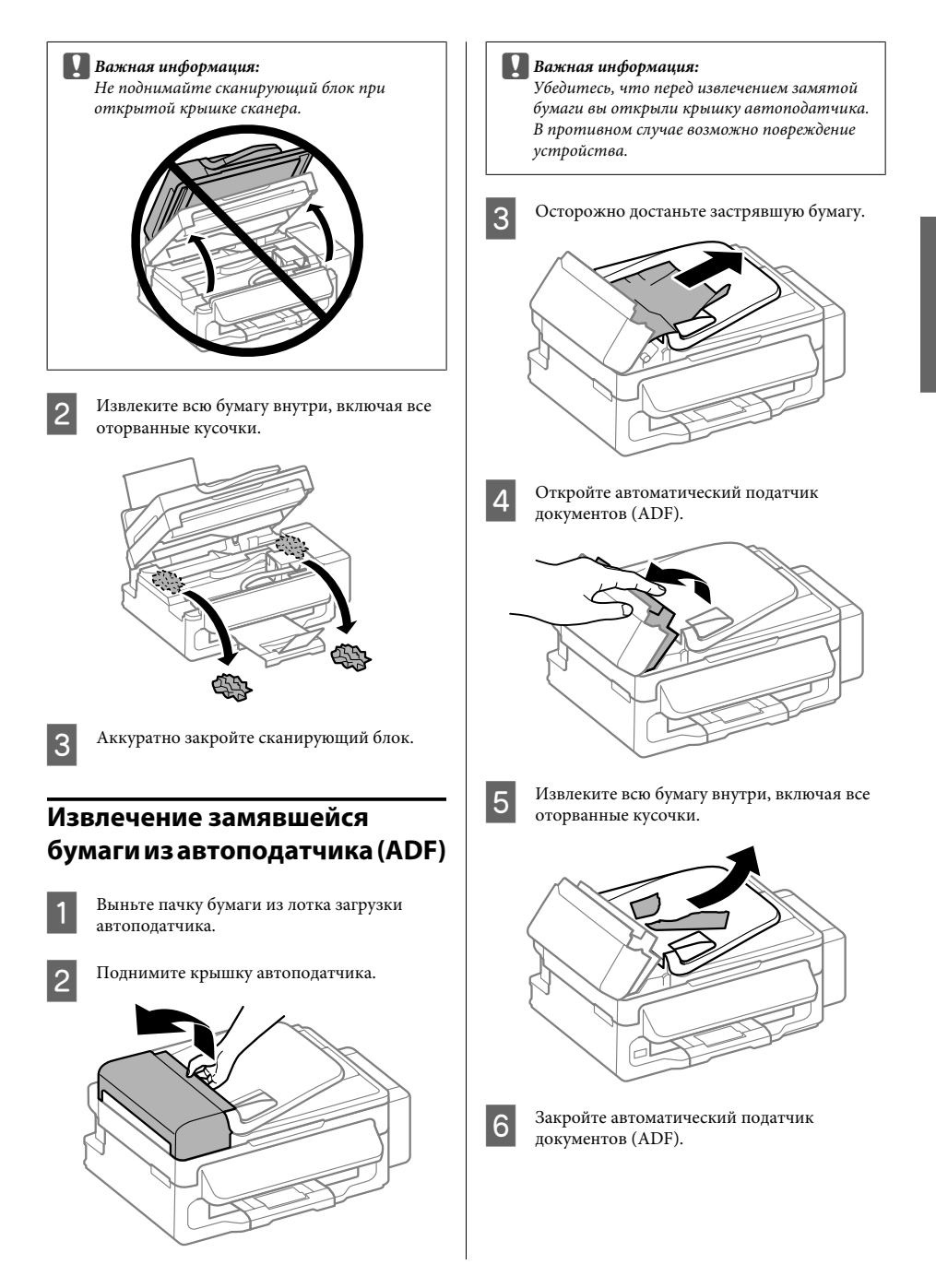

G Поднимите лоток загрузки автоподатчика.

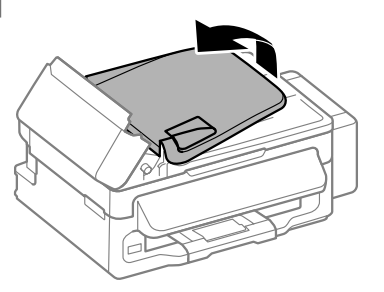

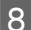

Осторожно достаньте застрявшую бумагу.

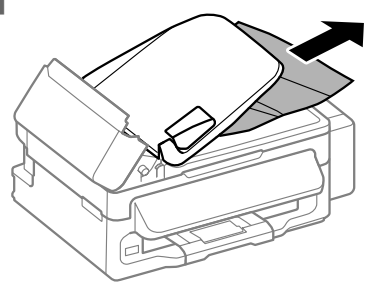

**9** Верните лоток загрузки автоподатчика в исходное положение и закройте крышку автоподатчика.

## **Справка по качеству печати**

Если вы видите полосы (светлые линии), недостающие цвета или другие проблемы с качеством изображений, попробуйте следующие решения.

- ❏ Убедитесь, что правильно загрузили бумагу и разместили оригиналы.
	- & «Загрузка бумаги.» на стр. 6
	- & «Размещение оригиналов» на стр. 7
- ❏ Проверьте параметры размера и типа бумаги.  $\blacktriangleright$  «Выбор бумаги» на стр. 6

❏ Печатающая головка могла забиться. Сначала выполните проверку дюз, а затем прочистку печатающей головки.

Нажмите *₹* и выберите **Обслуживание** > **Проверка дюз**.

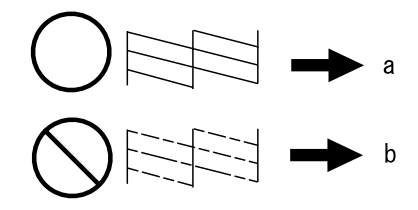

<sup>(</sup>a) OK (b) Необходима прочистка головки

## **Справка по отправке факсов**

❏ Убедитесь, что телефонный кабель подключен правильно, а телефонная линия работает. Состояние линии можно проверить при помощи функции **Проверьте подсоединение факса**.

& «Подключение к телефонной линии» на стр. 10

- ❏ Если факс не отправился, убедитесь, что факсимильный аппарат получателя включен и работает.
- ❏ Если устройство не соединено с телефоном, а вы хотите получать факсы автоматически, убедитесь, что включили автоматический ответ. & «Получение факсов» на стр. 13

#### *Примечание:*

*Больше решений проблем отправки/получения факсов см. в интерактивном Руководство пользователя.*

# **Служба поддержки**

## **Web-сайт технической поддержки**

Веб-сайт технической поддержки Epson обеспечивает помощь в решении проблем, которые не могут быть решены при использовании документации по продукту. Если у вас есть Web-браузер и вы можете подключиться к Интернет, то обратитесь к этому сайту по адресу:

http://support.epson.net/ http://www.epson.eu/Support (Европа)

Если вам нужны свежие версии драйверов, список часто задаваемых вопросов, инструкции или другие доступные файлы — заходите на сайт:

http://www.epson.com http://www.epson.eu/Support (Европа)

После чего, обратитесь к разделу поддержки на локальном веб-сайте Epson.

#### *Примечание:*

*If your Epson product is not operating properly and you cannot solve the problem using the troubleshooting information in your product documentation, contact customer support services for assistance. Сведения о поддержке Epson см. в Руководстве пользователя.*

## *Зміст*

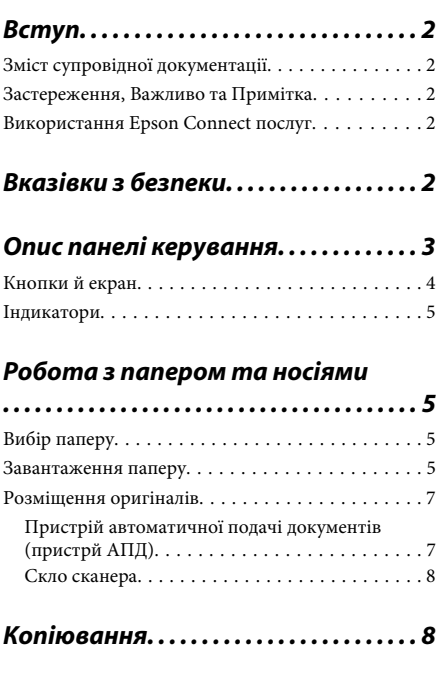

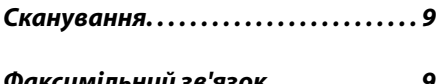

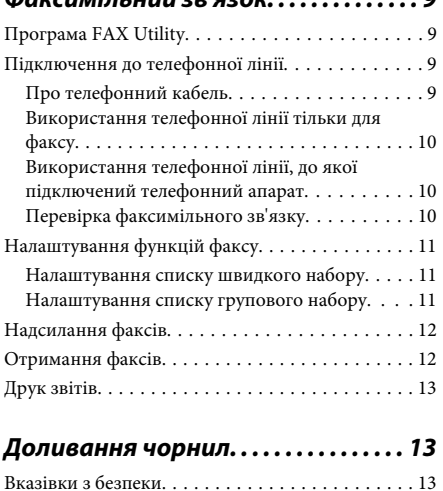

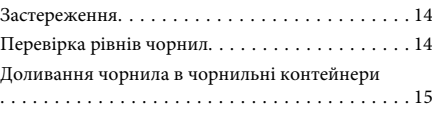

### *Транспортування пристрою. . . . 16*

### *Усунення основних несправностей*

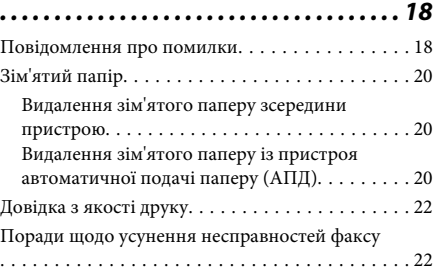

### *Джерела довідкової інформації*

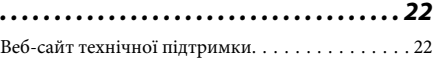

# **Вступ**

# **Зміст супровідної документації**

Останні версії вказаних нижче посібників доступні на веб-сайті підтримки компанії Epson. http://www.epson.eu/Support (Європа) http://support.epson.net/ (інші країни)

#### ❏ **Встановлення (друкований документ):**

Містить відомості щодо налаштування приладу і встановлення програмного забезпечення.

### ❏ **Основний посібник (друкований документ):**

у ньому зібрано основну інформацію про використання продукту без комп'ютера. Цей посібник може не входити до комплекту постачання в залежності від моделі та регіону.

#### ❏ **Посібник користувача (файл PDF):**

у ньому надано детальні вказівки з користування, безпеки та усунення несправностей. Звертайтеся до цього посібника у разі використання продукту з комп'ютером. Щоб відкрити посібник у форматі PDF, потрібно мати Adobe Acrobat Reader 5.0 або пізнішої версії чи Adobe Reader.

### ❏ **Посібник по роботі в мережі (файл HTML):**

Містить відомості для адміністраторів мережі про драйвер принтера і настройки мережі.

## **Застереження, Важливо та Примітка**

«Застереження», «Важливо» та «Примітка» мають у цьому посібнику вказані нижче позначки та значення.

#### !*Застереження.*

*необхідно ретельно дотримуватися, щоб уникнути тілесних ушкоджень.*

#### c*Важливо.*

*треба дотримуватись, щоб уникнути пошкодження устаткування.*

#### *Примітка.*

*містить важливі підказки та обмеження щодо використання продукту.*

## **Використання Epson Connect послуг**

За допомогою Epson Connect, можна легко друкувати безпосередньо із смартфону або планшету. Доступні послуги залежать від продукта. Щоб отримати докладніші відомості про друк та інші послуги, перейдіть за адресою: https://www.epsonconnect.com/ (веб-портал служби Epson Connect) http://www.epsonconnect.eu (лише Європа)

Посібник з використання послуг Epson Connect можна переглянути, двічі клацнувши на піктограмі на робочому столі.

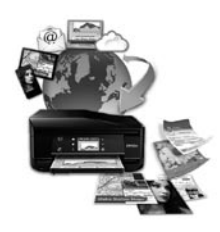

# **Вказівки з безпеки**

Для безпечного використання цього продукту ознайомтеся і дотримуйтеся цих вказівок. Обов'язково збережіть цей посібник для майбутніх потреб. Також слід обов'язково дотримуватися всіх указівок і попереджень на маркуванні принтера.

- ❏ Використовуйте лише той шнур живлення, який постачався з продуктом, і не використовуйте цей шнур з будь-яким іншим обладнанням. Використання інших шнурів з цим продуктом або шнура із цього компекту з іншими пристроями може спричинити пожежу чи ураження електричним струмом.
- ❏ Переконайтеся, що шнур живлення відповідає місцевим стандартам безпеки.
- ❏ Не розбирайте, не вносьте жодних змін і не намагайтеся самостійно відремонтувати шнур живлення, принтер, сканер або додаткові пристрої за винятком випадків, описаних у супровідній документації до приладу.
- ❏ У разі виникнення описаних нижче проблем відключіть прилад від електричної мережі й зверніться за допомогою до кваліфікованих спеціалістів:

пошкодження шнура живлення або штепселя; потрапляння рідини у прилад; падіння приладу або пошкодження корпусу; неналежна робота приладу або суттєва зміна його експлуатаційних характеристик. Не користуйтеся засобами керування, які не описані в інструкції з експлуатації.

- ❏ Прилад слід розмішувати біля розетки, щоб його було легко відключити від електричної мережі.
- ❏ Не розміщуйте і не зберігайте прилад надворі, у брудних, курних чи вологих місцях, біля джерел опалення, у місцях, які піддаються струсам або вібрації, а також у місцях з високою температурою або вологістю.
- ❏ Слідкуйте, щоб на продукт не потрапила рідина та не користуйтеся пристроєм з мокрими руками.
- ❏ Використовуйте цей пристрій на відстані щонайменше 22 см від кардіостимуляторів. Радіохвилі, які випромінює цей пристрій, можуть негативно впливати на роботу кардіостимуляторів.
- ❏ Зверніться до дилера, якщо РК екран пошкоджено. Якщо розчин рідких кристалів потрапив на руки, ретельно вимийте їх водою з милом. Якщо розчин рідких кристалів потрапив в очі, негайно промийте їх водою. Якщо після ретельного промивання залишаються неприємні відчуття або погіршиться зір, негайно зверніться до лікаря.
- ❏ Уникайте використання телефону під час грози. Ви ризикуєте отримати ураження електричним струмом від блискавки.
- ❏ У разі витоку газу не використовуйте телефон, щоб сповістити про це, якщо він розташований близько до джерела витікання.

#### *Примітка.*

*Із вказівками щодо безпеки використання чорнильних кртриджів можна ознайомитися у вказаному нижче розділі.*

& *«Доливання чорнил» на сторінці 13*

## **Опис панелі керування**

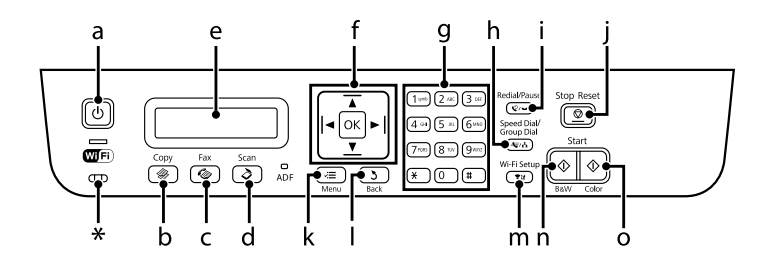

#### **Опис панелі керування**

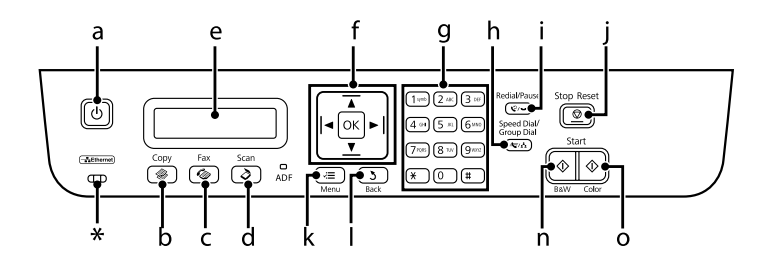

\* видасть сигнал.

## **Кнопки й екран**

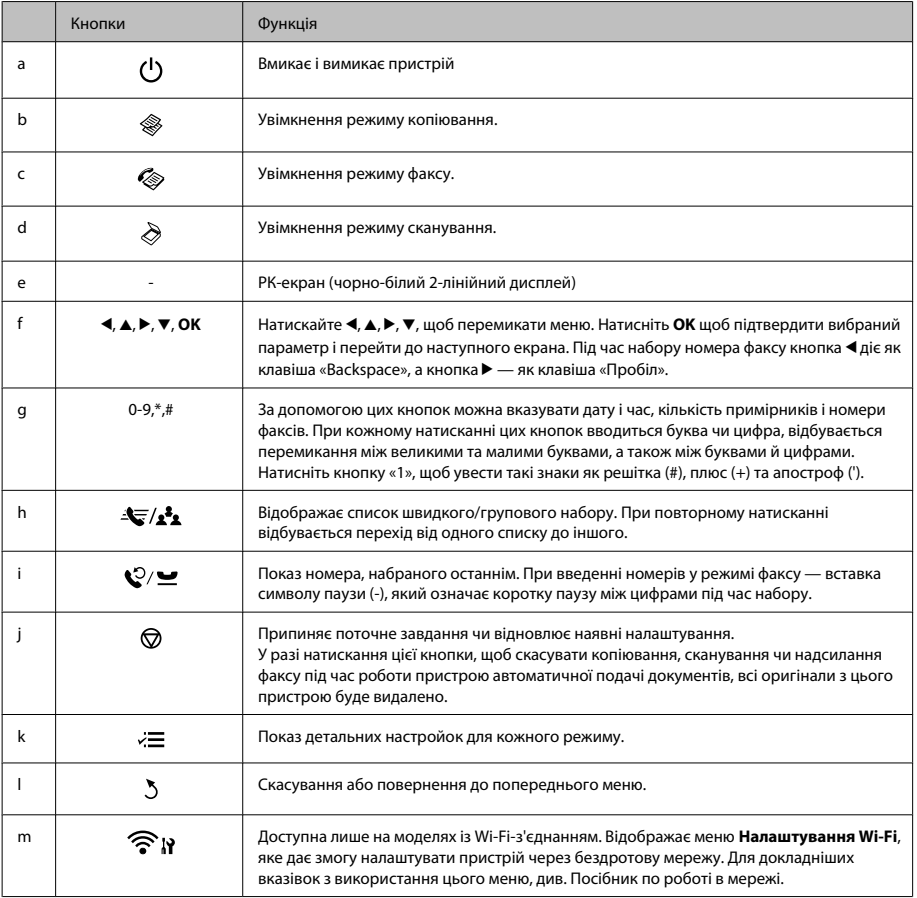

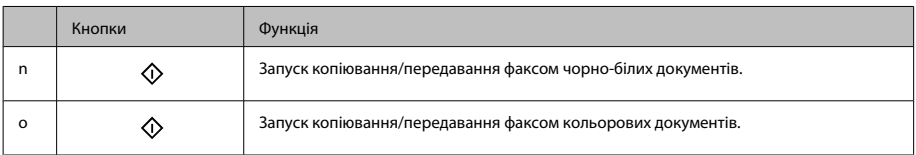

## **Індикатори**

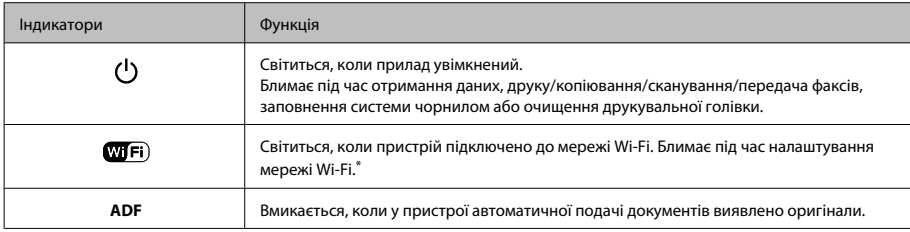

\* Доступніть цього приладдя залежить від пристрою.

# **Робота з папером та носіями**

## **Вибір паперу**

Пристрій автоматично прилаштовується до типу паперу, вибраного в параметрах друку. Саме тому настройки типу паперу є такими важливими. Вони дають змогу передати пристрою інформацію про тип паперу, який використовується, і налаштувати інтенсивність витрати чорнил. У таблиці нижче наведено перелік параметрів, які слід вибрати для паперу.

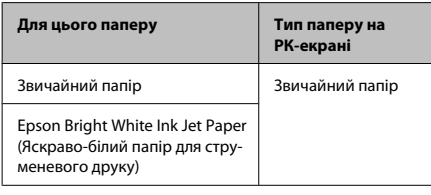

## **Завантаження паперу**

Завантажуйте папір, дотримуючись описаної нижче процедури.

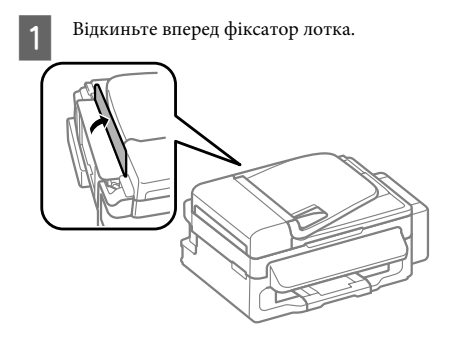

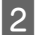

B Витягніть пюпітр та вихідних лоток, а тоді підніміть обмежувач.

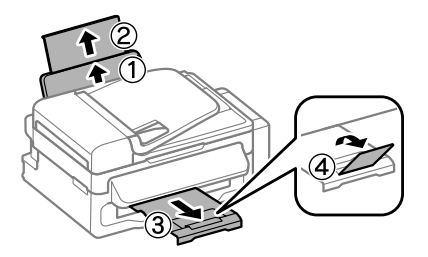

#### *Примітка.*

*Перед приладом має бути достатньо місця, щоб аркуші могли вільно виходити після друкування.*

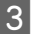

Зсуньте бічну напрямну вліво.

D Покладіть папір лицьовою стороною догори впритул до правої сторони пристрою задньої подачі паперу.

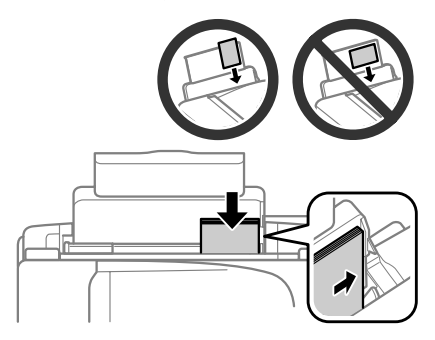

#### *Примітка.*

- ❏ *Перед завантаженням потрусіть папір і вирівняйте його краї.*
- ❏ *Той бік паперу, який призначений для друку, зазвичай виглядає білішим або блискучішим за інший.*
- ❏ *Завжди завантажуйте папір у пристрій задньої подачі вузьким краєм вперед, навіть коли друкуєте зображення з альбомною орієнтацією.*
- ❏ *Можна використовувати такі формати паперу із перфорацією для зшивання: A4, A5, A6, Legal, Letter. Одночасно слід завантажувати лише один аркуш.*

E Присуньте бічну напрямну до лівого краю паперу, але не впритул.

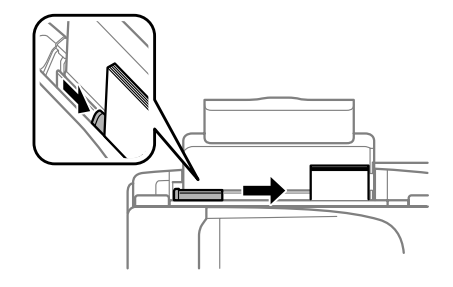

#### *Примітка.*

*Не слід завантажувати звичайний папір вище мітки зі стрілкою* H *на внутрішній поверхні рамки. У разі використання спеціальних носіїв Epson переконайтеся, що кількість аркушів менша за граничне значення, визначене для носія.*

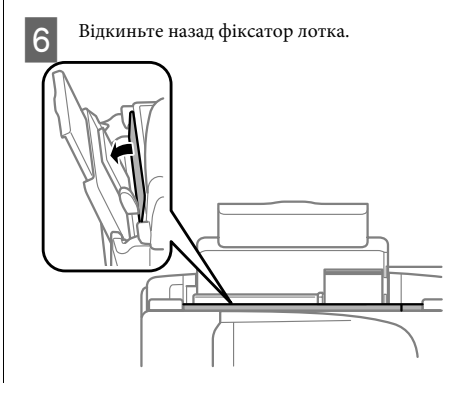

#### **Робота з папером та носіями**

#### *Примітка.*

*Для докладних вказівок із завантаження інших носіїв, окрім звичайного паперу, див. Посібник користувача у PDF-форматі.*

## **Розміщення оригіналів**

### **Пристрій автоматичної подачі документів (пристрй АПД)**

Щоб швидко скопіювати, відсканувати чи надіслати кілька аркушів факсом, завантажуйте оригінальні документи у пристрій автоматичної подачі документів (АПД). У пристрій АПД можна вставляти перелічені нижче оригінальні документи.

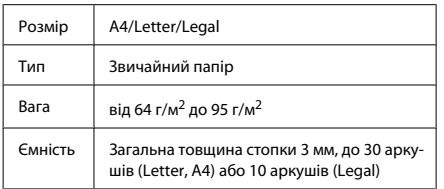

#### c*Важливо.*

*Перелік документів, які не слід розміщувати в пристрої АПД, бо це може призвести до їх зминання. Такі документи слід розміщувати на скла сканера.*

- ❏ *Документи, скріплені скобками, скріпками тощо.*
- ❏ *Документи, до яких прикріплені стрічки або інші папери.*
- ❏ *Фотографії, плівки для проекторів, термочутливий папір.*
- ❏ *Порвані або зібгані папери, або папери з дірками чи отворами.*
- A Перевірте, чи нема оригіналів на склі сканера. Якщо на склі сканера залишились оригінальні документи, пристрій АПД може не виявити документи у лотку для подачі.

B Вирівняйте краї аркушів, постукавши стопкою по рівній поверхні.

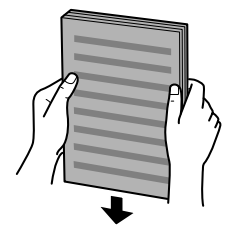

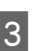

З Розсуньте бічні напрямні пристрою автоматичної подачі документів.

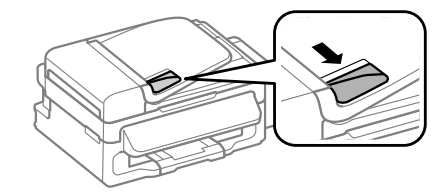

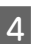

Вставте оригінали в пристрій АПД вузьким краєм вперед і лицьовою стороною вгору.

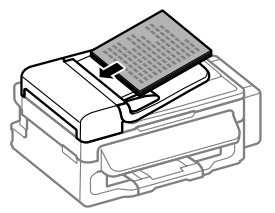

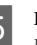

E Присуньте бічні напрямні впритул до країв документів.

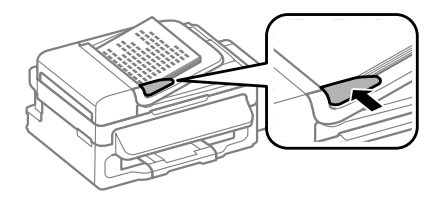

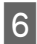

F Перевірте, чи світиться індикатор пристрою АПД на панелі керування.

#### *Примітка.*

- ❏ *Індикатор пристрою АПД може не світитися, якщо на склі сканера розміщено інший*  $\partial$ окумент. У разі натискання  $\Diamond$ , замість *документа з пристрою АПД, буде зроблено копію, відскановано чи надіслано факсом той документ, що залишився на склі сканера.*
- ❏ *Індикатор пристрою АПД не світитиметься, якщо пристрій знаходиться в режимі очікування. Натисніть будь-яку кнопку, окрім* P*, щоб вийти з режиму очікування. Після виходу із режиму очікування потрібно трохи зачекати, доки увімкнеться індикатор.*
- ❏ *Слідкуйте, щоб в отвір у передньому лівому куті скла сканера не потрапив сторонній предмет. Це може призвести до зупинки роботи пристрою АПД.*
- ❏ *У разі використання пристрою автоматичної подачі документів (АПД) під час копіювання, застосовуються такі параметри друку: Масштаб — Дійсний, Тип паперу — Звичайний папір та Формат паперу — A4/ Legal. Якщо формат оригіналу більше за A4/ Legal, він не вміститься на відбитку.*

### **Скло сканера**

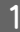

A Відкрийте кришку сканера і покладіть оригінал документа на скло лицьовою стороною вниз.

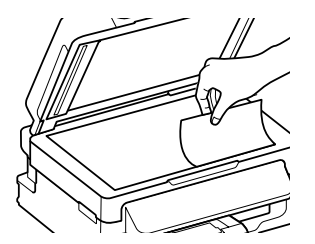

B Зсуньте оригінал у куток.

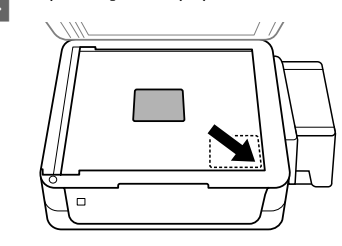

З Обережно закрийте кришку.

## **Копіювання**

Щоб копіювати документи, дотримуйтеся перелічених нижче кроків.

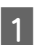

**1** Завантажте папір.<br>→ «Завантаження паперу» на сторінці 5

- B Покладіть документ(и) у пристрій автоматичної подачі документів або на скло сканера.
	- & «Розміщення оригіналів» на сторінці 7

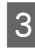

Натисніть • для переходу у режим копіювання.

За допомогою кнопок ▲ і ▼ можна вказати кількість примірників.

- Натисніть <≡, щоб відобразити меню параметрів копіювання.
- F Виберіть потрібні параметри копіювання, наприклад, макет, формат паперу, тип і якість паперу. За допомогою кнопок  $\blacktriangle$  або  $\nabla$ виберіть потрібні параметри та натисніть **OK**. Завершивши налаштування, натисніть ще раз  $\equiv$ , щоб повернутися до основного екрана копіювання.

G Щоб розпочати копіювання, натисніть одну з кнопок  $\Phi$ 

## **Сканування**

Можна відсканувати документ і надіслати його зображення з пристрою на комп'ютер, до якого він підключений. Перевірте підключення пристрою до комп'ютера та чи встановлено для нього програмне забезпечення.

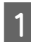

A Покладіть документ(и) у пристрій автоматичної подачі документів або на скло сканера.

- & «Розміщення оригіналів» на сторінці 7
- 

B Натисніть для переходу у режим сканування.

C Виберіть пункт меню сканування. За лопомогою кнопок  $\blacktriangle$  або  $\nabla$  виберіть меню та натисніть **OK**.

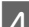

D Виберіть свій комп'ютер.

#### *Примітка.*

- ❏ *Якщо прилад підключений до мережі, можна вибрати комп'ютер, на якому потрібно зберегти скановане зображення.*
- ❏ *Ім'я комп'ютера, що відображається на панелі керування, можна змінити за допомогою Epson Event Manager.*

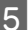

E Натисніть **OK**, щоб розпочати сканування.

#### *Примітка.*

*Для докладніших відомостей про інші функції сканування та список меню режиму сканування, див. Посібник користувача у форматі PDF.*

Скановане зображення зберігається.

# **Факсимільний зв'язок**

## **Програма FAX Utility**

FAX Utility — це програма, призначена для безпосереднього передавання таких даних, як документи, креслення і таблиці, створені у текстових редакторах або електронних таблицях засобами факсимільного зв'язку без попереднього друкування. Щоб запустити цю програму, виконайте такі дії.

#### **Windows**

Натисніть кнопку «Пуск» (Windows 7 і Vista) або натисніть кнопку **Start (Пуск)** (Windows XP), виберіть пункт меню **All Programs (Усі програми)**, а потім послідовно виберіть **Epson Software** і **FAX Utility**.

#### **Mac OS X**

Натисніть **System Preference**, тоді **Print & Fax** або **Print & Scan**, а тоді виберіть **FAX** (свій пристрій) зі списку **Printer**. Тоді натисніть вказані нижче опції. Для Mac OS X 10.6.x, 10.7.x: **Option & Supplies** — **Utility** — **Open Printer Utility** Для Mac OS X 10.5.x: **Open Print Queue** — **Utility**

#### *Примітка.*

*Детальні відомості див. в електронній довідці програми FAX Utility.*

## **Підключення до телефонної лінії**

### **Про телефонний кабель**

Використовуйте телефонний кабель з такими технічними характеристиками інтерфейсу.

- ❏ Телефонна лінія RJ-11
- ❏ Підключення телефонного апарата RJ-11

**9**

У залежності від місця продажу, телефонний кабель може постачатися у комплекті з пристроєм. Якщо він кабель є у комплекті, то слід його використовувати.

### **Використання телефонної лінії тільки для факсу**

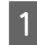

 $\begin{array}{|l|} \hline \textbf{1} & \text{Iij} \\ \hline \text{1} & \text{Iij} \\ \hline \text{2} & \text{Iij} \\ \hline \text{3} & \text{Iij} \\ \hline \text{4} & \text{Iij} \\ \hline \text{5} & \text{Iij} \\ \hline \text{6} & \text{Iij} \\ \hline \text{7} & \text{Iij} \\ \hline \text{8} & \text{Iij} \\ \hline \text{9} & \text{Iij} \\ \hline \text{10} & \text{Iij} \\ \hline \text{11} & \text{Iij} \\ \hline \text{12} & \text{Iij$ 

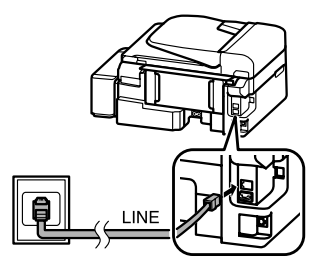

- B Перевірте, чи функцію **Автовідповідь** увімкнено (**Увімк.**).
	- & «Отримання факсів» на сторінці 12

#### **M** Важливо.

*Якщо зовнішній телефонний апарат до приладу не підключений, автовідповідач обов'язково повинен бути увімкненим. Інакше отримувати факси буде неможливо.*

### **Використання телефонної лінії, до якої підключений телефонний апарат**

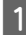

A Підключіть телефонний кабель до телефонної розетки і до роз'єму LINE.

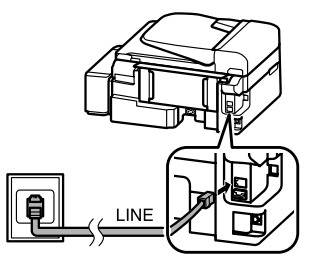

9 Витягніть заглушку.

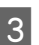

C Підключіть телефонний апарат або автовідповідач до роз'єму EXT.

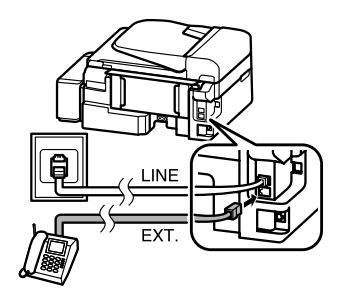

*Примітка.*

*У PDF-версії Посібника користувача можна ознайомитися з іншими способами підключення.*

### **Перевірка факсимільного зв'язку**

Можна перевірити, чи готовий пристрій до надсилання чи отримання факсів.

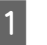

Завантажте звичайний папір. & «Завантаження паперу» на сторінці 5

- Натисніть © для переходу у режим факсу.
- $\overline{S}$  Щоб увімкнути меню, натисніть кнопку  $\equiv$ .

D Виберіть **Настройки факсу** > **Перевірте** з'єднання факсу. За допомогою кнопок **A** або d виберіть меню та натисніть **OK**.

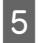

E Щоб надрукувати звіт, натисніть одну з кнопок  $\Phi$ .

#### *Примітка.*

*Якщо виявлено помилки, спробуйте скористатися рекомендаціями, запропонованими у звіті.*

## **Налаштування функцій факсу**

### **Налаштування списку швидкого набору**

Можна створити список швидкого набору, який дає змогу швидко вибирати номери абонентів під час надсилання факсів. В списки швидкого набору і групового набору можна загалом включити до 60 номерів.

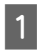

Натисніть © для переходу у режим факсу.

Щоб увімкнути меню, натисніть кнопку <≡.

**Виберіть вказане нижче меню. За допомогою** кнопок ▲ або ▼ виберіть меню та натисніть **OK**.

> Виберіть **Настройки факсу** > **Настройка швидкого набору**.

- D Виберіть параметр **Створ.**. На екрані будуть показані вільні номери швидкого набору.
- E Виберіть номер швидкого набору, який потрібно внести до списку. За допомогою кнопок ▲ або ▼ виберіть номер та натисніть **OK**. Список може містити до 60 номерів швидкого набору.

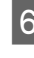

За допомогою цифрових клавіш уведіть номер телефону та натисніть **OK**. Можна ввести до 64 символів.

#### *Примітка.*

- ❏ *Натисніть* r*, щоб увести пробіл. Видаляйте цифри за допомогою* ◀ *Натисніть*  $\mathcal{Q}/\mathbf{Q}$ , *щоб увести риску (-).*
- ❏ *Дефіс («-») під час набору спричиняє невеличку паузу. Додавайте паузу до номера телефону у разі такої необхідності. Пробіли між цифрами жодним чином не впливають на набір.*
- G Уведіть ім'я абонента номера швидкого набору. Можна ввести до 30 символів.

Щоб зареєструвати ім'я, натисніть кнопку **OK**.

### **Налаштування списку групового набору**

Можна створити список швидкого набору, який дає змогу надіслати факс декільком абонентам одночасно. В списки швидкого набору і групового набору можна загалом включити до 60 номерів.

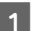

Натисніть © для переходу у режим факсу.

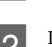

- $2$  Щоб увімкнути меню, натисніть кнопку  $\equiv$ .
- З Виберіть вказане нижче меню. За допомогою кнопок ▲ або ▼ виберіть меню та натисніть **OK**.

Виберіть **Настройки факсу** > **Настройка групового набору**.

D Виберіть параметр **Створ.**. На екрані будуть показані вільні номери групового набору.

E Виберіть запис із групового набору, який потрібно внести до списку. За допомогою кнопок ▲ або ▼ виберіть номер та натисніть **OK**.

F Уведіть ім'я для даного номера групи. Можна ввести до 30 символів.

> Щоб зареєструвати ім'я, натисніть кнопку **OK**.

G Уведіть номер швидкого набору, який потрібно додати до списку групового набору. За допомогою ▲ або ▼ виберіть запис і виконайте перелічені нижче дії, щоб додати його до групи.

> Натисніть \*. Шоб скасувати вибір, натисніть повторно \*.

- 8 Щоб додати у групу інші записи зі списку швидкого набору, повторіть дію 7. Група групового набору може містити до 30 номерів швидкого набору.
	- I Щоб закінчити створення списку групового набору, натисніть кнопку **OK**.

## **Надсилання факсів**

- $\prod$  Покладіть документ<br/>(и) у пристрій автоматичної подачі документів або на скло сканера.
	- & «Розміщення оригіналів» на сторінці 7
	- Натисніть ® для переходу у режим факсу.
	- C Уведіть номер факсу з цифрової клавіатури. Можна ввести до 64 символів.

набравши номер факсу, натисніть **OK**, якщо потрібно надіслати факс декільком одержувачам, а тоді натисніть **Так**, щоб додати інший номер факсу.

#### *Примітка.*

- ❏ *Щоб побачити на екрані останній набраний номер факсу, натисніть кнопку .*
- ❏ *Можна змінити якість факсу і налаштування контрастності. Завершивши налаштування, натисніть ще раз* x*, щоб повернутися до основного екрана режиму факсу.*

*Натисніть* x *і виберіть Якість > Контраст.*

❏ *Перевірте, чи уведено інформацію для заголовку. Деякі факсимільні пристрої автоматично відхиляють вхідні факси, які не містять заголовок.*

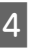

D Щоб надіслати факс, натисніть одну з кнопок  $\Diamond$ 

#### *Примітка.*

*Якщо номер факсу зайнятий або під час передавання сталася помилка, за хвилину апарат набере номер знову. Щоб набрати номер негайно, натисніть кнопку*  $Q/\blacksquare$ *.* 

## **Отримання факсів**

За допомогою цих вказівок можна налаштувати пристрій на автоматичне отримання факсу. Із вказівками щодо отримання факсу вручну можна ознайомитися у PDF-версії Посібника користувача.

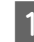

A Завантажте звичайний папір у пристрій задньої подачі.

& «Завантаження паперу» на сторінці 5

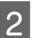

Натисніть ® для переходу у режим факсу.

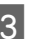

Щоб увімкнути меню, натисніть кнопку  $\equiv$ .

D Перевірте, чи функцію Автовідповідь увімкнено (Увімк.).

**Настройки факсу** > **Налаштування надсилання/отримання** > **Автовідповідь** > **Вкл.**

#### **Доливання чорнил**

#### *Примітка.*

- ❏ *Якщо автовідповідач підключений безпосередньо до цього приладу, під час виконання даної процедури необхідно правильно вказати значення параметра Дзвінків до відпов..*
- ❏ *У деяких регіонах параметр Дзвінків до відпов. недоступний.*
	- Натисніть У та ▼, щоб вибрати Зв'язок, а тоді натисніть **OK**.
- F Виберіть **Дзвінків до відпов.** і натисніть **OK**.
	- G Виберіть кількість дзвінків за допомогою кнопок  $\blacktriangle$  і  $\nabla$  і натисніть кнопку ОК.

#### c*Важливо.*

*Вкажіть більшу кількість дзвінків, ніж потрібно для спрацьовування автовідповідача. Якщо автовідповідача налаштований на увімкнення після четвертого дзвінка, вкажіть для приладу щонайменше п'ять дзвінків. Інакше автовідповідач не зможе приймати голосові виклики.*

#### *Примітка.*

*Коли надходить вхідний виклик від факсимільного апарата, прилад автоматично прийме факс, навіть якщо автовідповідач відповість на виклик. Якщо трубка знята, не кладіть її, поки на екрані панелі керування не з'явиться повідомлення про те, що зв'язок встановлено. Коли надходить голосовий виклик, можна користуватися телефоном, як звичайно. Абонент може також записати повідомлення на автовідповідач.*

## **Друк звітів**

Вказівки щодо друкування звіту про факс наведено нижче.

- 
- A Завантажте звичайний папір у пристрій задньої подачі.
- & «Завантаження паперу» на сторінці 5

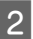

Натисніть ® для переходу у режим факсу.

- $\mathcal{L}$  Щоб увімкнути меню, натисніть кнопку  $\equiv$ .
- D Виберіть вказане нижче меню. За допомогою кнопок  $\blacktriangle$  або  $\nabla$  виберіть меню та натисніть **OK**.

Виберіть **Настройки факсу** > **Надрукувати звіт**.

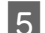

E Виберіть звіт, який потрібно надрукувати.

#### *Примітка.*

*На екрані можна переглядати лише журнал факсу (Журн. факсу).*

F Щоб надрукувати вибраний звіт, натисніть одну з кнопок $\Diamond$ .

#### *Примітка.*

*Для докладніших відомостей про інші функції факсу та список меню режиму факсу, див. Посібник користувача у форматі PDF.*

# **Доливання чорнил**

## **Вказівки з безпеки**

- ❏ Тримайте пляшки з чорнилами та блок чорнильних контейнерів поза досяжністю дітей. Не дозволяйте дітям пити із пляшок із чорнилами або робити будь-що з ними та їхніми кришками.
- ❏ Не нахиляйте або не струшуйте пляшку з чорнилом після зняття захисної плівки, оскільки це може призвести до протікання.

❏ Будьте обережні, щоб не торкнутися чорнила під час будь-яких операцій із чорнильними контейнерами та їхніми заглушками або з відкритими пляшками з чорнилами та їхніми кришками.

У разі потрапляння чорнила на шкіру ретельно змийте його водою з милом.

У разі потрапляння чорнила в очі негайно змийте його водою. Якщо після ретельного промивання залишаються неприємні відчуття або погіршиться зір, негайно зверніться до лікаря.

У разі потрапляння чорнил до рота їх потрібно негайно виплюнути й одразу звернутися до лікаря.

## **Застереження**

- ❏ Використовуйте на цьому приладі пляшки з чорнилами із правильним номером деталі. & «Коди пляшечки з чорниламти» під передньою кришечкою
- ❏ Компанія Epson рекомендує використовувати фірмові пляшки з чорнилами Epson. Компанія Epson не гарантує якість і надійність чорнила інших виробників. Використання чорнил інших виробників може призвести до поломки, що виходить за межі гарантій, які надаються компанією Epson, і за певних обставин — до непередбачуваної поведінки пристрою.
- ❏ Використання продуктів виробництва інших компаній може призвести до пошкоджень, на які гарантії компанії Epson не розповсюджуються; за певних обставин це може призвести до нестабільної роботи приладу.
- ❏ Цей прилад вимагає обережного поводження з чорнилом. Чорнило може розлитися під час наповнення чорнильних контейнерів або доливання. Якщо чорнило потрапить на одяг або особисті приналежності, можливо, його не вдасться вивести.
- ❏ Щоб забезпечити оптимальну ефективність роботи друкувальної голівки, прилад споживає певну кількість чорнил з усіх чорнильних контейнерів не лише під час друку, але й під час обслуговування, наприклад під час чищення друкувальної голівки.
- ❏ Відкривайте упаковку пляшок із чорнилами лише безпосередньо перед наповненням чорнильних контейнерів. Пляшка з чорнилом запакована в герметичну упаковку, що дає змогу підтримувати її надійність на належному рівні. Якщо довго не використовувати розпаковану пляшку з чорнилами, це може внеможливити нормальний друк.
- ❏ Припиняйте друк, якщо рівень чорнила є нижчим за нижню лінію на чорнильному контейнері. Якщо користуватися приладом, коли рівень чорнила є нижчим за нижню лінію, це може призвести до пошкодження приладу. Для відновлення рівнів чорнил компанія Epson рекомендує заповнювати всі чорнильні контейнери до верхньої лінії, коли прилад не працює. Якщо чорнильний контейнер заповнюється вказаним вище способом, від приладу надійде попередження, і він перестане працювати в розрахунковий час. Це дасть змогу запобігти падінню рівнів чорнил за нижню лінію на чорнильному контейнері.
- ❏ Зберігайте пляшки з чорнилами в тих самих умовах, що і прилад. Під час зберігання або перевезення пляшки з чорнилом після зняття з неї захисної плівки не нахиляйте пляшку та оберігайте її від ударів і змінення температури. Інакше чорнило може протекти, навіть якщо кришка на пляшці з чорнилом туго затягнута. Під час затягування кришки пляшка з чорнилом має перебувати у вертикальному положенні. У разі перевезення пляшки слід обов'язково вжити заходів для попередження протікання чорнила.

## **Перевірка рівнів чорнил**

Щоб визначити фактичний залишок чорнила, погляньте на рівні чорнил у чорнильних контейнерах приладу.

### c*Важливо.*

*Якщо рівень чорнила є нижчим за нижню лінію на чорнильному контейнері, долийте чорнило до верхньої лінії на ньому. Якщо продовжити користуватися приладом, коли рівень чорнила є нижчим за нижню лінію, це може призвести до пошкодження приладу.*

## **Доливання чорнила в чорнильні контейнери**

#### *Примітка.*

*На ілюстраціях показано, як доливати блакитне чорнило. Однак ці вказівки дійсні також і для всіх інших типів чорнил.*

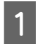

Перевірте, чи індикатор  $\circ$  світиться, а не блимає.

B Від'єднайте блок чорнильних контейнерів від приладу та покладіть його.

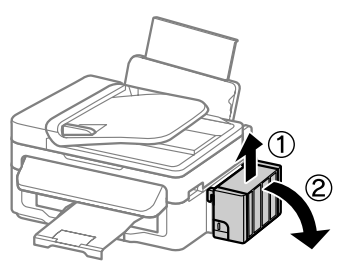

#### *Примітка.*

*Не тягніть за трубки.*

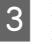

C Відкрийте кришку блока чорнильних контейнерів і зніміть із чорнильного контейнера заглушку.

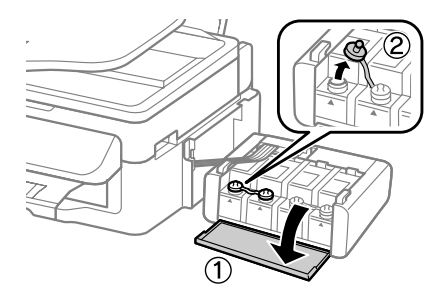

#### *Примітка.*

- ❏ *Будьте обережні, щоб не допустити розливання чорнила.*
- ❏ *Переконайтеся, що колір чорнильного контейнера збігається з кольором чорнила, яке потрібно долити.*
- D Від'єднайте ковпачок кришки, зніміть із пляшки з чорнилом кришку та захисну плівку, а потім затягніть кришку.

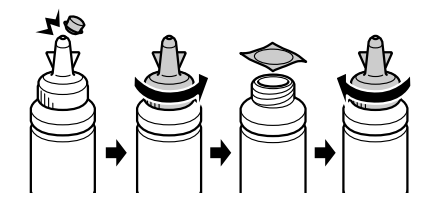

#### **Bажливо.**

*Затягуйте кришку на пляшці з чорнилом щільно, інакше чорнило може протекти.*

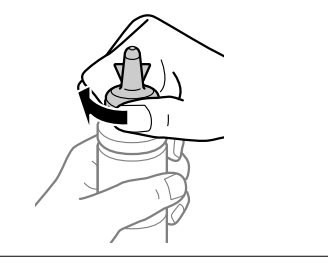

#### *Примітка.*

*Не викидайте ковпачок кришки. Якщо після заповнення контейнера у пляшці з чорнилом залишилася деяка кількість чорнила, закрийте кришку пляшки ковпачком.*

#### **Транспортування пристрою**

E Долийте в чорнильний контейнер чорнило відповідного кольору до верхньої лінії на контейнері.

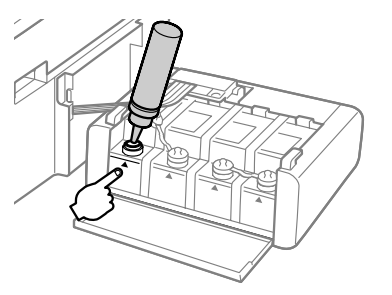

#### *Примітка.*

*Якщо після заповнення чорнильного контейнера до верхньої лінії у пляшці з чорнилом залишилася деяка кількість чорнила, для можливості її використання в майбутньому щільно закрийте її кришкою та поставте на зберігання у вертикальному положенні.*

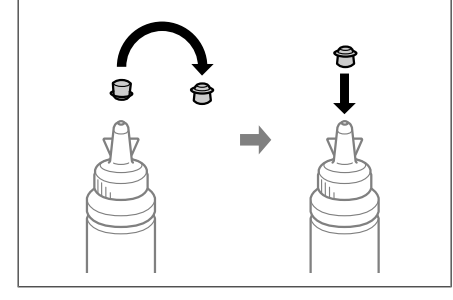

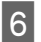

 $6<sup>-</sup>$ Надійно закрийте чорнильний контейнер заглушкою.

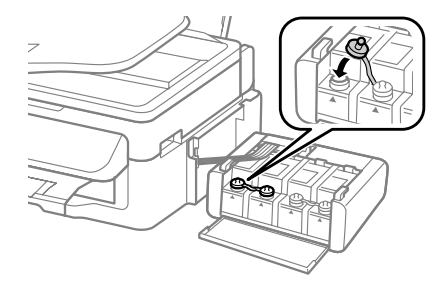

G Повторіть кроки 3 — 6 для кожної пляшки з чорнилом.

Закрийте кришку блока чорнильних контейнерів.

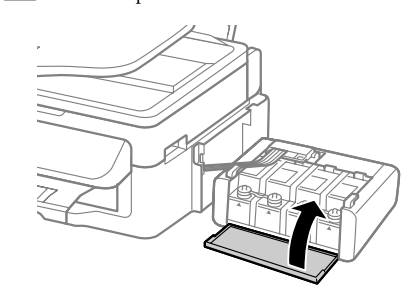

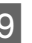

I Приєднайте блок чорнильних контейнерів до приладу.

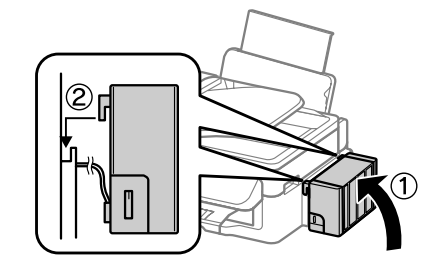

#### *Примітка.*

- ❏ *Якщо прилад сповістить, що потрібно відновити рівні чорнил, дотримуйтеся вказівок на екрані.*
- ❏ *Навіть якщо у вас немає нових пляшок із чорнилами або один чи кілька чорнильних контейнерів не заповнені до верхньої лінії, приладом усе одно можна користуватися. Однак щоб забезпечити оптимальну роботу приладу, одразу наповнюйте чорнилом усі чорнильні контейнери до верхньої лінії.*

# **Транспортування пристрою**

Перед переміщенням пристрою на значні відстані його потрібно підготувати, упакувавши в оригінальну або приблизно таку ж за розміром коробку.

#### **Транспортування пристрою**

## **C** Важливо.

- ❏ *При зберіганні або транспортуванні приладу не нахиляйте його, не ставте на бік і не перевертайте — це може призвести до витікання чорнила.*
- ❏ *Під час зберігання або перевезення пляшки з чорнилом після зняття з неї захисної плівки не нахиляйте пляшку та оберігайте її від ударів і змінення температури. Інакше чорнило може протекти, навіть якщо кришка на пляшці з чорнилом туго затягнута. Під час затягування кришки пляшка з чорнилом має перебувати у вертикальному положенні. У разі перевезення пляшки слід обов'язково вжити заходів для попередження протікання чорнила.*

A Витягніть папір із пристрою задньої подачі та перевірте, чи апарат вимкнено.

- B Закрийте пюпітр і вихідних лоток.
- C Відкрийте блок сканера і перевірте, чи друкувальна голівка знаходиться у вихідному положенні (праворуч).

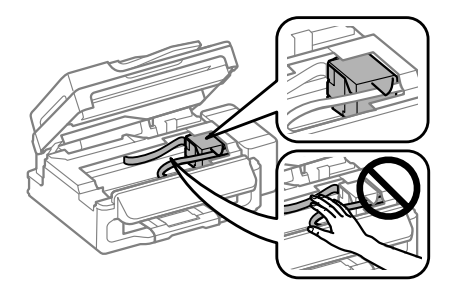

#### *Примітка.*

*Якщо друкувальна голівка не знаходиться в початковій позиції праворуч, включіть пристрій і зачекайте, доки друкувальна голівка не закріпиться у крайньому правому положенні. Тоді вимкніть пристрій.*

D Витягніть шнур живлення з розетки, а потім від'єднайте всі кабелі від пристрою.

E Прикріпіть тримач чорнильного картриджа до корпусу за допомогою клейкої стрічки (див. зображення), а тоді закрийте блок сканера.

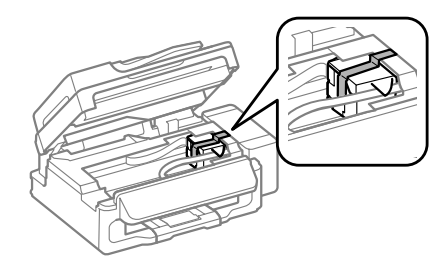

#### *Примітка.*

*Не торкайтесь стрічкою плаского білого кабелю всередині приладу.*

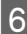

F Переведіть транспортний фіксатор у положення блокування (Транспортування).

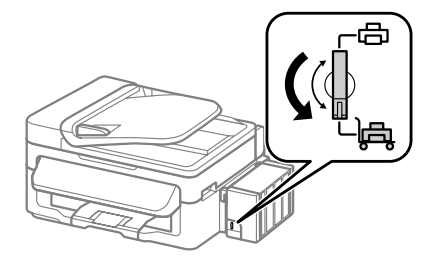

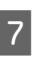

G Від'єднайте від приладу блок чорнильних контейнерів і покладіть його. Після цього обов'язково щільно закрийте чорнильний контейнер заглушкою.

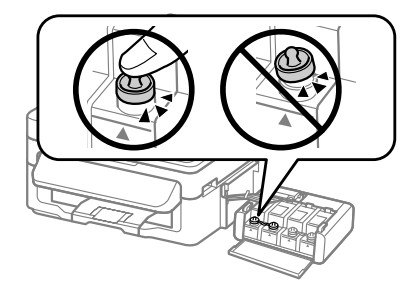

В Установіть над частинами чорнильного контейнера, що виступають, кришки, які входять у комплект постачання приладу, і приєднайте блок чорнильних контейнерів до приладу.

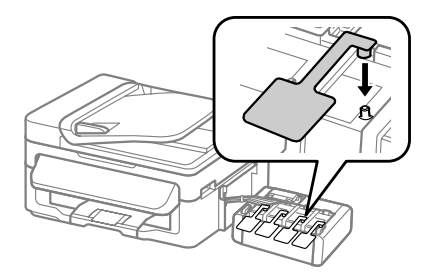

Спакуйте пристрій у коробку, використовуючи пакувальні матеріали, з якими він продавався.

#### c*Важливо.*

- ❏ *Під час транспортування не нахиляйте і не перевертайте принтер. Інакше може протекти чорнило.*
- ❏ *Після перевезення приладу зніміть стрічку, що закріпляє друкувальну голівку, і кришки чорнильних контейнерів, а потім переведіть транспортний фіксатор у положення розблокування (Друкування). Якщо ви помітите погіршення якості друку, виконайте цикл очищення або вирівняйте друкувальну голівку.*
- ❏ *Не кладіть у коробку із приладом відкриті пляшки з чорнилами.*

## **Усунення основних несправностей**

### **Повідомлення про помилки**

У цьому розділі описано значення повідомлень, які виводяться на екран панелі керування.

#### *Примітка.*

*Зберігайте кришки встановлених чорнильних контейнерів на бічній панелі приладу, щоб цими кришками можна було скористатися в разі його перевезення.*

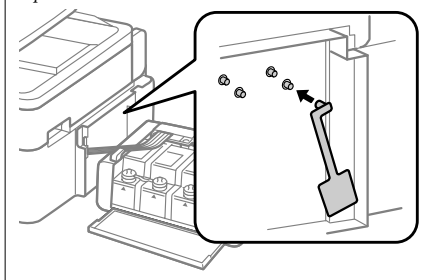

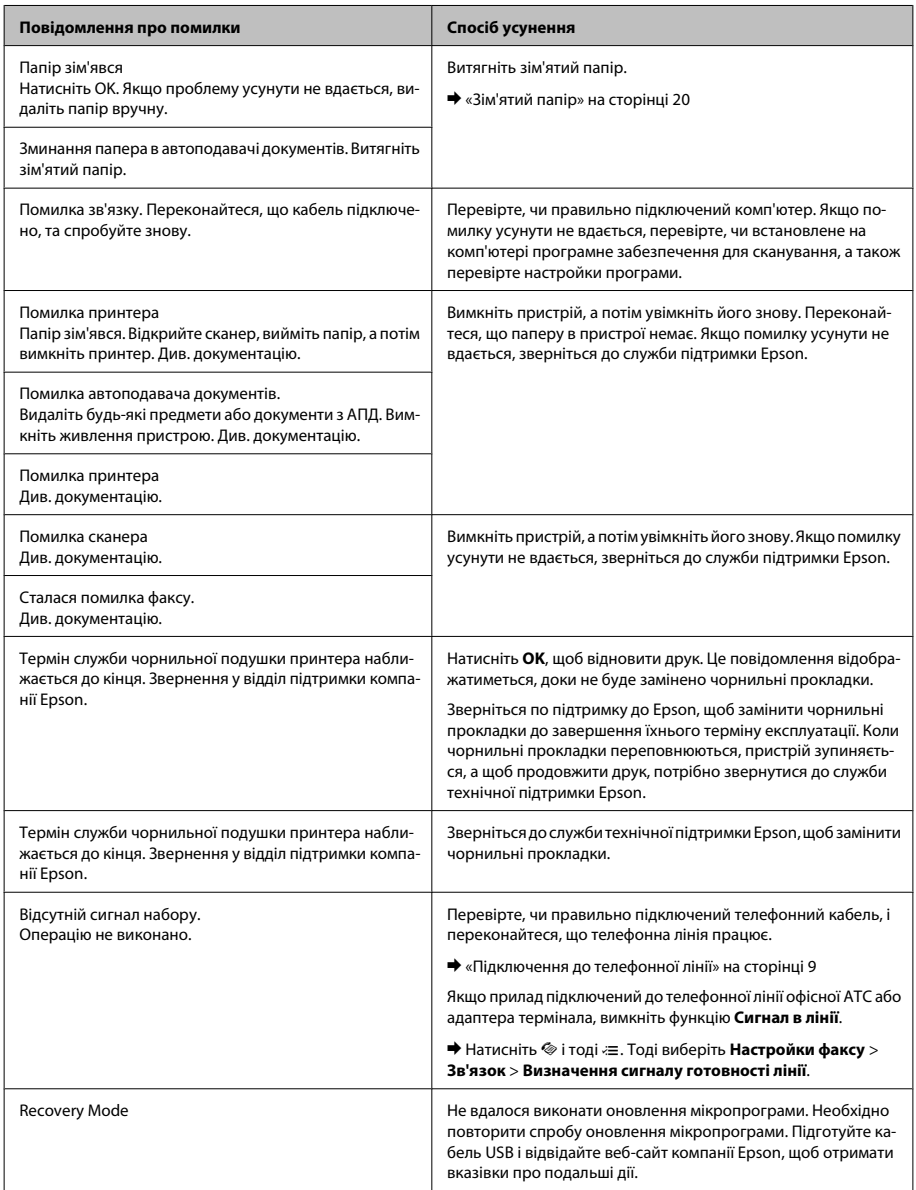

## **Зім'ятий папір**

#### !*Застереження.*

*Ніколи не торкайтеся кнопок на панелі керування, коли ваша рука перебуває всередині пристрою.*

#### **[**И Важливо.

*Будьте обережні, щоб випадково не потягти кабелі або чорнильні трубки чи не торкнутись інших компонентів усередині приладу. Інакше може протекти чорнило, або прилад може бути пошкоджений.*

#### *Примітка.*

- ❏ *Скасуйте завдання друку, якщо на РК-екрані чи у драйвері принтера з'явилося відповідне повідомлення.*
- ❏ *Після видалення зім'ятого паперу, натисніть кнопку, вказану на РК-екрані.*

### **Видалення зім'ятого паперу зсередини пристрою**

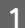

A Підніміть блок сканера.

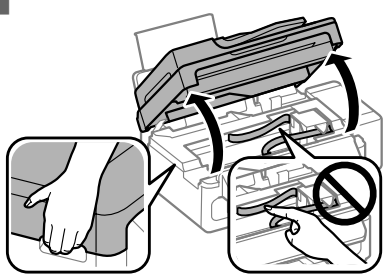

c*Важливо.*

*Не піднімайте блок сканера, коли відкритий планшет для документів.*

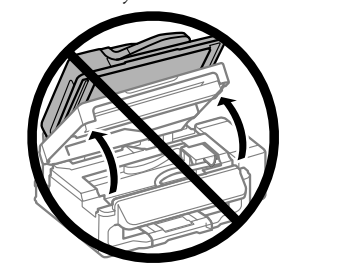

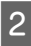

2 Витягніть увесь папір, порвані шматки, тоді закрийте кришку принтера.

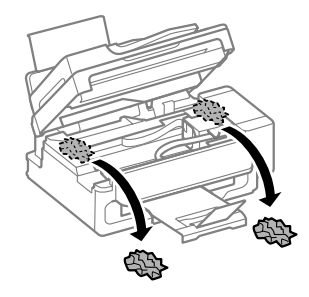

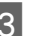

C Обережно закрийте блок сканера.

### **Видалення зім'ятого паперу із пристроя автоматичної подачі паперу (АПД)**

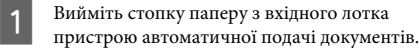

#### **Усунення основних несправностей**

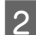

B Відкрийте кришку пристрою автоматичної подачі.

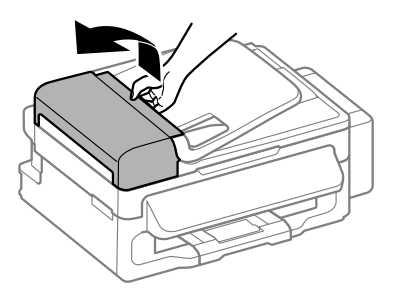

#### c*Важливо.*

*Перед вилученням паперу обов'язково відкрийте кришку пристрою автоматичної подачі. Якщо кришку не буде відкрито, це може спричинити ушкодження пристрою.*

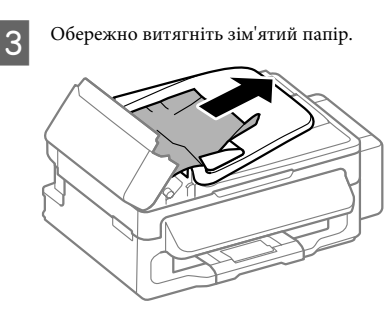

D Відкрийте пристрій автоматичної подачі документів.

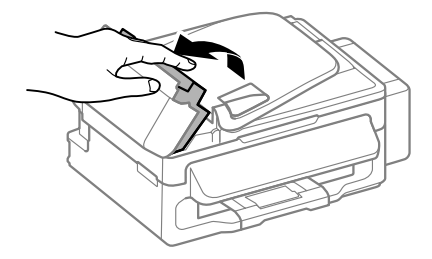

E Витягніть увесь папір, порвані шматки, тоді закрийте кришку принтера.

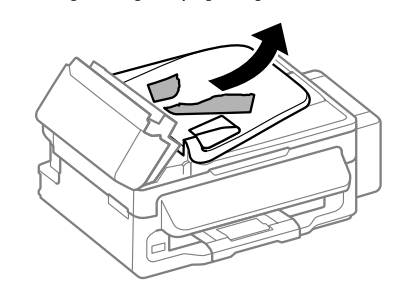

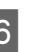

F Закрийте пристрій автоматичної подачі документів.

G Підніміть вхідний лоток пристрою автоматичної подачі документів.

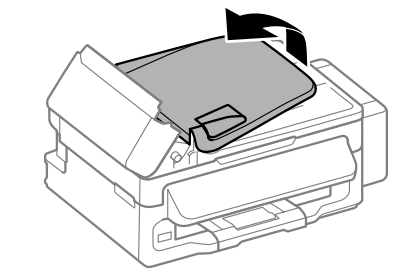

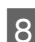

В Обережно витягніть зім'ятий папір.

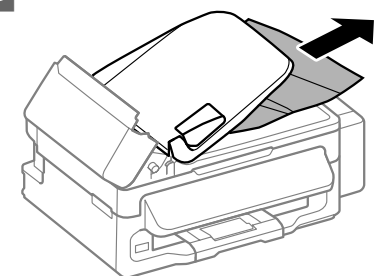

I Поверніть вхідний лоток АПД у початкове положення і закрийте кришку пристрою АПД.

# **Довідка з якості друку**

Якщо на видрукуваних документах було виявлено смуги (ледь помітні лінії), відсутність кольорів чи інші дефекти, спробуйте вказані нижче способи вирішення проблем.

- ❏ Перевірте, чи правильно завантажений папір і чи правильно розташовані оригінали.
	- & «Завантаження паперу» на сторінці 5
	- & «Розміщення оригіналів» на сторінці 7
- ❏ Перевірте параметри формату і типу паперу. & «Вибір паперу» на сторінці 5
- ❏ Могла забитися друкувальна головка. Спочатку прочистіть сопла, а тоді очистіть друкувальну головку.

Натисніть  $\equiv$  та виберіть **Обслуговування** > **Перевірка сопел**.

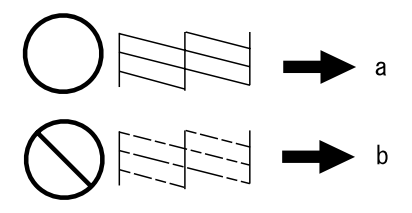

(a) OK

(b) Потрібно очистити головку

## **Поради щодо усунення несправностей факсу**

❏ Перевірте, чи правильно підключений телефонний кабель, і переконайтеся, що телефонна лінія працює. Стан телефонної лінії можна перевірити за допомогою функції **Перевірка зв'язку**.

& «Підключення до телефонної лінії» на сторінці 9

❏ Якщо факс не надсилається, переконайтеся, що факсимільний пристрій одержувача увімкнутий і працює нормально.

- ❏ Якщо до цього приладу телефонний апарат не підключений, то для приймання факсів в автоматичному режимі обов'язково потрібно увімкнути автовідповідач.
	- & «Отримання факсів» на сторінці 12

#### *Примітка.*

*Щоб дізнатися про інші вирішення проблем із факсом, див. Посібник користувача он-лайн.*

# **Джерела довідкової інформації**

## **Веб-сайт технічної підтримки**

Веб-сайт технічної підтримки компанії Epson надає допомогу в разі виникнення проблем, які не вдається вирішити за допомогою інформації, яка міститься у супровідній документації до виробу. За наявності веб-браузера й з'єднання з Інтернетом відвідайте веб-сайт за адресою:

http://support.epson.net/ http://www.epson.eu/Support (Європа)

Останні драйвери, відповіді на запитання, які часто задаються, посібники та інші доступні для завантаження матеріали можна знайти на веб-сайті за адресою:

http://www.epson.com http://www.epson.eu/Support (Європа)

Зайдіть на сайт, виберіть розділ відділу підтримки свого місцевого веб-сайту Epson.

#### *Примітка.*

*Якщо виріб компанії Epson не працює належним чином, а вирішити проблему за допомогою інформації, що міститься в супровідній документації до виробу не вдається, зверніться за допомогою у службу підтримки користувачів. Дивись Посібник користувача для отримання інформації щодо служби підтримки компанії Epson.*

## **Мазмұны**

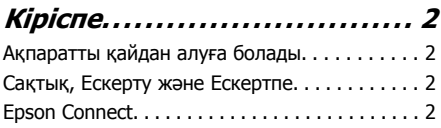

### **ұȈțȭȗșȭȏȌȭȒ ȕҺșҲȈțȓȈȘȣ........ 3**

## **Басқару тақтасын қарап шығу**

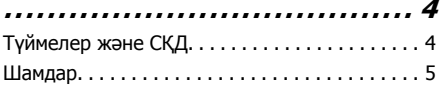

### **Қағаз және ақпарат** тасығыштарды пайдалану

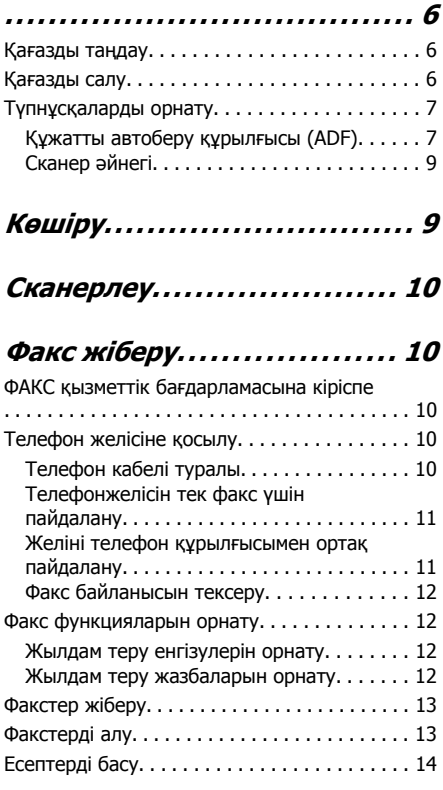

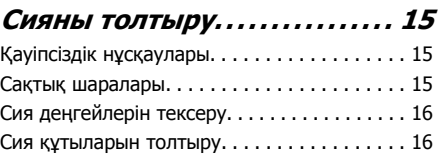

### **ӃȕȭȔȌȭ ȚȈșȣȔȈȓȌȈț............ 18**

### **ǵȍȋȭȏȋȭ ȈҲȈțȓȈȘȌȣ ȎȖȦ...... 20**

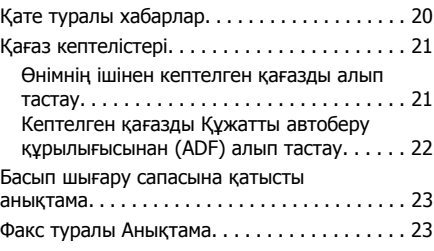

## **ǨȕȣҲȚȈȔȈ Ȉȓț ȒӄȏȌȍȘȭ........ 24**

Техникалық қолдау қызметінің веб сайты . . . . . . . . . . . . . . . . . . . . . . . . . . . . . . . . . . . . . . 24

# **Kipicne**

## **Акпаратты кайдан** алуға болады

Келесі нұсқаулықтардың жаңа нұсқасы Epson коллау көрсету веб-сайтынла кол жетімлі. http://www.epson.eu/Support (Еуропа) http://support.epson.net/ (Еуропадан баска елдер)

### ❏ **Ƕșȣ ȎȍȘȌȍȕ ȉȈșȚȈҶȣȏ (ҲȈҮȈȏ):**

Өнімді реттеу мен бағдарламалық құралды орнату жөніндегі ақпаратты береді.

### ❏ **ǵȍȋȭȏȋȭ ȕҺșҲȈțȓȣҲ (ҲȈҮȈȏ):**

Өнімді компьютерсіз пайдаланғанда негізгі акпаратты береді. Осы нұсқаулық улгісі мен аймағына байланысты қосылмайды.

### ❏ **ǷȈȑȌȈȓȈȕțȠȣ ȕҺșҲȈțȓȣҮȣ (PDF):**

Толық әрекет ету, қауіпсіздік және акауларды жою жөніндегі нұскауларды берелі. Осы өнімлі компьютермен пайдаланғанда берілген нұсқаулықты караныз. PDF нускаулығын карау үшін Adobe Acrobat

Reader 5.0 немесе сонғы нұскасы немесе Adobe Reader бағдарламасы қажет.

### ❏ **ǮȍȓȭȔȍȕ ȎҺȔȣș ȭșȚȍțȋȍ ȈȘȕȈȓҮȈȕ НУСКАУ (HTML):**

Принтер драйвері мен желі параметрлері жөніндегі акпаратпен желі әкімшілері береді.

## Сактык, Ескерту және **Ескертпе**

Осы нұскаулыктағы Сактык, Ескерту және Ескертпе шаралары төмендегідей көрсетілген және келесі мағыналарды береді.

### Сактык

денеге закым келудін алдын алу үшін мұқият орындалуы керек.

### E<sub>C</sub>**K**epTV

жабдығынызға закым келүдін алдын алү үшін сакталуы керек.

#### **Ескертпе**

өнімнің әрекет етуі туралы пайдалы кеңес куралдары мен шектеу функцияларын камтиды.

# **Epson Connect**

Epson Connect пайдаланып смартфоныңыздан немесе планшетінізден тікелей онай басып шығаруға болады. Кол жетімді қызметтер өнімі бойынша әр түрлі болады. Басып шығару және басқа қызметтер туралы қосымша ақпарат алу үшін келесі URL мекенжайына кіріңіз: https://www.epsonconnect.com/ (Epson Connect порталынын сайты) http://www.epsonconnect.eu (Еуропада пайдалану ушін)

Epson Connect нұсқаулығын жұмыс үстеліндегі Ф танбаша белгішесін екі рет басып көрүге болалы.

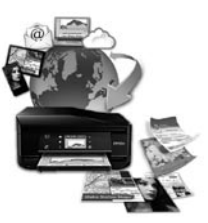

# **Кауіпсіздік НУСКАУЛАРЫ**

Осы өнімнің кауіпсіз пайдаланылуын тексеру ушін мына нұсқауларды оқып, орындаңыз. Осы нұсқаулықты келешекте пайдалану ушін сактап койыныз. Сонымен катар өнімде белгіленген барлық ескертулер мен нұсқауларды орындау кажет

- □ Куат сымын тек өніммен бірге пайдаланыңыз, сымды кез келген басқа жаблыкпен пайдаланбаныз. Осы өніммен бірге басқа сымдарды пайдалану немесе сымды өзге жабдыкпен бірге пайдалану **ӨРТТІН ШЫҒУЫНА НЕМЕСЕ ЭЛЕКТР ТОГЫНЫН** соғуына әкелуі мумкін.
- Айнымалы ток қуат сымы қатысты жергілікті қауіпсіздік стандартына сәйкес келетінің тексерініз.
- Өнімнің нұсқаулықтарында нақты түсіндірілген жағдайлардан басқа кезде қуат сымын, штепсельді, принтер бөлігін, сканер бөлігін немесе параметрлерін вздігінізден ешкашан бөлшектеменіз. взгертпеніз немесе жөндеуге тырыспаныз.
- Өнімді токтан ажыратып, кызмет көрсететін техника маманына келесі жағлайларла жvгiнiнiз:

Куат сымы немесе штепсель закымдалған: сұйықтық өнім ішіне енген; өнім құлаған немесе корабы закымлалған: өнім калыпты жұмыс істемейді немесе өнімділігінде нақты өзгерістер байқалады. Пайдалану нұсқауларына сәйкес келмейтін басқару куралдарын реттеменіз.

- Өнімнін штепселі онай ажыратылатындай кабырға розеткасына жакын орнатыныз.
- □ Өнімлі сырт жакка, өте лас немесе шаң-тозаңды жер, су, ыстық көздері немесе соккы, діріл, жоғары температура немесе ылғалдылық әсеріне ұшырауы мүмкін жерлердің маңайына қоймаңыз немесе сактаманыз.
- Өнімге сұйықтық төгіп алмауға және өнімді ылғал колмен ұстамауға тырысыныз.
- Осы өнімді кардиостимуляторлардан кемінде 22 см алыс койыныз. Осы өнімнін радио толкындары кардиостимуляторлардын жұмыс істеуіне кері әсер етуі мумкін.
- □ Егер суйык кристалды экран закымдалған болса, дилерге хабарласыныз. Егер суйык кристалды ерітінді қолынызға тисе. колынызды сабынмен және сүмен дұрыстап жуыныз. Егер сұйық кристалды ерітінді көзінізге тисе, көзінізді лезде сүмен жуыңыз. Егер сумен дұрыстап жуған соң әлі де ыңғайсыздық немесе көру жағдайыңыз нашар болса, жылдам дәрігерге қаралыныз.
- □ Найзағай кезінде телефонды пайдаланудан аулак болыныз. Найзағай соғу нәтижесінде электрлі шок алу каупі болуы мумкін.
- Газ шығып жатқан жерге жақын аймақта газдың шығуы туралы хабарлау үшін телефонды пайдаланбаңыз.

#### **Ескертпе:**

Келесі қауіпсіздік нұсқаулары сия үшін беріледі.

→ "Сияны толтыру" бетте 15

# **Басқару тақтасын қарап шығу**

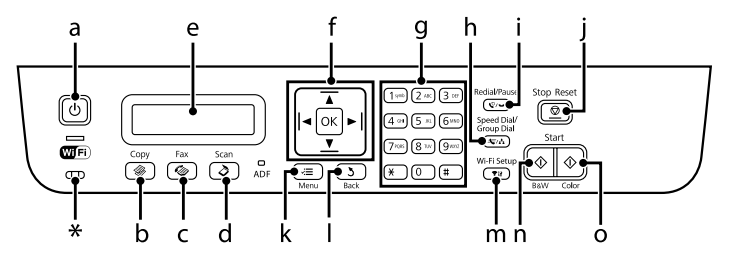

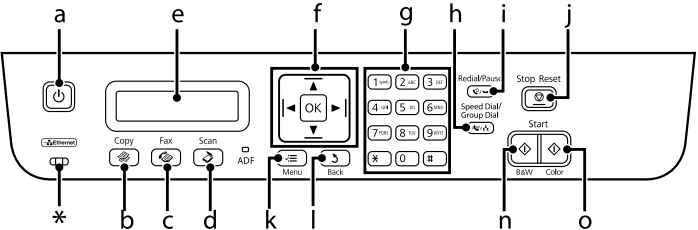

\* дыбыстық сигналын шығарады.

# Түймелер және СҚД

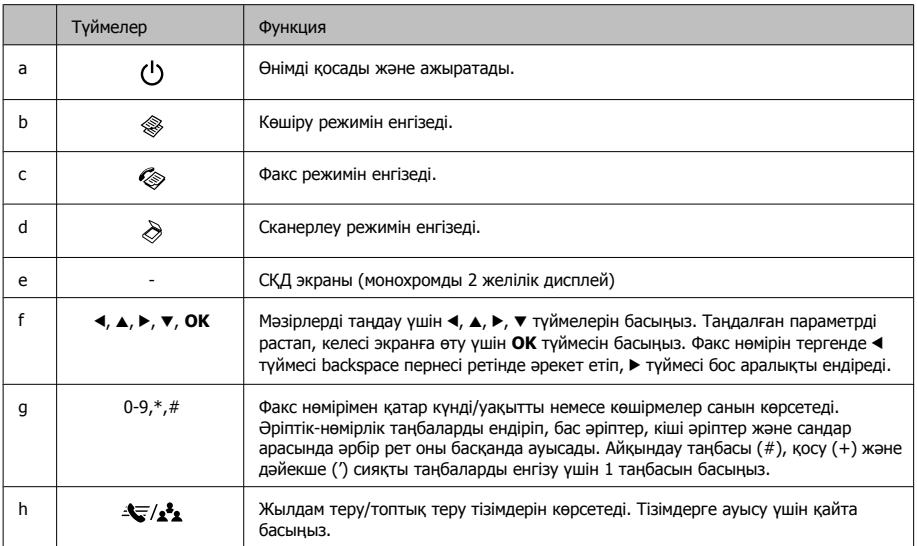

### **Басқару тақтасын қарап шығу**

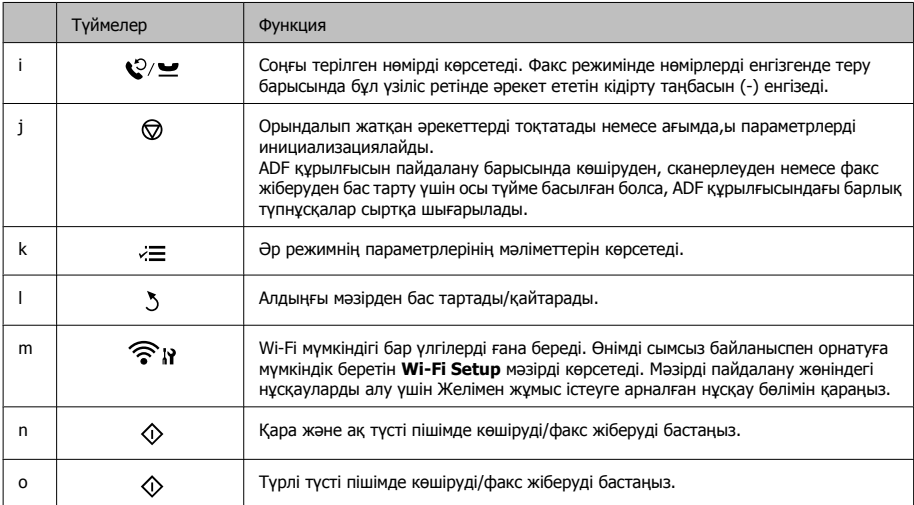

# Шамдар

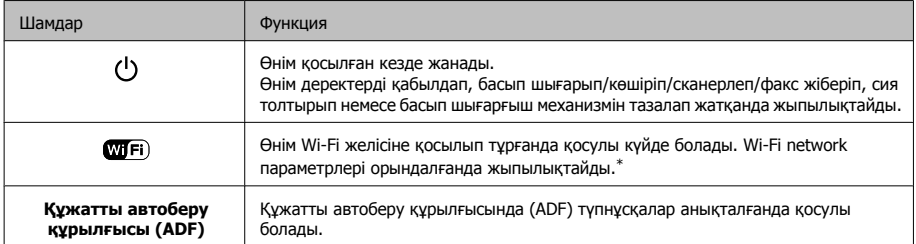

\* Осы бөлімнің қол жетімділігі өнім бойынша өзгереді.
### **Кағаз және акпарат тасығыштарды пайдалану**

# Кағаз және **акпарат** тасығыштарды пайдалану

## Кағазды тандау

Бұл өнім басып шығару орнатымдары ішінен таңдалған қағаз түріне автоматты түрде бейімделеді. Осылайша, қағаз түрінің баптауы соншалықты маңызды. Ол сізге өнімде қандай кағаз түрі қолданылып жатқанын айтып, сияның жағылу деңгейі сәйкесінше реттейді. Төмендегі кестеде қағазыңыз үшін таңдау қажет орнатымдардың тізімі берілген.

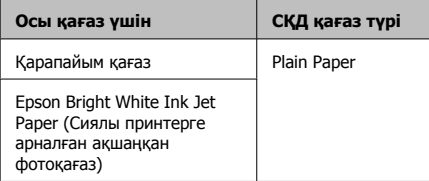

## Кағазды салу

Кағазды салу үшін келесі әрекеттерді орындаңыз:

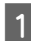

Кағаз беру құрылғысының шектегішін алға қарай аударыңыз.

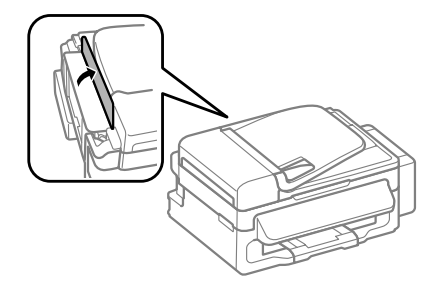

**В Тума** хотағыш пен қағаз шығару науасын<br>Видитика сырғытып шығарып, ысырманы көтерініз.

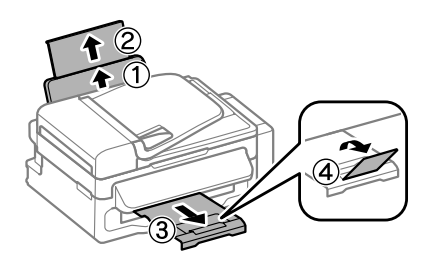

#### **Ескертпе:**

Кағазды толық шығарып алу үшін өнімнің алдында жеткілікті орын калдырыныз.

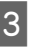

Шеткі бағыттағышты солға қарай СЫРҒЫТЫНЫЗ.

**Д Кағазды басылып шығатын жағын**<br>жоғары қаратып артқы қағаз беру механизмінің оң жағына қарсы салыңыз.

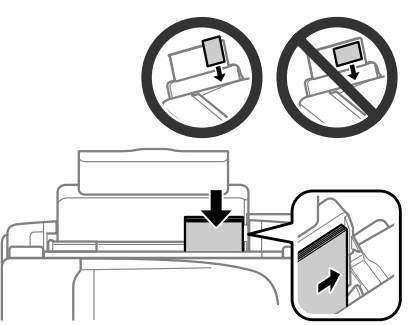

#### **Кағаз және акпарат тасығыштарды пайдалану**

#### **Ескертпе:**

- ❏ Кағазды салмас бұрын шеттерін желпіп және тегістеп жіберініз.
- ❏ Басылып шығатын жағы жиі баска жағынан акшылдау немесе ашыктау келеді.
- Альбомдық-көлденеңінен бағытталған суреттерді басып шығарып жатсаңыз да, қағазды артқы қағаз беру механизмінің ішіне әрдайым кыска жағынан бастап салыныз.
- уа Гиптеу тесіктері бар қағаздың келесі өлшемдерін пайдалануға болады: A4, A5, A6, Legal, Letter. Тек қағаздың бір ғана парағын бір уакытта салыныз.
- 5 Шеткі бағыттағышты қағаздың сол жақ шетіне өте жақын болмайтындай сырғытыңыз.

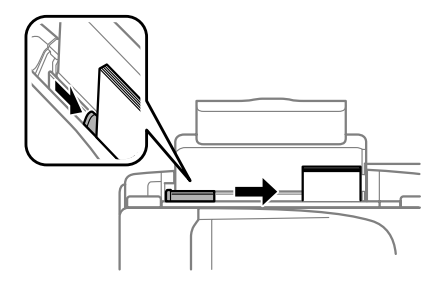

#### **Ескертпе:**

Карапайым кағаз үшін кағазды шеткі бағыттағыштын ішіндегі ▼ көрсеткі белгісінен асырып салманыз.

Epson арнайы акпарат тасығыштары үшін парактар санынын акпарат тасығыш үшін бекітілген шектен аз екеніне көз жеткізіңіз. 6 Кағаз беру құрылғысының шектегішін арткы карай аударыныз.

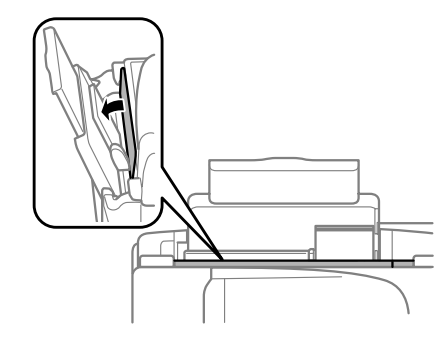

### **Ескертпе:**

Қарапайым қағаздан басқа ақпарат тасығышты салу жөніндегі нускауларды алу үшін РDF Пайдаланушы нұсқаулығы бөлімін қараныз.

## **Түпнұсқаларды ОРНАТУ**

### **Кужатты автоберу ҲҺȘȣȓҮȣșȣ (ADF)**

Бірнеше беттерді жылдам көшіру. сканерлеу немесе факспен жіберу ушін Кужатты автоберу курылғысына кужаттардың түпнүскаларын салуға болады. Құжатты автоберу кұрылғысында келесі түпнұсқаларды пайдалануға болады.

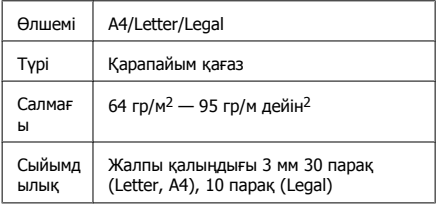

#### **Кағаз және акпарат тасығыштарды пайдалану**

#### c**ǭșȒȍȘȚț:**

Кағаз кептелісінен сактау үшін келесі <u>құжаттарды пайдаланудан аулак</u> болыныз. Осы түрлер үшін сканнер әйнегін пайдаланыңыз.

- □ Қағаз қыстырғыштарымен қыстырылған құжаттар. т.б.
- □ Лентасы бар немесе оларға қағаздар **КЫСТЫ**ДЫЛЫП КАЛҒАН КУЖАТТАД.
- □ Фотосуреттер, кіріс-шығыс есептері немесе термографиялык кағаз.
- □ Жыртылған, қыртысталған немесе тесіктері бар қағаз.
- **А П Сканер әйнегінде ешқандай түпнұсқалар**<br>Жоқ екенін тексеріңіз. Құжатты автоберу құрылғысы сканер әйнегінде түпнұсқалар тұрса қағазды автоберу құрылғысындағы құжаттарды анықтай алмайды.
- 

**В Я Шеттерін тегістеу үшін түпнұсқаларды** жазық бетте басыңыз.

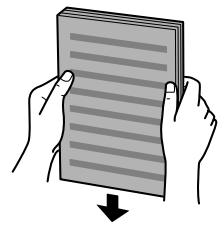

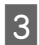

Кұжатты автоберу құрылғысында шеткі бағыттағышты сырғытыңыз.

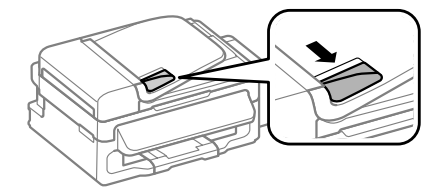

**Д Кұжатты автоберу құрылғысына**<br>Түпнұсқалардың басып шығарылатын бетін жоғары қаратып алдымен қысқа шеттерін енгізініз.

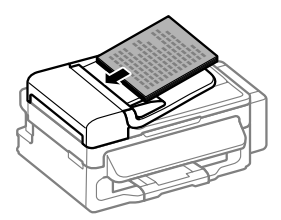

Б Шеткі бағыттағышты түпнұсқалармен бір денгейде болғанда салыныз.

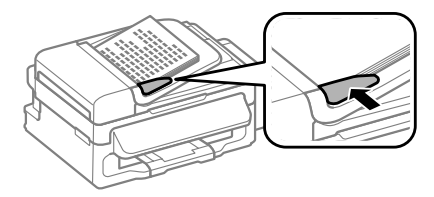

### **Kewipy**

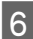

Баскару тактасындағы ADF шамы косулы турғанын тексерініз.

### **Ескертпе:**

- **ু АDF шамы сканер әйнегінде басқа түпнұсқа** тұрса өшірүлі болып тұруы мүмкін. Осы хағдайда  $\Diamond$ түймесін бассаңыз, сканер әйнегіндегі тұпнұсқа құжатты автоберу курылғысындағы (ADF) тупнусканын орнына көшіріледі немесе факспен жіберіледі.
- □ *ADF шамы өнім үйкы режимінде түрғанда* қосылмайды. Ұйқы режимінен қалпына келтіру үшін $\circ$ түймесінен басқа кез келген түймені басыныз. Ұйқы режимінен калпына келтірілген сон шамнын косылуына бірнеше уақыт кетуі мүмкін.
- ❏ Сканер әйнегінін сол жак алдынғы бұрышындағы тесікке бөгде заттардың болмауын тексеріңіз. Егер болса құжатты автоберу курылғысының (ADF) жұмыс істеуіне кері әсерін тигізуі мүмкін.
- □ Көшіру функциясын құжатты автоберу курылғысымен (ADF) пайдаланғанда. басып шығару параметрлері Reduce/ Enlarge — **Actual Size**, Paper Type — **Plain Paper** және Paper Size — **A4/Legal** опциясына реттелген болады. А4/Legal пішімінен үлкен түпнұсқаны көшірсеніз баспа киылады.

### Сканер әйнегі

Кұжат қақпағын ашып, түпнұсқаны бетін төмен каратып сканер әйнегіне орнатыңыз.

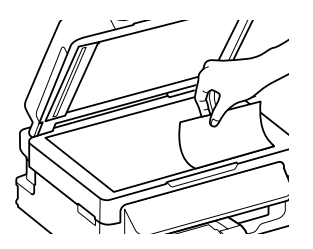

 $\circ$  Түпнұсқаны бұрышқа сырғытыңыз.

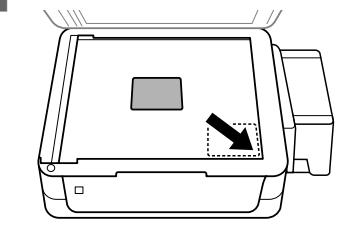

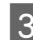

З Қақпақты жай жабыңыз.

# **Көшіру**

Құжаттарты көшіру үшін төмендегі қадамдарды орынданыз.

**1 Қағаз салыңыз.**<br>● № Қағазды салу" бетте 6

- 2 Түпнұсқаны(ларды) Құжатты автоберу курылғысына немесе сканер әйнегіне орнатыныз.
	- → "Тупнускаларды орнату" бетте 7
- З Көшіру режиміне енгізу үшін <sup>•</sup> түймесін  $6a$ сыныз
- $\Box$  Көшірмелер санын орнату үшін ▲ немесе ▼ түймесін басыныз.
	- Kөшіру параметрінің мәзірлерін көрсету vшін ≥≡ туймесін басыныз.
- 6 Орналастыру, қағаз өлшемі, қағаз түрі және сапасы сиякты сәйкес көшіру параметрлерін танданыз. ▲ немесе ▼ түймесін параметр элементін таңдау үшін басып, сосын **ОК** түймесін басыңыз. Аяқталған соң көшіру режимінің үстіңгі экранына оралу үшін «≡ түймесін қайта басыныз.
	-

7 Көшіруді бастау үшін  $\otimes$  түймелерінің біреvін басыныз.

# Сканерлеу

Құжаттарды сканерлеп, сканерленген суретті внімнен косулы компьютерге жіберуге болалы. Компьютердегі өнімнің бағдарламасын орнатып, компьютерге косылғанын тексерініз.

- Түпнұсқаны(ларды) Құжатты автоберу курылғысына немесе сканер әйнегіне ОДНАТЫНЫЗ.
	- $\rightarrow$  "Тупнускаларды орнату" бетте 7
- 

Сканерлеу режиміне енгізу үшін ≽ түймесін басыңыз.

3 Сканерлеу мәзірінің элементін таңдаңыз. ▲ немесе ▼ түймесін мәзірді тандау үшін басып, сосын **ОК** түймесін басыныз.

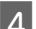

Компьютеріңізді таңдаңыз.

#### **Ескертпе:**

- ❏ Өнім желіге қосылған болса, сканерленген суретті сақтау қажет компьютерді таңдауға болады.
- **□ Epson Event Manager пайдаланып баскару** тақтасында көрсетілген компьютер атын взгертуге болалы.

**5** Сканерлеуді бастау үшін ОК түймесін басыңыз.

### **Ескертпе:**

Баска сканерлеу функциялары және сканерлеу режимі мәзірінің тізімдері туралы қосымша мәлімет алу үшін PDF Пайдаланушы нұсқаулығы бөлімін қараныз.

Сканерленген сурет сақталды.

# **Факс жіберу**

## **ФАКС кызметтік** бағдарламасына **кіріспе**

ФАКС кызметтік бағларламасы — сөзлі өнлеулі немесе факспен тікеле қолданылатын электрондык кестесін басып шығармастан пайдаланатын кұжаттар, жоба-жазбалар және кестелер сиякты деректерді жіберу мумкіндігі бар бағдарлама. Қызметтік бағдарламаны іске қосу үшін келесі процедураны пайдаланыңыз.

### **Windows жуйесі**

Бастау түймесін (Windows 7 және Vista) немесе Start (Бастау) (Windows XP) түймесін басып, **All Programs (ǩȈȘȓȣҲ ȉȈҮȌȈȘȓȈȔȈȓȈȘ)** опциясын көрсетіп, Epson Software, сосын **FAX Utility парменін таңдаңыз.** 

### Mac OS X жvйесі

**System Preference, Print & Fax HeMecePrint**  $&$  Scan, сосын **FAX** (өнімді) пәрменін Printer пәрменінен танданыз. Сосын келесі бойынша басыныз:

Mac OS X 10.6.x, 10.7.x: **Option & Supplies** - **Utility** - **Open Printer Utility** Mac OS X 10.5.x: **Open Print Queue** - **Utility**

### **Ескертпе:**

Толык мәліметтер алу үшін ФАКС кызметтік бағдарламасының желілік анықтама бөлімін капаныз.

## **ǺȍȓȍȜȖȕ Ȏȍȓȭșȭȕȍ КОСЫЛУ**

### **ǺȍȓȍȜȖȕ ȒȈȉȍȓȭ ȚțȘȈȓȣ**

Телефон кабелін келесі интерфейстің техникалық сипаттарымен пайдаланыңыз.

❏ RJ-11 ǺȍȓȍȜȖȕ Ȏȍȓȭșȭ

**• RJ-11 Телефон жиынтығының байланысы** 

Аймаққа байланысты телефон кабелі өніммен бірге берілуі мумкін. Егер солай болса, онда сол кабельді пайдаланыңыз.

### $\overline{\text{Тел}}$ ефонжелісін тек факс **ушін пайдалану**

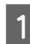

**1 П** Телефоның қабырғадағы<br>ажыратқышынан шығатын телефон кабелін LINE потына косыныз.

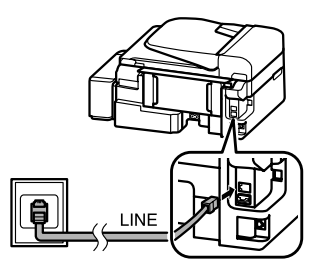

**B Auto Answer параметрі On күйде** тұрғанын тексеріңіз.

→ "Факстерді алу" бетте 13

### *Cckepty:*

Сырткы телефон өнімге косылмаған болса. автожауап беру параметрі қосылғанын тексеріңіз. Басқа жағдайда факстарды алу мүмкін емес.

### Желіні телефон **ҲҺȘȣȓҮȣșȣȔȍȕ ȖȘȚȈҲ** пайдалану

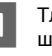

**А ТЛЕФОНЫҢ ҚАбЫРҒАДАҒЫ АЖЫРАТҚЫШЫНАН ШЫҒАТЫН** ТЕЛЕФОН КАбЕЛІН LINE ПОТЫНА косыныз.

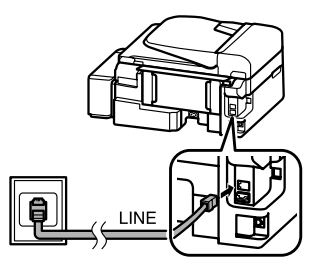

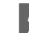

**2** Қақпағын алып тастаңыз.

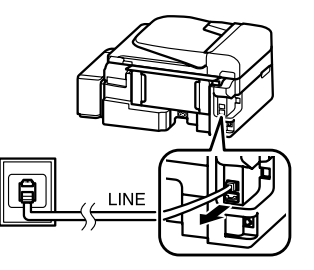

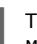

3 Телефонды немесе жауап беру<br>Машинасын ШЫҒЫС портына қосыңыз.

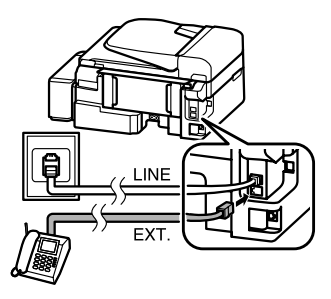

**Ескертпе:** Баска байланысу әдістері үшін PDF Пайдаланушы нұсқаулығы бөлімін қараңыз.

### **ǼȈȒș ȉȈȑȓȈȕȣșȣȕ ȚȍȒșȍȘț**

Факстарды жіберу немесе алу үшін өнімнің дайын екендігін тексеруге болады.

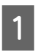

**1 Карапайым қағаз салыңыз.**<br>→ "Қағазды салу" бетте 6

Факс жіберу режиміне енгізу үшін ⊗ түймесін басыныз.

- S Мәзірлерді көрсету үшін «≡ түймесін басыныз.
- **D Fax Settings > Check Fax Connection**<br>
порменін таңдаңыз. ▲ немесе ▼ түймесін мәзірді тандау үшін басып, сосын **ОК** туймесін басыныз.
	- Есепті басып шығару үшін  $\otimes$  түймелерінің бірін басыныз.

### **Ескертпе:**

Кателер туралы есеп пайда болса, есептегі шешімдерді пайдаланыныз.

## **Факс функцияларын ODHATY**

### **ǮȣȓȌȈȔ ȚȍȘț ȍȕȋȭȏțȓȍȘȭȕ ODHATY**

Факс жіберу кезінде факсті алушылар санын жылдам тандауға мүмкіндік беретін жылдам теру тізімін жасауға болады. 60-ка жуык **біріктірілген жылдам теру және топтык теру** жазбалары тіркеледі.

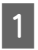

Факс жіберу режиміне енгізу ушін ⊗ туймесін басыныз.

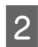

Мәзірлерді көрсету үшін «≡ түймесін басыңыз.

3 Tөменде көрсетілген мәзірді таңдаңыз.<br>Виемесе ▼ түймесін мәзірді таңдау үшін басып, сосын **ОК** түймесін басыныз.

> **Fax Settings** > **Speed Dial Setup** пәрменін танданыз.

**Д Create** пәрменін таңдаңыз. Жылдам теруді енгізу қол жетімді сандарын көресіз.

5 Гіркеу қажет жылдам теруді енгізу санын таңдаңыз. ▲ немесе ▼ түймесін санды таңдау үшін басып, сосын **ОК** түймесін басыңыз. 60 жазбаларға дейін тіркеуге болады.

**6 Tenedon нөмірін енгізу үшін нөмірлік**<br>Пернені пайдаланып, **ОК** түймесін басыныз. 64 сандарға дейін енгізуге болады.

### **Ескертпе:**

- ❏ Бос аралық енгізу үшін▶ түймесін басыңыз. Сандарды жою үшін < түймесін басыныз. Дефис (-) енгізу үшін № түймесін басыныз.
- □ *Дефис («-») теру барысында аз үақыт* кідіріске әсер етеді. Кідірту қажет болғанда ғана оны телефон нөмірлеріне косыныз. Сандар арасында енгізілген бос аралықтар теру кезінде еленбейді.
- 7 Жылдам теру жазбасын агықтау үшін атты енгізініз. 30 танбаларға дейін енгізуге болады.

АТТЫ ТІРКЕУ ҮШІН ОК ТҮЙМЕСІН басыңыз.

### **Жылдам теру жазбаларын орнату**

Факсті бірнеше алушыларға бір мезгілде жіберуге мумкіндік беретін жылдам теру жазбаларын топқа қосуға болады. 60-қа жуық біріктірілген жылдам теру және топтык теру жазбалары енгізіледі.

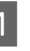

Факс жіберу режиміне енгізу үшін ⊗ туймесін басыныз.

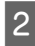

- Мәзірлерді көрсету үшін «≡ түймесін басыныз.
- Төменде көрсетілген мәзірді таңдаңыз. ▲ немесе  $\blacktriangledown$  түймесін мәзірді тандау үшін басып, сосын **ОК** түймесін басыныз.

**Fax Settings** > **Group Dial Setup** пәрменін танданыз.

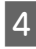

**Create** пәрменін таңдаңыз. Топтық теруді қол жетімді жазба сандарын көресіз.

- Б Пркеу қажет топтық теру жазба санын таңдаңыз. ▲ немесе ▼ түймесін санды тандау үшін басып, сосын **ОК** түймесін басыныз.
	- Топтық теру жазбасын анықтау үшін атты енгізініз. 30 танбаларға лейін енгізуге болады.

АТТЫ ТІРКЕУ ҮШІН ОК ТҮЙМЕСІН басыңыз.

Топтык теру тізімінде тіркеу кажет жылдам теру жазбасын танданыз. Жазбаны топқа қосуға оны таңдап, келесі әрекетті орындау үшін ▲ немесе ▼ түймелерін пайдаланыныз.

> \* түймесін басыңыз. Таңдауды тоқтату кажет болғанда \* түймесін қайта басыңыз.

- 8 Топтық теру тізіміне басқа жылдам теру жазбасын қосу үшін 7-қадамды кайталаныз. Топтык теруге 30-ға жуык жылдам теру жазбасын тіркеуге болады.
	- Топтык теру тізімін жасауды аяқтау үшін **ОК** түймесін басыныз.

## **ǼȈȒșȚȍȘ ȎȭȉȍȘț**

- Түпнұсқаны(ларды) Құжатты автоберу курылғысына немесе сканер әйнегіне орнатыныз.
	- → "Түпнұсқаларды орнату" бетте 7
	- Факс жіберу режиміне енгізу үшін ⊗ түймесін басыныз.

Э Факс нөмірін енгізу үшін сандық пернедегі<br>пернелерді пайдаланыңыз. 64 сандарға дейін енгізуге болады.

> Факсті бірнеше адамға жіберу керек болса, бір факс нөмірін енгізген сон **ОК** түймесін, баска факс нөмірін енгізу ушін **Yes** түймесін басыныз.

### **Ескертпе:**

- Пайдаланылған соңғы факс нөмірін көрсету үшін ©/м түймесін басыңыз.
- □ Факс сапасын және контраст параметрлерін өзгертүге болады. Аякталған сон факс режимінің үстінгі экранына оралу үшін ≔ түймесін қайта басыныз.

 $x ≡ Tүймесін басып,$ **Quality** $немесе$ **Contrast** опциясын танданыз.

- ❏ Такырып туралы акпарат енгізілігенін тексерініз. Кейбір факсимильді құрылғылар тақырып туралы ақпаратты қамтымайтын кіріс факстарын автоматты түрде кабылдамайды.
- 4 Жіберуді бастау үшін ◈ түймелерінің біреуін басыңыз.

### **Ескертпе:**

Факс нөмірі бос емес болса немесе баска бір себеп болса, бұл өнім бір минуттан соң нөмірді кайта тереді. Нөмірді жылдам қайта теру үшін  $\mathcal{Q}$  – түймесін басыныз.

## Факстерді алу

Факстерді автоматты түрде алу параметрлерін орнату үшін нұсқауларды орындаңыз. Факстерді колмен алу жөніндегі нұсқауларды алу үшін PDF Пайдаланушы нускаулығы бөлімін караныз.

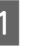

Артқы қағаз беріс механизміне карапайым кағаз салыныз.  $\rightarrow$  "Кағазды салу" бетте 6

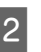

Э Факс жіберу режиміне енгізу үшін ⊗ туймесін басыныз.

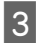

З Мәзірлерді көрсету үшін ∈ түймесін басыныз.

Auto Answer параметрі On күйде тұрғанын тексеріңіз.

**Fax Settings** > **Send/Receive Setup** > **Auto Answer** > **On**

#### **Ескертпе:**

- □ Жауап беру құрылғысы осы өнімге тікелей косылған болса, келесі процедураны пайдаланып **Rings to Answer** функциясы дурыс орнатылғанын тексерініз.
- ❏ ǭȓȋȍ ȉȈȑȓȈȕȣșȚȣ **Rings to Answer** функциясы қол жетімді болмауы мүмкін.

**Б Зжәне ▼ түймесін Communication**<br>Порменін таңдау үшін басып, **ОК** түймесін басыныз.

 $\left\lceil \bigcap \right\rceil$  **Rings to Answer** пәрменін таңдап, **ОК** туймесін басыныз.

**7 ▲ немесе ▼ түймесін дыбыстар санын**<br>Таңдау үшін басып, **ОК** түймесін басыңыз.

### **CIC***C***cc**

Жауап беру құрылғысы қонырауды кабылдау үшін кажетті бірнеше сигналдарды танданыз. Ол төртінші коныраудан сон жауап беру ушін орнатылған болса, өнімді бесінші немесе одан кейінгі коныраудан сон жауап беру ушін орнатыныз. Баска жағдайда жауап беру кұрылғысы дауыстык конырауларды кабылдамауы мүмкін.

### **Ескертпе:**

Конырауды алатын сіз, ал екінші жақ факс жіберүші болғанда, жауап беру курылғысы конырауға жауап беріп жатқан кезде де, өнім факсті автоматты турде алады. Егер тұтқаны алатын болсаңыз, сіз тұтқаны алғанша байланыс орнатылғаны түралы хабар СКД экранында пайда болғанша күтініз. Егер баска жак конырау шалушы болса, телефон әдеттегідей пайдаланылады немесе жауап беру күрылғысында хабар қалдыруға болалы.

## **Есептерді басу**

Факс есебін басып шығару үшін төмендегі нускауларды орынданыз.

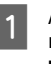

Арткы кағаз беріс механизміне карапайым кағаз салыныз. → "Кағазды салу" бетте 6

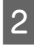

Факс жіберу режиміне енгізу ушін © туймесін басыныз.

З Мәзірлерді көрсету үшін ≈ түймесін басыныз.

Төменде көрсетілген мәзірді таңдаңыз. ▲ немесе ▼ түймесін мәзірді таңдау үшін басып, сосын **ОК** түймесін басыңыз.

**Fax Settings > Print Report парменін** танданыз.

Басып шығару қажет элементті таңдаңыз.

### **Ескертпе:**

Тек **Fax Log** экранда көрінеді.

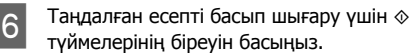

#### **Ескертпе:**

Баска факс жіберу функциялары және факс режимі мәзірінің тізімдері туралы қосымша мәлімет алу үшін PDF Пайдаланушы нускаулығы бөлімін караныз.

# Сияны толтыру

## **Каvіпсіздік НУСКАУЛАРЫ**

- Сия шишаларын және сия құтысы бөлігін балаларлын колы жетпейтін жерле САКТАНЫЗ. БАЛАЛАРЕА СИЯ ШИШАЛАРЫНАН және сия шишасынын какпағынан ішvге немесе оларды ұстауға рұқсат бермеңіз.
- □ Сия шишасынын нығызлағышын алып тастағаннан кейін оны кисайтпаныз немесе шайқамаңыз; олай ету сияның ағуына әкелуі мүмкін.
- Сия кутыларын, сия кутыларынын какпактарын және ашылған сия шишаларын немесе сия шишасы какпактарын ұстаған кезде сияны ұстамауға тырысыңыз.

Сия теріге тиіп кетсе, тиген аумакты сабын және сумен мұқият жуыңыз.

Сия көздеріңізге тиіп кетсе, оларды бірден сумен шайыныз. Мұқият шайғаннан кейін ынғайсыздық немесе көрүге қатысты шағымдарыныз болса, бірден дәрігерге көрініңіз.

Сия аузыңыздың ішіне құйылып кетсе, оны бірден түкіріп тастап, дәрігерге көрінініз.

## Сактық шаралары

■ Осы өнімге сәйкес келетін дұрыс бөлшек нөмірлері бар сия шишаларын пайдаланыныз.

 $\rightarrow$  **«Сия шишаларының кодтары» алдыңғы** какпакта берілген

**□** Epson компаниясы түпнұскадағы Epson сия шишаларын пайдалануға кенес береді. Epson компаниясы түпнүскадан баска сиянын сапасы немесе сенімділігіне кепілдік бере алмайды. Түпнұсқадан басқа сияны пайлалану Epson кепілліктерімен камтылмайтын зақымға әкелуі және, белгілі бір жағдайларда, өнімнің тұрақсыз жұмыс жасауына әкелуі мүмкін.

- **□** Epson өндірмеген басқа өнімдер Epson кепілдіктерімен қамтылмайтын зақымға әкелуі және, белгілі бір жағдайларда, **ӨНІМНІН ТУЛАКСЫЗ ЖУМЫС ЖАСАУЫНА ӘКЕЛУІ** мумкін.
- Бұл өнім сияның мұқият қолданылуын талап етеді. Сия құтылары толық немесе сиямен қайта толтырылған кезде сия шашырауы мүмкін. Сия киімге немесе басқа бұйымдарыңызға төгіліп кетсе, ол кетпеуі мумкін.
- Басып шығарғыш бастын онтайлы жұмысын камтамасыз ету үшін сияның аздаған мөлшері барлық сия кутыларынан басып щығару кезінде ғана емес, басып шығарғыш басты тазалау сиякты жөндеу әрекеті барысында да алынып, жұмсалады.
- ❏ Сия кутысын толтыруға дайын болмайынша сия шишасынын каптамасын ашпаныз. Сия шишасынын тұтастығын камтамасыз етү үшін ол вакуумды түрде қапталады. Сия шишасын пайдаланудан бұрын оны ұзақ уақыт бойы ашық қалдырсаңыз, қалыпты түрде басып шығару қиынға соғуы мүмкін.
- Сия құтыларындағы сия деңгейі шегінен төмен болса басып шығаруды жалғастырмаңыз. Сия құтыларындағы сия ленгейі шегінен төмен болғанла басып шығаруды жалғастыру өнімнің зақымдануына әкелуі мүмкін. Epson компаниясы сия денгейлерін бастапкы күйіне келтіру үшін барлық сия құтыларын **өнім жұмыс істемей тұрған кезде толтыруға** кеңес береді. Егер сия құтысы жоғары айтылған ретте толтырылса, бұл өнім ескерту беріп, сия деңгейлерінің сия құтысындағы төменгі сызықтан төмендемеуі ушін белгілі бір уақытта жұмыс жасауды тоқтатады.
- □ Сия шишаларын өніммен бірдей ортада САКТАНЫЗ. СИЯ ШИШАСЫНЫН НЫҒЫЗЛАҒЫШЫН алып тастағаннан кейін сақтаған немесе тасыған кезде, шишаны кисайтпаныз және оны соққыға немесе температура взгерістеріне душар етпеніз. Әйтпесе, сия шишасындағы қақпақ мықтап бұралғанның өзінде сия ағып кетуі мүмкін. Қақпақты бұраған кезде сия шишасын жоғары қарата устауды умытпаныз және шишаны тасыған кезде сияның төгілмеуі үшін шаралар колданыныз.

## Сия деңгейлерін **Тексеру**

Накты калған сия көлемін растау ушін өнімнін сия құтыларындағы сия деңгейлерін көзбен тексерініз.

### **NE***cKeptv:*

Сия деңгейі сия құтысындағы төменгі сызыктан төмен болса, оны сия құтысындағы жоғарғы сызыққа дейін толтырыныз. Сия денгейі кутыдағы төменгі сызыктан төмендеген кезде өнімді пайдалана беру оны зақымдауы мүмкін.

## Сия құтыларын **ТОЛТЫРУ**

#### **Ескертпе:**

Суреттер көкшіл сияны қалай толтыру керектігін көрсетеді. Алайда нұсқауларды сияның барлық түстері үшін бірдей қолдануға болалы.

- $\circ$  жарығын қосылып, бірақ жыпылықтап тұрмағанынан көз жеткізініз.
- Өнімнен сия құтысын босатып алып, оны төменге койыныз.

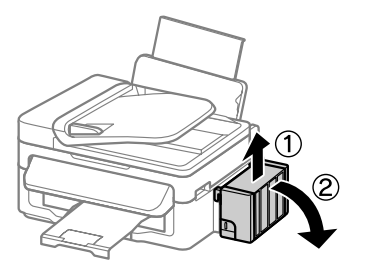

**Ескертпе:** Түтікшелерінен тартпаңыз. **3 Сия құтысы бөлімінің қақпағын ашып, сия**<br>Құтысының қақпағын бұрап алыңыз.

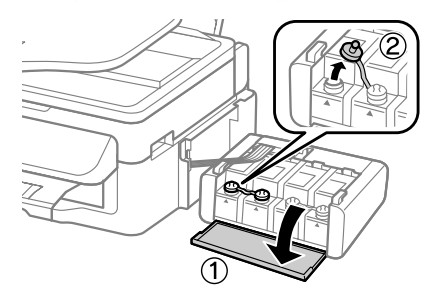

#### **Ескертпе:**

- ❏ Сияны төгіп алмауға тырысыңыз.
- ❏ Сия кутысынын түсі толтырғыныз келетін сия түсіне сәйкес келетініне көз жеткізініз.

Д Қақпақтың жоғарғы жағын жұлып тастап, сия шишасының қақпағын алыңыз, шишаның нығыздағышын алыңыз, содан кейін какпағын кайта жабыныз.

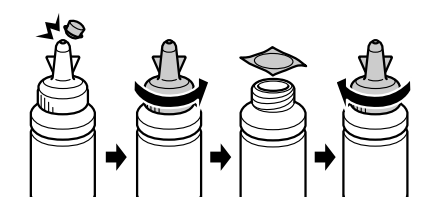

**LE***c***kepty:** Сия шишасынын какпағын мыктап бұраңыз; әйтпесе сия ағуы мүмкін.

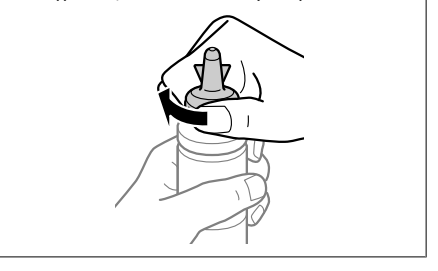

#### **Ескертпе:**

Қақпақтың жоғарғы жағын лақтырып тастамаңыз. Құтыны толтырғаннан кейін сия шишасындағы сия таусылмаса, сия шишасының қақпағын тығыз жабу үшін қақпақтың жоғарғы жағын пайдаланыңыз.

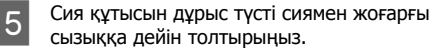

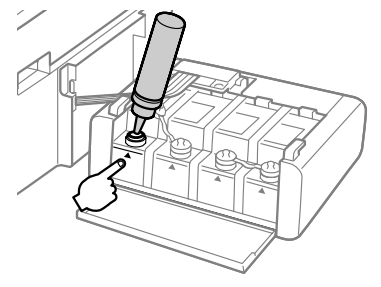

#### **Ескертпе:**

Сия құтысын жоғарғы сызыққа дейін толтырғаннан кейін сия шишасындағы сия таусылмаса, қақпақты мықтап жауып, сия шишасын кейін пайдалану үшін жоғары қарата сақтап қойыңыз.

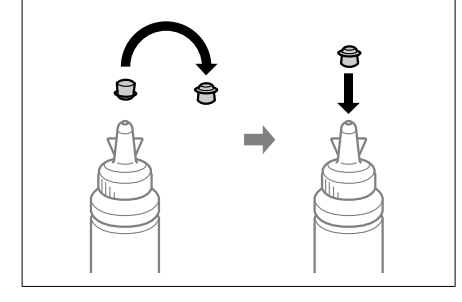

6 Каклақты сия құтысына мықтап жабыныз.

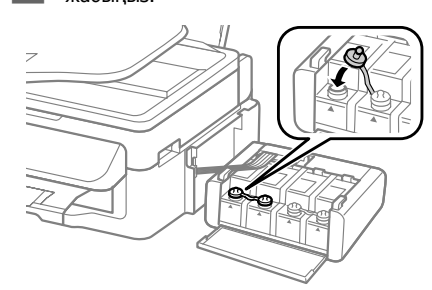

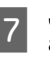

 $\Theta$ р сия шишасына арналған 3 — 6 аралығындағы әрекеттерді қайталаңыз.

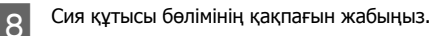

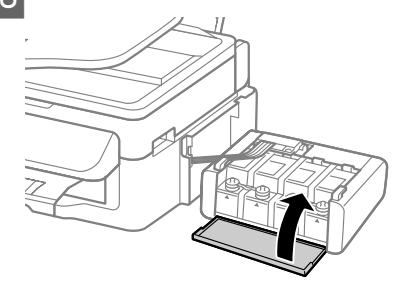

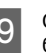

9 Сия құтысы бөлімін өнімдегі орнына бекітініз.

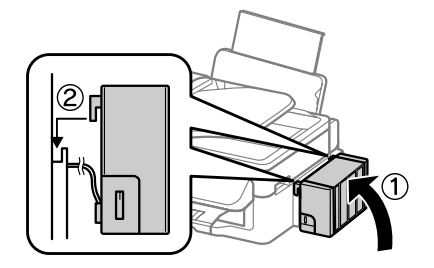

#### **Ескертпе:**

- ❏ Өнім сия деңгейінің қайта орнатылуы керек екендігін көрсетсе, экрандағы нұсқауларды орынданыз.
- ❏ Жана сия шишалары болмаса да немесе бірнеше сия шишалары сия шишасындағы сызыққа жетпей толтырылған болса да, өнімді пайдалануды жалғастырыңыз. Алайда өнімнің жаксы жұмыс істеуі үшін барлык сия шишаларын жылдам сызыктан асырып толтырыңыз.

# **Өнімді** тасымалда**у**

Өнімді белгілі бір кашыктыкка козғасаныз, оны тасымалдау үшін бастапқы қорабына немесе дәл сондай өлшемі бар басқа біреуіне салып, дайындау қажет.

### **NE**ckenty:

- у Өнімді сактаған немесе тасымалдаған кезде, оны қисайтпаңыз, тігінен койманыз немесе төнкерменіз; әйтпесе сиясы ағып кетуі мүмкін.
- ❏ Сия шишасынын нығыздағышын алып тастағаннан кейін сактаған немесе тасыған кезле, шишаны кисайтпаныз және оны соққыға немесе температура взгерістеріне душар етпеніз. Әйтпесе, сия шишасындағы қақпақ мықтап буралғанның өзінде сия ағып кетүі мүмкін. Қақпақты бұраған кезде сия шишасын жоғары қарата ұстауды ұмытпаңыз және шишаны тасыған кезде сияның төгілмеуі үшін шаралар колданыңыз.

AD TKH KAFA3 benic механизмінен барлық кағаздарды алып тастап, өнім ажыратылғанын тексеріңіз.

Кағаз ұстағышты және қағаз шығатын науаны жабыныз.

**З Сканер бөлігін ашып, басып шығару**<br>Механизмі оң жақта бастапқы күйде тұрғанын тексерініз.

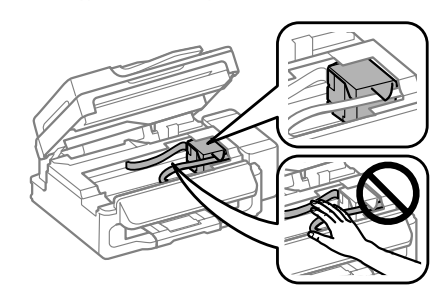

#### **Ескертпе:**

Басып шығару механизмі он жакта бастапкы күйде тұрғамаған болса, өнімді косып, басып шығару механизмі алыстағы оң жақ күйде құлыпталғанша күтіңіз. Сосын өнімді өшіріңіз.

- **Д** Куат сымын розеткадан суырып алып,<br>сосын барлық кабельдерді өнімнен ажыратыңыз.
- 5 Басып шығарғыш басты көрсетілгендей етіп таспамен бекітіңіз, сосын сканер бөлігін жабыныз.

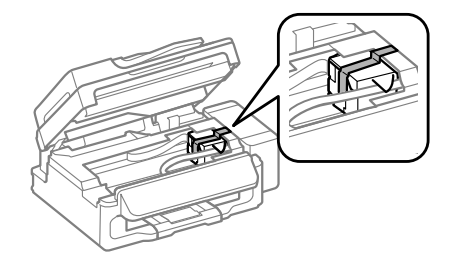

### **Ескертпе:**

Таспаны өнімнін ішіндегі ак жазык кабельге орнатпаныз.

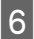

**6** Тасымалдау құлпын (Тасымалдау) құлыптаулы күйге қойыңыз.

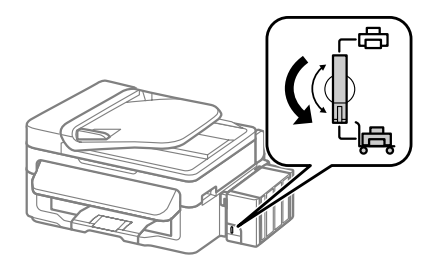

Өнімнен сия құтысын босатып алып, оны Жерге қойыңыз, сосын сия құтысының какпағын мыктап жабуды ұмытпаныз.

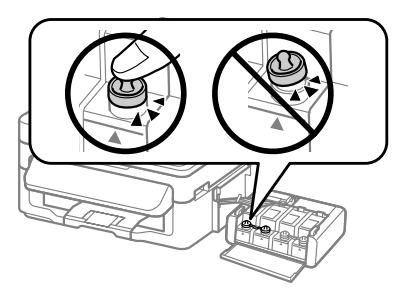

**В Я** Эніммен бірге келген қақпақтарды сия<br>Кұтысының шығыңқы бөліктерінің үстіне қойып, сия құтысының бөлігін өнімге бекітініз.

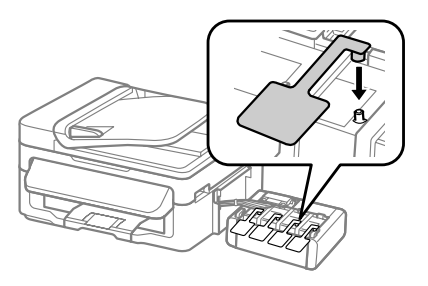

**I S**ipre келген қорғағыш материалдарды<br>Пайдаланып, өнімді өз қорабына қайта жинаныз.

#### **Ескертү:**

- ❏ *Тасымалдау кезінде өнімді түзү* ұстаңыз. Әйтпесе, сия ағуы мүмкін.
- ❏ Козғағаннан кейін, басып шығарғыш басты ұстап тұрған таспаны және сия құтыларының қақпақтарын алып тастаныз, сосын тасымалдау құлпын (Басу) ашылған күйге қойыңыз. Басып шығару сапасының нашарлағанын байқасаныз, тазалық циклын жургізініз немесе басып шығарғыш басты сәйкестендіріңіз.
- Ашылған сия шишаларын өнім салынған қорап ішіне салмаңыз.

### **Ескертпе:**

Орнатылған сия кұтыларының какпактарын енімді тасымалдаған кезде пайдалану үшін өнімнің жанында сақтаңыз.

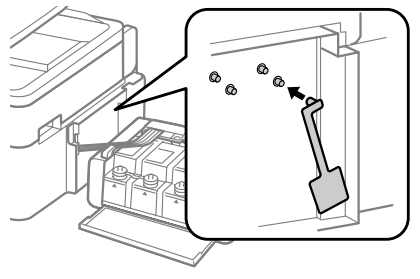

# **Негізгі ақауларды жою**

## **Қате туралы хабарлар**

Бұл бөлім СҚД экранында көрсетілген хабарлардың мағынасын береді.

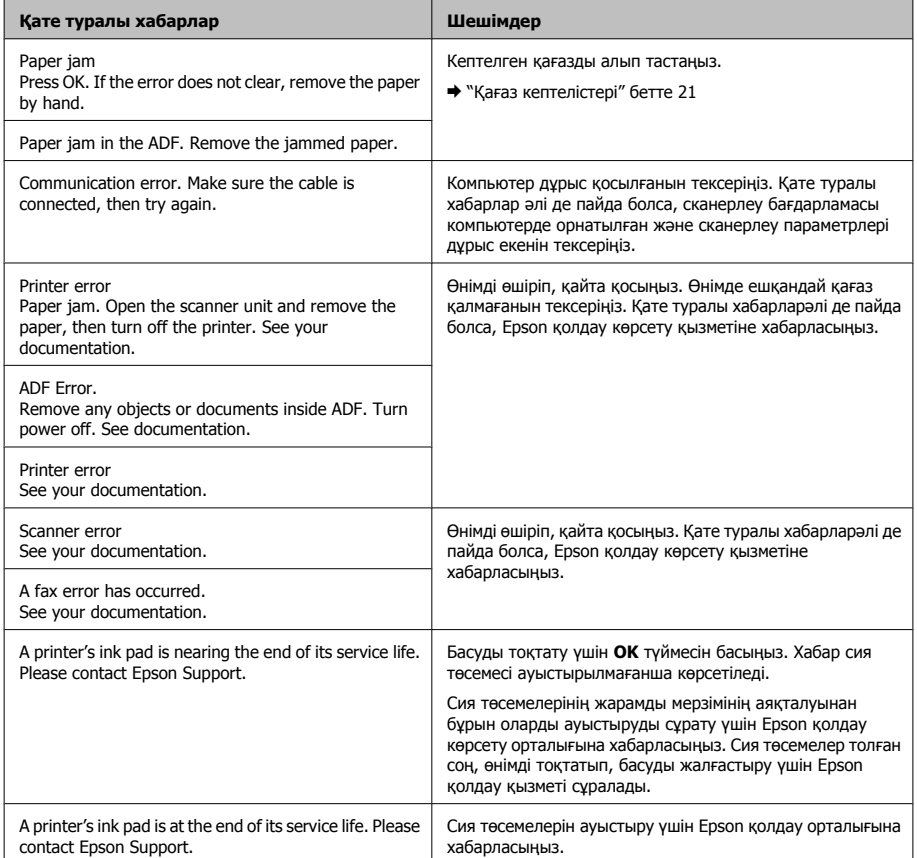

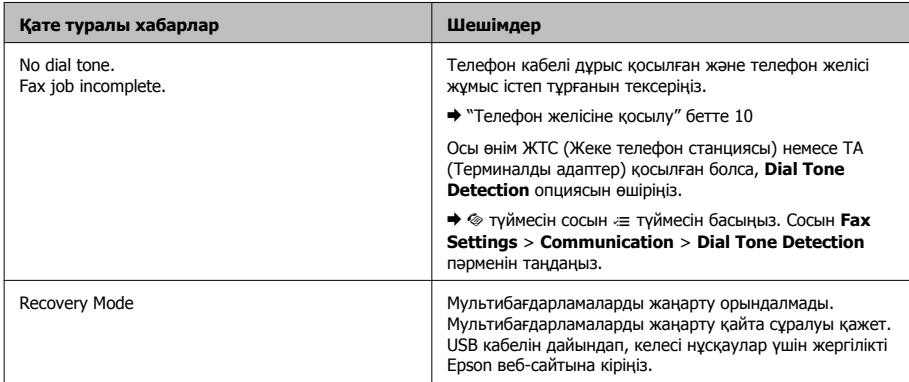

## **Қағаз кептелістері**

### *<u>∖ Сақтық:</u>*

,<br>Колыныз өнім ішінде тұрған кезде баскару панеліндегі түймелердіі ешқашан баспаныз.

### **NE**CKEDTV:

Кабельдерді немесе сия түтікшелерін тартпауға немесе өнімнің ішіндегі өзге құрамдас бөліктерді қажетсіз ұстамауға тырысыңыз. Әйтпесе, сия ағуы немесе өнім зақымдалуы мүмкін.

### **Ескертпе:**

- ⊡ СҚД экранынан немесе принтер драйверінен хабар шыға келсе, басып шығару жұмысын тоқтатыңыз.
- ⊡ Кептелген қағазды алып тастаған соң, СҚД экранын көрсететін түймені басыңыз.

### **Өнімнің ішінен кептелген ҲȈҮȈȏȌȣ Ȉȓȣȗ ȚȈșȚȈț**

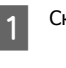

Сканер бөлігін ашыңыз.

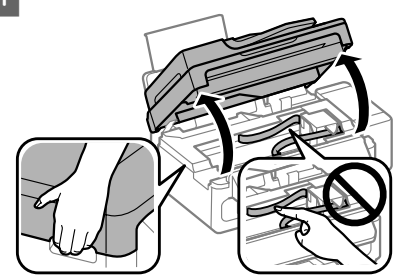

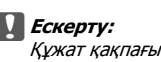

Құжат қақпағы ашық кезде сканер бөлігін жоғары көтермеңіз.

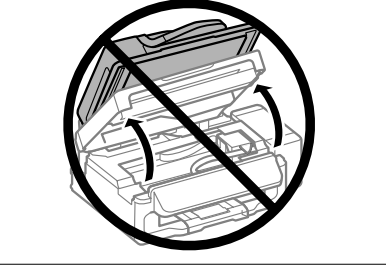

### **Негізгі акауларды жою**

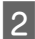

**2 Ишіндегі барлық қағазды, жыртылған**<br>Кағаздармен қоса, алып тастаңыз.

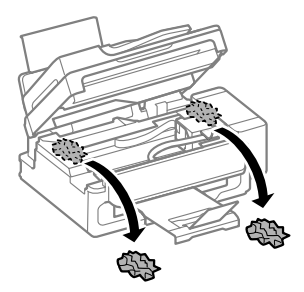

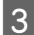

**3** Сканер бөлігін жай жабыңыз.

### Кептелген қағазды **Кужатты автоберу ҲҺȘȣȓȣҮȣșȣȕȈȕ (ADF)**  алып тастау

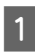

Қағаз бумасын ADF кіріс науасынан алып тастаныз.

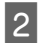

**2** ADF қақпағын ашыңыз.

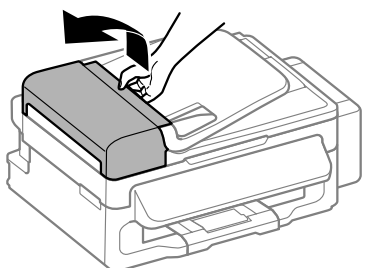

c**ǭșȒȍȘȚț:**

Кептелген қағазды алмас бұрын ADF ашу керек. Қақпақ ашылмаған болса, өнім зақымдалуы мүмкін.

З Кептелген қағазды абайлап алып тастаныз.

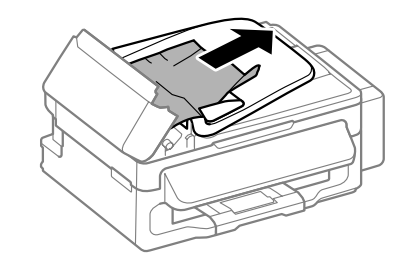

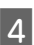

4 Құжатты автоберу құрылғысын (ADF) ашыныз.

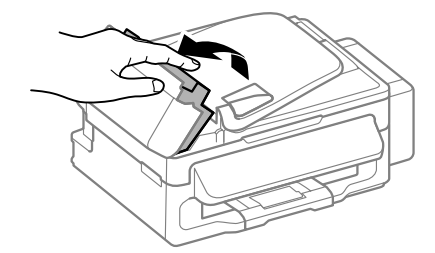

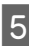

**Б** Пшіндегі барлық қағазды, жыртылған қағаздармен қоса, алып тастаңыз.

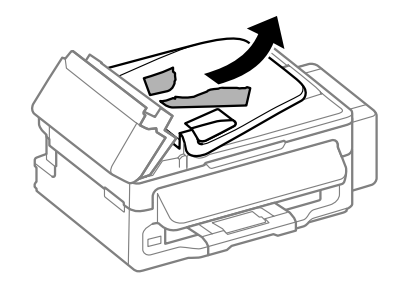

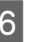

**Б Кұжатты автоберу құрылғысын (ADF)** жабыныз.

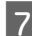

ADF кіріс науасын шағарыныз.

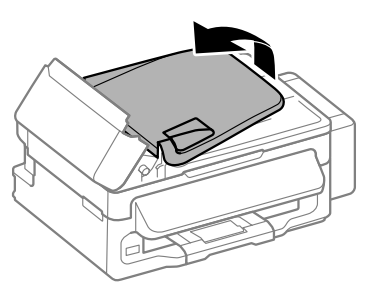

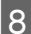

Кептелген қағазды абайлап алып TACTAHH3

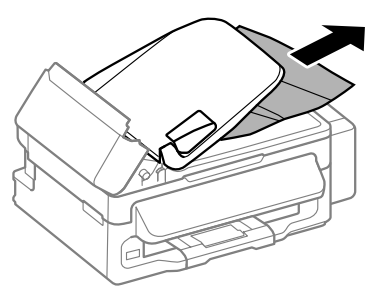

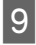

ADF кіріс науасын бастапқы күйіне қойып, ADF какпағын жабыныз.

### **Басып шығару șȈȗȈșȣȕȈ ҲȈȚȣșȚȣ аныктама**

Баспаларда байланыстар (ашық сызықтар), тустері жоқ немесе басқа сапалық проблемаларды байкасаныз, келесі шешімдерді колданып көрініз.

- □ Кағазлы салғанынызлы және түпнүсканы дұрыс орнатқаныңызды тексеріңіз.
	- "Кағазды салу" бетте 6
	- → "Түпнұсқаларды орнату" бетте 7
- Қағаз өлшемінің параметрлері мене қағаз түрінің параметрлерін тексеріңіз.
	- $\rightarrow$  "Кағазды таңдау" бетте 6

■ Басып шығару механизмі ластанған болуы мүмкін. Алдымен саңылауды тексеріп, сосын басып шығару механизмін тазалаңыз.  $\equiv$  түймесін, сосын **Maintenance > Nozzle Check** түймесін басыныз.

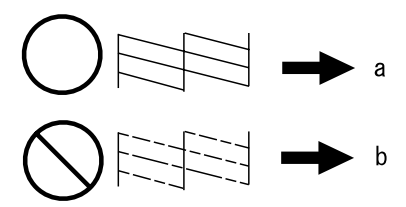

<sup>(</sup>a) OK (ә) Механизмді тазалау қажет

### **Факс туралы Аныктама**

- ❏ Телефон кабелі косылған және телефон желісі жұмыс істеп тұрғанын тексеріңіз. Ǯȍȓȭ ȒҸȑȭȕ **Check Fax Connection** функциясын пайдаланып тексеруге болады.
	- → "Телефон желісіне қосылу" бетте 10
- Факс жіберілмесе, алушының факс құрылғысы қосулы және жұмыс істеп турғанын тексерініз.
- Осы өнім телефонға косылған және факстерді автоматты түрде алу қажет болса, автожауап беру функциясы косулы екенін тексерініз.
	- "Факстерді алу" бетте 13

### **Ескертпе:**

Факс жіберу проблемаларының қосымша шешімдерін алу үшін Пайдаланушы нұсқаулығы желілік аныктама бөлімін қараныз.

# **Аныктама алу көздері**

### Техникалық қолдау **ҲȣȏȔȍȚȭȕȭҶ Ȋȍȉ șȈȑȚȣ**

Epson компаниясынын техникалык колдау көрсету қызметінің веб сайты өнімнің кұжатындағы акауды жоюға катысты мәлімет аркылы шешуге болмайтын акауларға катысы бар анықтаманы береді. Веб браузер бар болса және интернетке шыға алсаныз, келесі сайтка кірініз:

http://support.epson.net/ http://www.epson.eu/Support (Evpona)

Жаңа нұсқалы драйверлер, ЖҚС, нұсқаулықтар немесе өзге де жүктеп алуға болатын дүниелер кажет болса, келесі сайтка кірініз:

http://www.epson.com http://www.epson.eu/Support (Еуропа)

Одан кейін, жергілікті Epson веб сайтынын қолдау көрсету бөлімін таңдаңыз.

### **Ескертпе:**

Epson өнімі дұрыс жұмыс жасамаса және өнім Құжатындағы ақауды жоюға қатысты мәлімет арқылы ақауды шеше алмасаңыз, көмек алу үшін Epson қолдау көрсету қызметтеріне хабарласыныз. Epson колдау көрсету акпаратын алу үшін Пайдаланушылар нұсқаулығы бөлімін қараңыз.

### Copyright Notice

No part of this publication may be reproduced, stored in a retrieval system, or transmitted in any form or by any means, electronic, mechanical, photocopying, recording, or otherwise, without the prior written permission of Seiko Epson Corporation. The information contained herein is designed only for use with this product. Epson is not responsible for any use of this information as applied to other printers.

Neither Seiko Epson Corporation nor its affiliates shall be liable to the purchaser of this product or third parties for damages, losses, costs, or expenses incurred by the purchaser or third parties as a result of accident, misuse, or abuse of this product or unauthorized modifications, repairs, or alterations to this product, or (excluding the U.S.) failure to strictly comply with Seiko Epson Corporation's operating and maintenance instructions.

Seiko Epson Corporation shall not be liable for any damages or problems arising from the use of any options or any consumable products other than those designated as Original Epson Products or Epson Approved Products by Seiko Epson Corporation.

Seiko Epson Corporation shall not be held liable for any damage resulting from electromagnetic interference that occurs from the use of any interface cables other than those designated as Epson Approved Products by Seiko Epson Corporation.

EPSON® is a registered trademark, and EPSON EXCEED YOUR VISION or EXCEED YOUR VISION is a trademark of Seiko Epson Corporation.

General Notice: Other product names used herein are for identification purposes only and may be trademarks of their respective owners. Epson disclaims any and all rights in those marks.

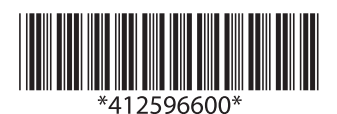